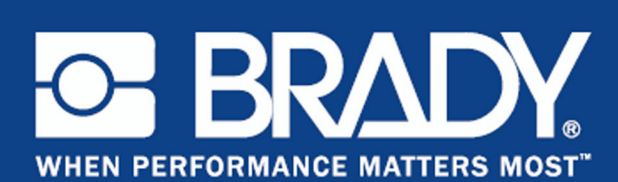

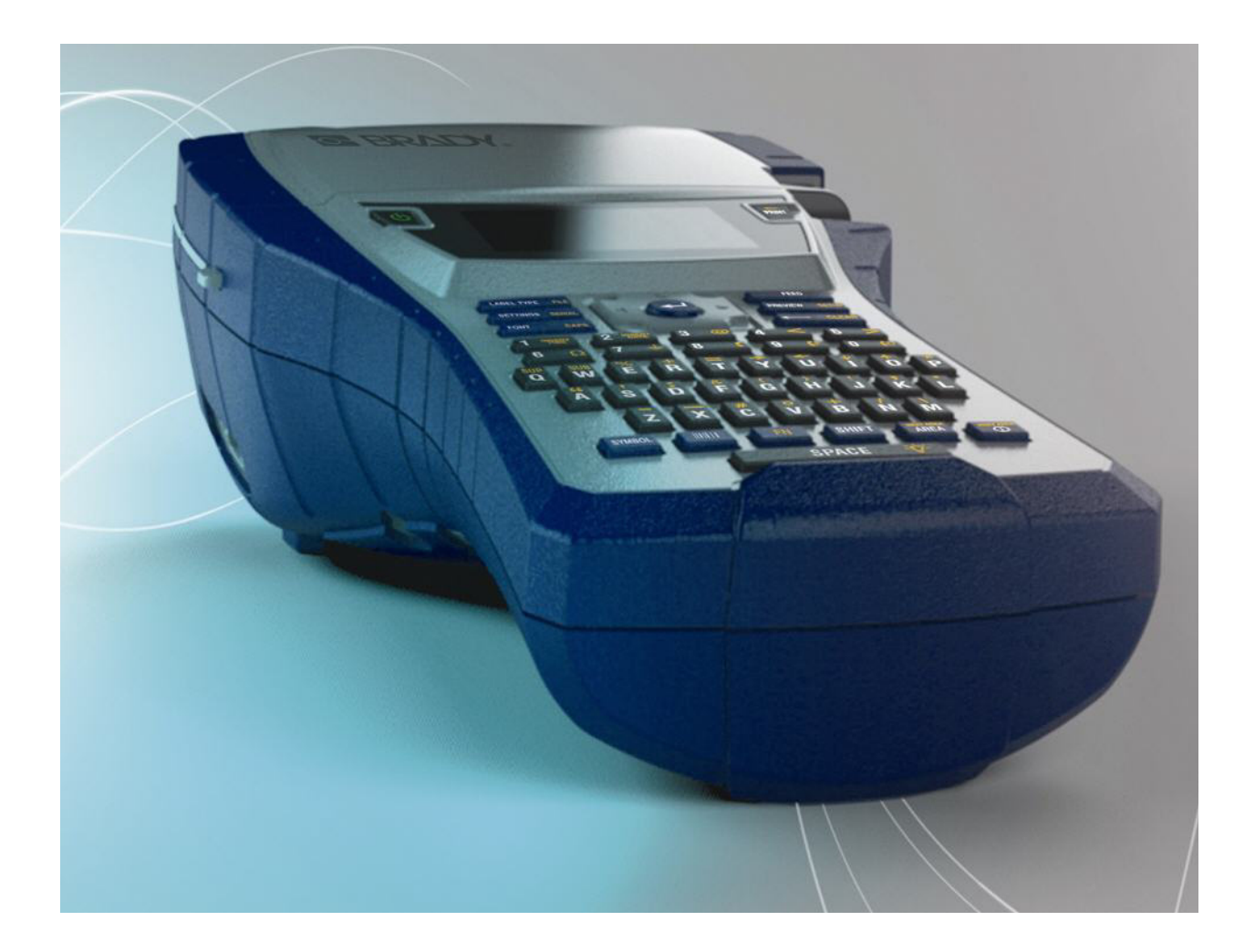

**BMP<sup>®</sup>41** LABEL PRINTER Käyttöopas

### **Tekijänoikeudet**

Kaikki oikeudet pidätetään. Mitään tämän asiakirjan osaa ei saa kopioida tai jäljentää millään tavoin ilman etukäteen saatua BRADY Worldwide, Inc:n kirjallista suostumusta.

Vaikka tämä asiakirja on valmisteltu erittäin huolellisesti, BRADY ei vastaa millekään osapuolelle aiheutuvista menetyksistä tai vahingoista, jotka johtuvat tässä asiakirjassa mahdollisesti olevista virheistä, puutteista tai väittämistä, jotka aiheutuvat huolimattomuudesta, sattumasta tai jostakin muusta syystä. BRADY ei myöskään vastaa tässä kuvattujen tuotteiden tai järjestelmien käytöstä aiheutuneista vahingoista tai tämän asiakirjan käytöstä aiheutuneista satunnaisista tai välillisistä vahingoista. BRADY kiistää kaikki takuut sopivuudesta kaupankäynnin kohteeksi ja sopivuudesta tiettyyn tarkoitukseen.

#### **Tavaramerkit**

BMP®41 Label Printer on BRADY Worldwide, Inc:n tavaramerkki.

Microsoft ja Windows ovat Microsoft Corporationin rekisteröityjä tavaramerkkejä.

BRADY pidättää oikeuden tehdä mihin tahansa tässä kuvattuun tuotteeseen tai järjestelmään luotettavuutta, toimintaa tai ulkoasua parantavia muutoksia ilman erillistä ilmoitusta.

©2013 BRADY Worldwide, Inc. Kaikki oikeudet pidätetään. Painettu huhtikuussa 2013 Ohjelmistoversio 2

**Brady Worldwide Inc.** 6555 West Good Hope Road Milwaukee, WI 53223, USA Puhelin: 1-414-358-6600 USA Faksi: 414-438-6958

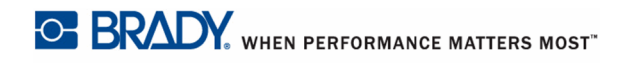

### **YHDYSVALLAT**

#### **HUOMAUTUS**

Tämä laite on testattu ja sen on todettu täyttävän FCC:n (Federal Communications Commission) sääntöjen osassa 15 asetetut vaatimukset A-luokan digitaalilaitteille. Rajoitusten tarkoituksena on varmistaa riittävä suoja vahingollisilta häiriöiltä, kun laitetta käytetään kaupallisessa ympäristössä. Laite luo, käyttää ja voi säteillä radiotaajuusenergiaa. Jos laitetta ei asenneta ja käytetä käyttöohjeiden mukaisesti, se voi aiheuttaa häiriöitä radioviestinnässä. Jos laitetta käytetään asutusalueella, se aiheuttaa todennäköisesti häiriöitä. Käyttäjän on korjattava häiriöt omalla kustannuksellaan.

Muutokset tai muunnokset, joita sääntöjen noudattamisesta vastaava osapuoli ei nimenomaisesti ole hyväksynyt, saattavat aiheuttaa käyttäjän laitteen käyttöoikeuden raukeamisen.

#### **KANADA**

Tämä luokan A digitaalilaite vastaa kaikkia Canadian Interference-Causing Equipment Regulations -säännöksiä.

Cet appareil numérique de la classe A respecte toutes les exigences du Règlement sur le matériel brouilleur du Canada.

#### **EUROOPPA**

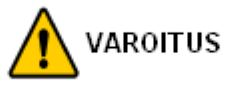

Tämä on luokan A laite. Laite saattaa aiheuttaa radiohäiriöitä kotikäytössä. Käyttäjän on tällöin toimittava tilanteen vaatimalla tavalla.

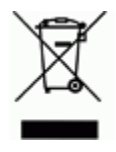

**Waste Electrical and Electronic Equipment -direktiivi** Eurooppalaisen WEEE-direktiivin mukaisesti tämä laite pitää kierrättää paikallisten sääntöjen mukaisesti.

#### **RoHS-direktiivi 2011/65/EU**

Tällä lausunnolla selvennetään, että. Bradyn tuotteet ovat Euroopan unionin RoHs-direktiivin (2011/65/EU, vaarallisten aineiden käyttörajoitus sähkö- ja elektroniikkalaitteissa) mukaisia.

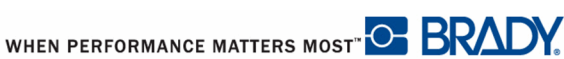

#### **Paristo- ja akkudirektiivi 2006/66/EC**

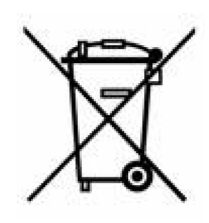

Tässä tuotteessa on litiumakku. Vasemmalla oleva yliviivatun roskakorin kuva tarkoittaa, että Euroopan Unionin direktiivin 2006/66/EC mukaisesti kaikki paristot ja akut täytyy hävittää erikseen. Paristojen käyttäjät eivät saa hävittää paristoja lajittelemattoman talousjätteen mukana. Tämä direktiivi määrittää raamit käytettyjen paristojen ja akkujen palautukselle ja kierrätykselle. Käytön jälkeen ne tulee hävittää erikseen ja kierrättää. Hävitä paristot ja akut paikallisten sääntöjen mukaisesti.

#### **Huomautus kierrättäjille**

#### **Litiumakun poistaminen:**

- **1.** Pura tulostin ja etsi litiumakku pääpiirilevyltä.
- **2.** Akun irrottamiseksi paina akun kiinnittimen keskikielekettä alaspäin, poista akku levyltä ja hävitä paikallisten sääntöjen mukaisesti.

#### **NiMH-akun poistaminen:**

- **1.** Käännä tulostin ylösalaisin, avaa paristokotelon luukku ja poista NiMH-akku.
- **2.** Irrota akku tulostimesta ja hävitä paikallisten sääntöjen mukaisesti.

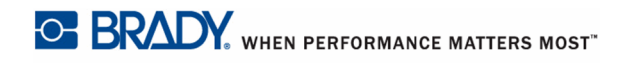

### **BRADYn takuu**

Tuotteemme myydään sillä perusteella, että ostaja testaa ne todellisessa käyttötilanteessa ja toteaa niiden sopivuuden aiottuun käyttöön. BRADY takaa ostajalle, että tuotteissa ei ole materiaali- tai valmistusvikoja. Tämä takuu rajoittuu tuotteen vaihtamiseen uuteen, kun BRADYlle on osoitettu, että tuote on ollut viallinen BRADYn myydessä sen. Takuu ei ulotu henkilöihin, jotka saavat laitteen sen alkuperäiseltä ostajalta.

TÄMÄ TAKUU KORVAA KAIKKI MUUT SUORASTI TAI EPÄSUORASTI ILMAISTUT TAKUUT MUKAAN LUKIEN ILMAN RAJOITUSTA KAIKKI EPÄSUORAT TAKUUT SOPIVUUDESTA KAUPANKÄYNNIN KOHTEEKSI TAI SOPIVUUDESTA TIETTYYN TARKOITUKSEEN. TAKUU KORVAA MYÖS KAIKKI MUUT BRADYN VELVOLLISUUDET TAI VASTUUT. BRADY EI MISSÄÄN TAPAUKSESSA VASTAA MISTÄÄN MENETYKSISTÄ, VAHINGOISTA, KULUISTA TAI VÄLILLISISTÄ VAHINGOISTA JOHTUEN BRADYN TUOTTEEN KÄYTÖSTÄ TAI KYVYTTÖMYYDESTÄ KÄYTTÄÄ NIITÄ.

SINUN TULISI LUKEA TÄMÄN LISENSSISOPIMUKSEN EHDOT HUOLELLISESTI LÄPI. ELLET SUOSTU NÄIHIN EHTOIHIN, PALAUTA TÄMÄ TUOTE VÄLITTÖMÄSTI TÄYTTÄ KORVAUSTA VASTAAN.

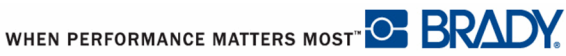

### **Tekninen tuki**

#### **Teknisen tuen numerot/Online-tuki**

Korjauspalvelua tai teknistä tukea varten löydät paikallisen Bradyn teknisen tuen seuraavista osoitteista:

- • [Amerikassa:](www.bradyid.com) www.bradyid.com
- • [Euroopassa:](www.bradyeurope.com) www.bradyeurope.com
- • [Aasiassa:](www.bradycorp.com) www.bradycorp.com

### **Korjaus ja varaosat**

Brady Corporation tarjoaa korjaus- ja varaosapalveluita. Ota yhteys Bradyn tekniseen tukeen korjaus- ja varaosatietoja varten.

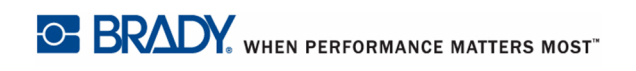

# [Sisällysluettelo](#page-12-0)

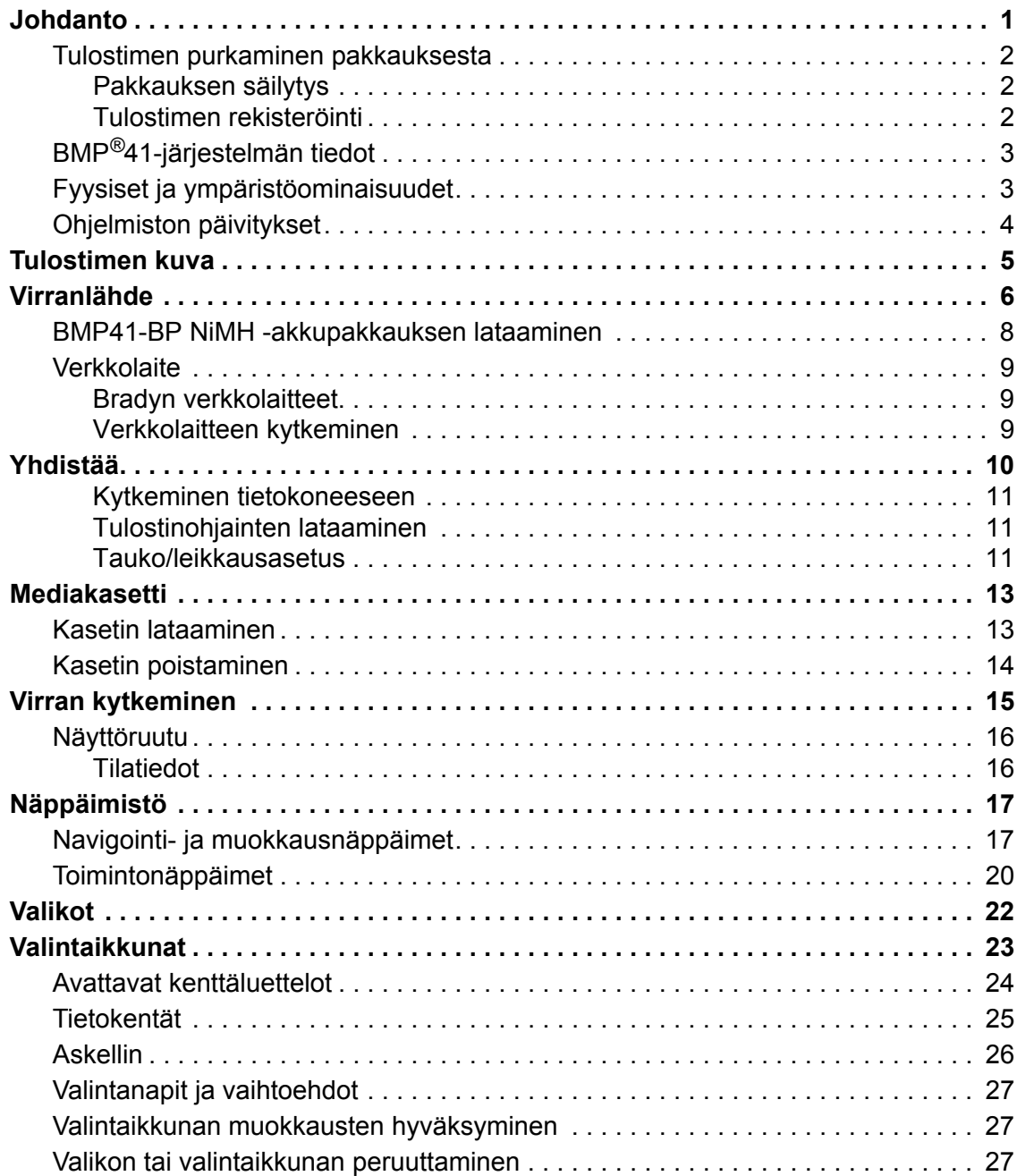

**i**

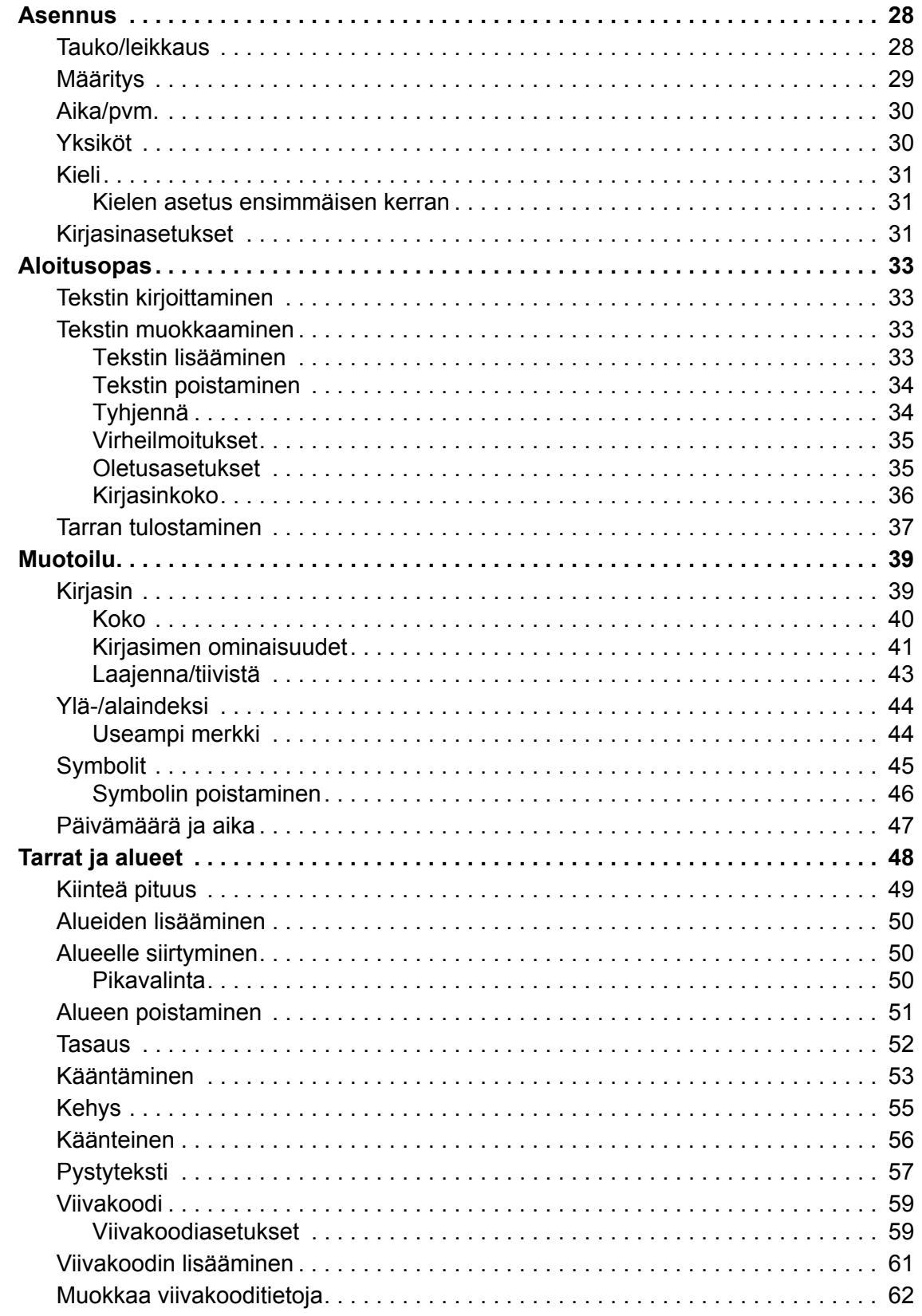

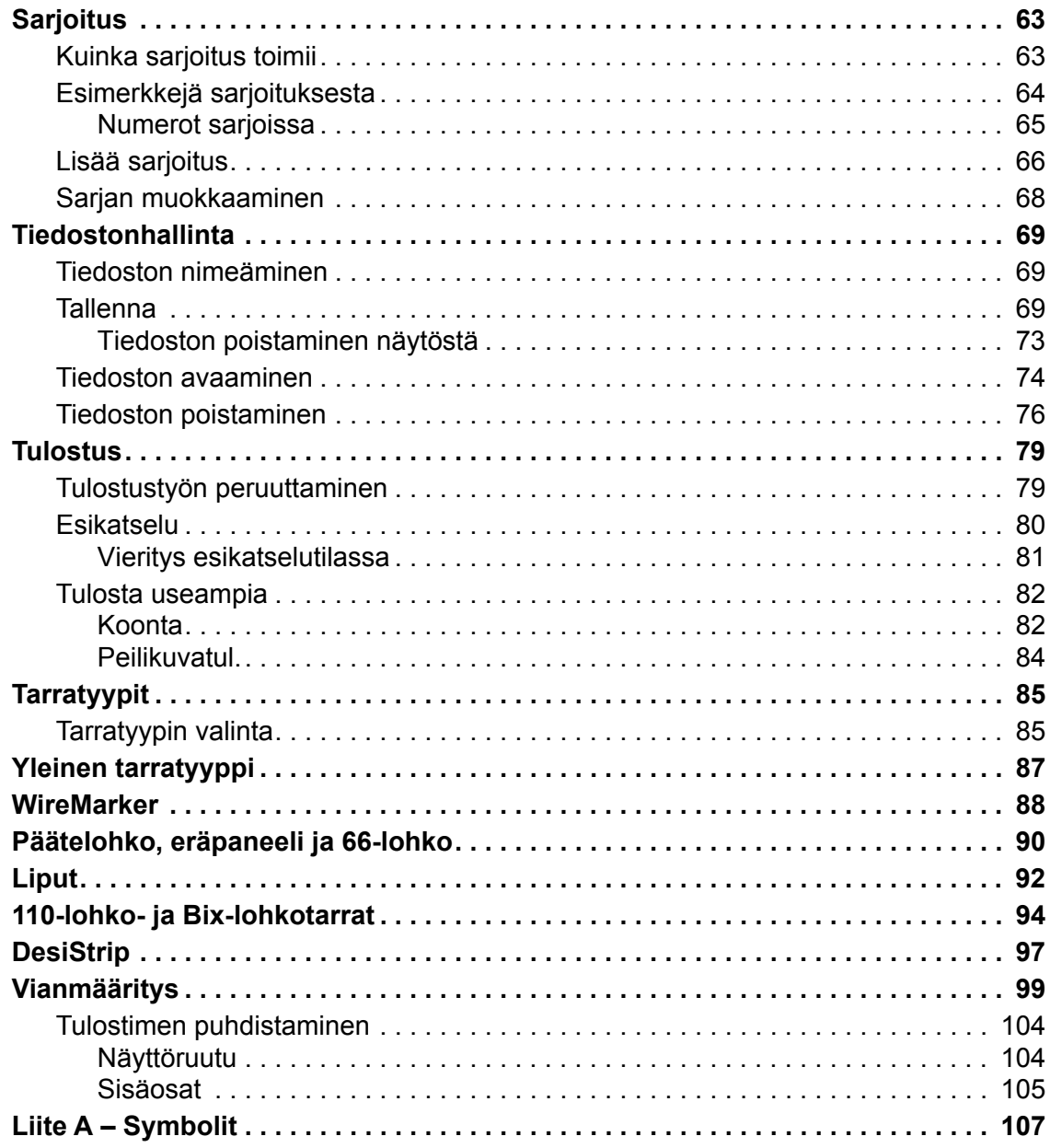

### <span id="page-12-0"></span>**Johdanto**

BMP®41-tarratulostimella voi tulostaa erilaisia, jopa 1,5 tuuman (38 mm) levyisiä valmiiksi leikattuja ja jatkuvia tarroja. Se sisältää seuraavat ominaisuudet:

- erityisiä sovelluksia, joiden tarkoituksena on helpottaa tiettyjen tarratyyppien luomista
- Akun käyttö: vähintään 1000 leikatun Brady-tarran tulostus täyteen ladatulla Brady-akulla

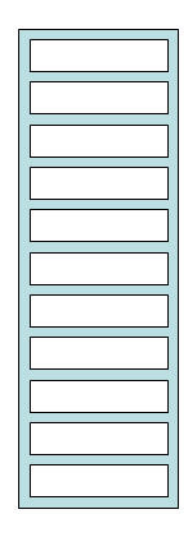

**Kuva 1 • Leikatut tarrat**

- Mahdollisuus käyttää tulostinta BMP41-BP NiMH -akun latautuessa
- suuri näyttö (240 x 160 kuvapistettä, 50,39 x 33,59 mm)
- helppokäyttöinen graafinen käyttöliittymä
- resoluutio 300 dpi
- USB 2.0
- yksivaiheinen tulostusmateriaalin asennus
- smart-cell-teknologia, joka kommunikoi Bradyn materiaalien välillä

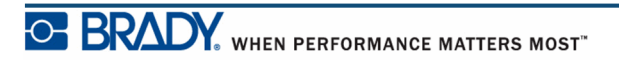

### <span id="page-13-0"></span>**Tulostimen purkaminen pakkauksesta**

BMP®41-tulostimen vakiopakkauksessa on seuraavat tarvikkeet:

- BMP $@41$ -tulostin
- BMP41-BP NiMH -akkupakkaus (M41- BATT)
- MC1-1000-595-WT-BK-kasetti
- USB-kaapeli (M41-USB)
- Verkkolaite (M41-AC)
- Tuote-CD
- Brady Printer Drivers CD
- Pikaopas

Seuraavat tarvikkeet ovat BMP®41-tulostimeen saatavilla olevia lisävarusteita:

- Kovitettu kantolaukku (M41-HC)
- BMP41-BP NiMH -akkupakkaus (M41-BATT)
- Magneetti (M41-MAGNET)

Seuraavat lisävarusteet voidaan hankkia erikseen tai yhdessä pakkauksessa jälleenmyyjältä.

#### <span id="page-13-1"></span>*Pakkauksen säilytys*

Säästä BMP®41-tulostimen pakkaus siltä varalta, että joudut lähettämään tulostimen ja sen eri osat takaisin valmistajalle.

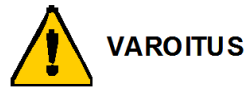

Ennen kuin lähetät BMP®41-tarratulostimen, poista BMP41-BP NiMH -akkupakkaus tulostimesta.

Jos lähetät sekä tulostimen että akkupakkauksen, poista akkupakkaus tulostimesta ja laita tuotteet alkuperäisiin pakkauksiinsa ennen lähettämistä. Akut on lähetettävä paikallisten ja kansallisten määräysten mukaisesti. Ota yhteys kuljetusyhtiöön ennen NiMH-akun lähettämistä.

#### <span id="page-13-2"></span>*Tulostimen rekisteröinti*

[Kun rekisteröit tulostimen Internetin kautta osoitteessa w](www.bradyid.com/bmp71)ww.bradycorp.com/register, saat tuotetukea ja päivityksiä ilmaiseksi!

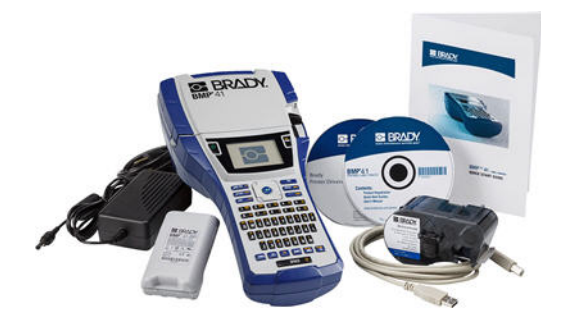

## <span id="page-14-0"></span>**BMP®41-järjestelmän tiedot**

BMP®41-tulostimen tekniset tiedot:

- paino  $2.6$  lbs  $(1.2 \text{ kg})$
- lämpösiirtotulostus 300 dpi
- optinen kommunikaatio tarkkaa tulostusjälkeä varten
- Softplast QWERTY -näppäimistöteknologia
- mukautetut True Type -fontit
- tulostusleveys 1,5 tuumaa (38 mm) maks. tarraleveys
- tarrojen maksimitulostuspituus: 39 tuumaa (990,6 mm)
- tulostaa jopa 1000 1 x 2 tuuman (2,54 x 5,08 cm) tarraa yhdellä latauksella

### <span id="page-14-1"></span>**Fyysiset ja ympäristöominaisuudet**

Seuraavassa luetellaan BMP®41-tulostimen fyysiset ja ympäristöominaisuudet:

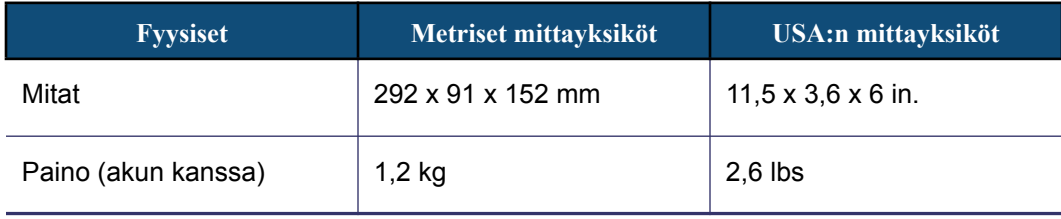

**Huomautus:** Alla oleva taulukko viittaa ainoastaan BMP®41-tulostimeen. Käyttötarvikkeiden suorituskyky saattaa vaihdella.

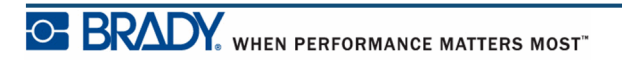

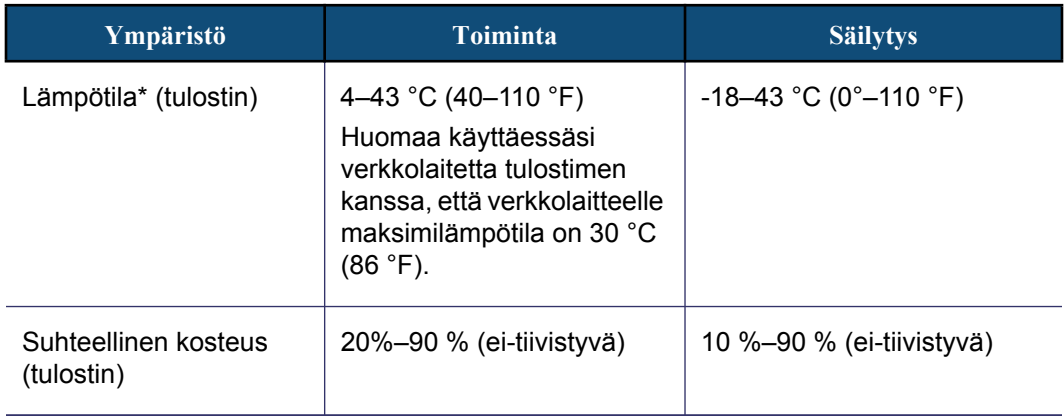

\*BMP®41-tulostimen altistamista suoralle auringonvalolle ei suositella.

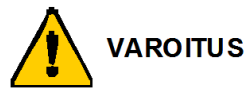

Vältä laitteen käyttöä veden tai lämmönlähteen lähellä tai suorassa auringonvalossa.

Älä yritä käyttää muita kuin tässä oppaassa suositeltuja akkuja tai paristoja.

### <span id="page-15-0"></span>**Ohjelmiston päivitykset**

BMP®41-ohjelmiston päivitykset voi ladata Bradyn Internet-sivuilta. Mene sivulle www.bradyid.com/BMP41, napsauta Tuki>Ladattavat ja valitse tuotelistasta BMP®41.

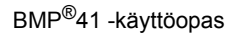

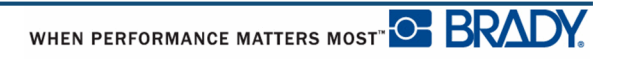

## <span id="page-16-0"></span>**Tulostimen kuva**

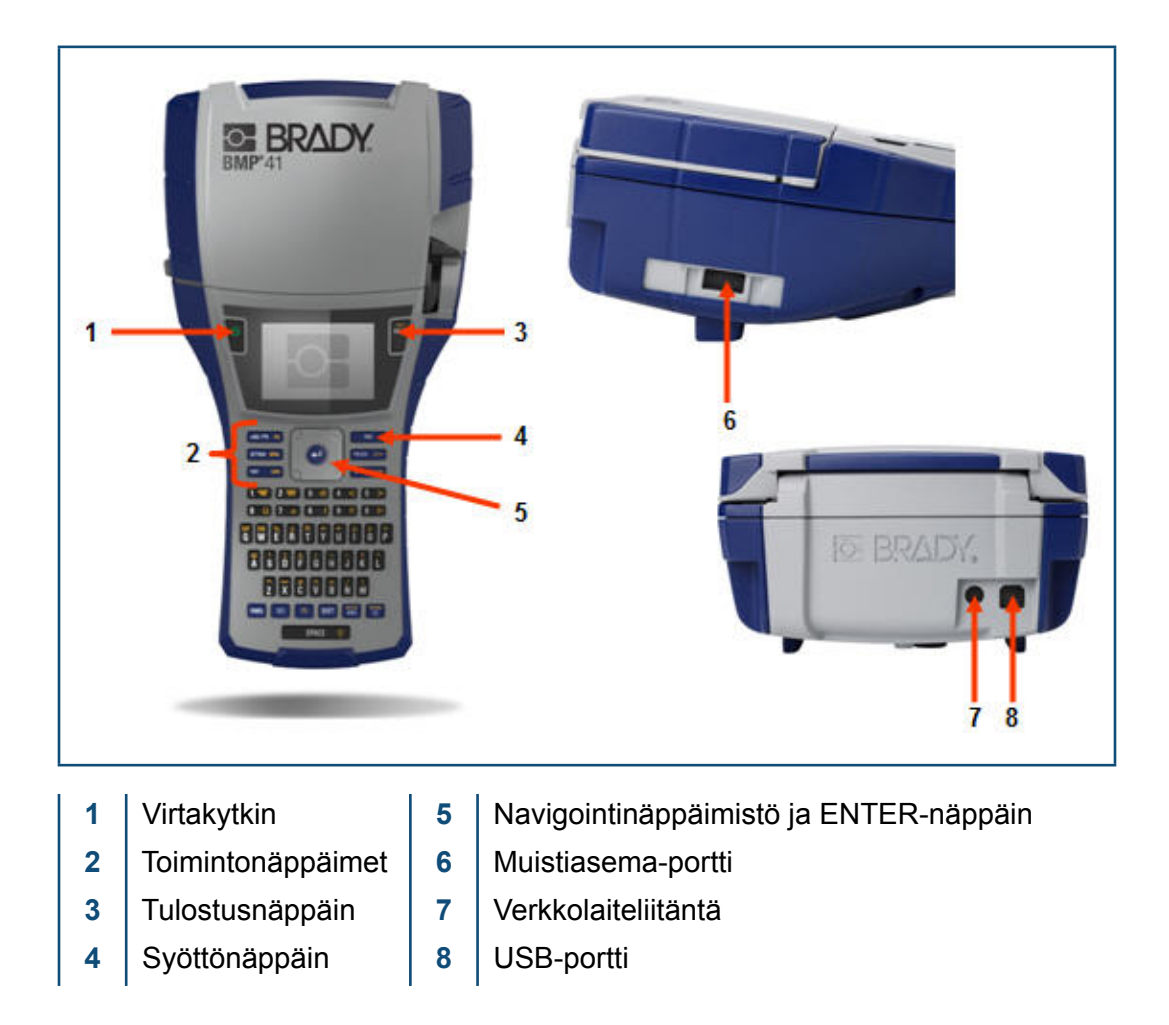

### <span id="page-17-0"></span>**Virranlähde**

BMP®41-tarratulostin saa virtaa joko BMP41-BP NiMH -akkupakkauksesta tai verkkovirrasta.

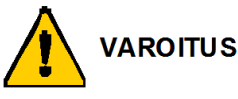

Paristoja ei saa altistaa yli 60 °C:n (140 °F) lämpötiloille.

Akkua ei saa purkaa tai käsitellä väärin.

Akun osia ei saa avata, vaurioittaa tai korvata uusilla.

Akkua saa käyttää vain BMP®41-tulostimissa.

Mitään muuta ladattavaa akkua kuin BMP-UBP-akkua ei saa käyttää BMP®41 tulostimissa.

Metallin tai minkään muun johtavan materiaalin ei saa antaa koskettaa akun napoja.

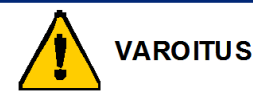

Pidä akku kaukana kipinöistä, liekeistä ja muista lämmönlähteistä.

Pidä akku kaukana vedestä.

Akun päälle ei saa asettaa mitään esineitä.

Säilytä akkua viileässä ja kuivassa paikassa.

Pidä akku poissa lasten ulottuvilta.

Erikoisvarotoimia on noudatettava näitä kennoja hävitettäessä kennojen vaurioitumisen estämiseksi.

Akku täytyy kierrättää tai hävittää oikealla tavalla valta- tai paikkakunnallisten sääntöjen mukaisesti.

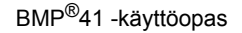

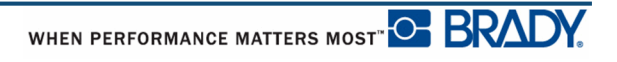

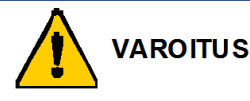

Toissijaisia kennoja tai paristoja ei saa purkaa, avata tai murskata.

Kennoja tai paristoja ei saa altistaa kuumuudelle tai tulelle. Vältä säilytystä suorassa auringonvalossa.

Kennoon tai paristoon ei saa tehdä oikosulkua. Kennoja tai paristoja ei saa säilyttää hajallaan laatikossa, jossa ne voivat aiheuttaa oikosulun itsekseen tai jossa muut metalliesineet voivat aiheuttaa oikosulun.

Kennoa tai paristoa ei saa ottaa alkuperäisestä pakkauksesta ennen kuin se ollaan valmiita ottamaan käyttöön.

Kennoja tai paristoja ei saa altistaa mekaanisille iskuille.

Jos kenno vuotaa, nestettä ei saa päästää kontaktiin ihon tai silmien kanssa. Jos kontakti syntyy, pese kosketusalue runsaalla määrällä vettä ja hakeudu hoitoon.

Mitään muuta laturia kuin tämän laitteen kanssa toimitettua laturia ei saa käyttää.

Katso plus- (+) ja miinus- (-) napojen merkinnät kennossa, paristossa ja laitteistossa ja varmista oikea käyttö.

Mitään muuta kennoa tai paristoa kuin tämän laitteen kanssa käytettäväksi tarkoitettuja ei saa käyttää.

Eri valmistajien, eri kapasiteetin, koon tai tyypin kennoja ei saa käyttää samanaikaisesti laitteessa.

Alkaliparistoja käytettäessä on käytettävä aina uusia, käyttämättömiä paristoja, eikä käytettyjä paristoja saa käyttää samanaikaisesti uusien kanssa.

Pidä kennot ja paristot poissa lasten ulottuvilta.

Hakeudu hoitoon välittömästi, jos kenno tai paristo on nielaistu.

Osta aina laitteeseen sopiva kenno tai paristo.

Pidä kennot ja paristot puhtaina ja kuivina.

Pyyhi kennojen tai paristojen navat puhtaalla, kuivalla liinalla, jos ne likaantuvat.

Vara-kennot ja akut on ladattava ennen niiden käyttöä. Käytä aina oikeaa laturia ja tutustu valmistajan antamiin latausohjeisiin.

Akkua ei saa jättää pitkäksi aikaa lataantumaan, kun se ei ole käytössä.

Pitkän säilytysajan jälkeen voi olla tarpeen ladata ja tyhjentää kennot tai akut useita kertoja suorituskyvyn maksimoimiseksi.

Varakennot ja -akut toimivat parhaiten, kun niitä käytetään normaalissa huoneenlämmössä (20 °C ± 5 °C).

Säilytä tuotteen alkuperäiset ohjeet myöhempää käyttöä varten.

Käytä kennoa tai akkua ainoastaan se oikeassa käyttötarkoituksessa.

Poista akku mahdollisuuksien mukaan laitteesta aina, kun laite on käyttämättä.

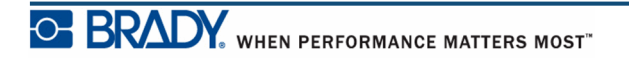

BMP®41 -käyttöopas

### **BMP41-BP NiMH -akkupakkauksen lataaminen**

Jos käytät BMP41-BP NiMH -akkupakkausta, tutustu akun mukana tulleisiin ladattavan akun lataus- ja tyhjennysohjeisiin.

- **1.** Vedä tulostimen takaosan luukun vapautussalpa alas ja käännä akkukotelon luukku ylös ja ulos. (Luukku irtoaa tulostimesta.)
- **2.** Kun akun tarra osoittaa ulospäin, työnnä akun tapit niille tarkoitettuihin koloihin kotelon yläosassa. Kallista akku sitten alaspäin paikalleen.
- **3.** Aseta paristokotelon luukun saranat kotelon pohjaan ja napsauta paristokotelon luukku kiinni.

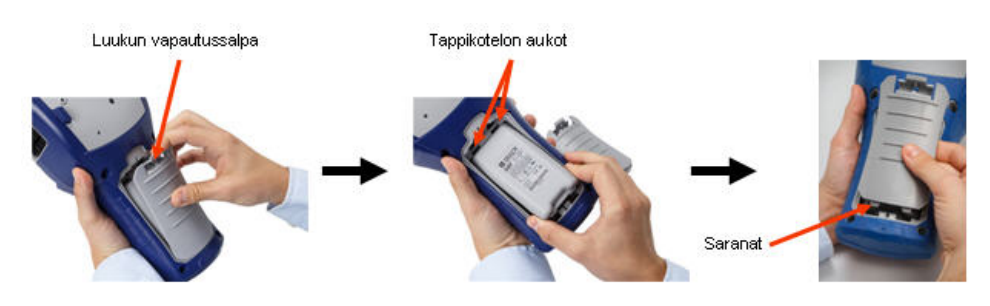

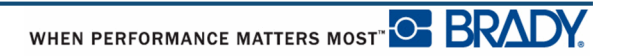

### <span id="page-20-0"></span>**Verkkolaite**

Tulostimeen voidaan ottaa virtaa verkkovirtalaitteesta. Jos akkupakkaus on asennettu verkkovirtaa käytettäessä, akkua ladataan.

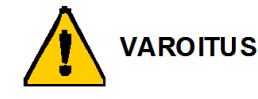

BMP®41-tulostimen virtalähteenä voidaan käyttää ainoastaan alla esitettyä Bradyn 18 tasavirtavoltin, 3,3 ampeerin verkkolaitetta.

#### <span id="page-20-1"></span>*Bradyn verkkolaitteet*

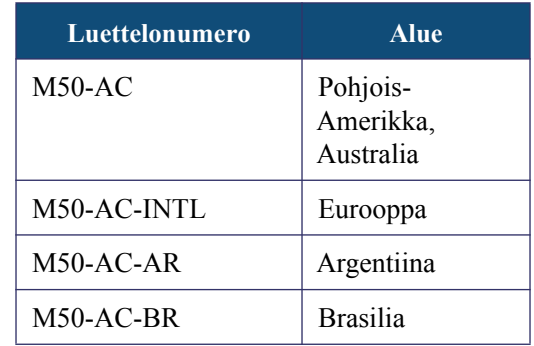

### <span id="page-20-2"></span>*Verkkolaitteen kytkeminen*

Tulostimeen voi tulla virta laitetta varten tarkoitetun verkkolaitteen kautta. Kun verkkolaite on kytketty paikalleen, se lataa BMP41-BP NiMH -akkupakkauksen, jos se on akkukotelossa.

**1.** Työnnä virtajohdon pyöreä pää tulostimen **2.** Kytke johdon toinen pää seinäpistorasiaan.takana olevaan liitäntään.

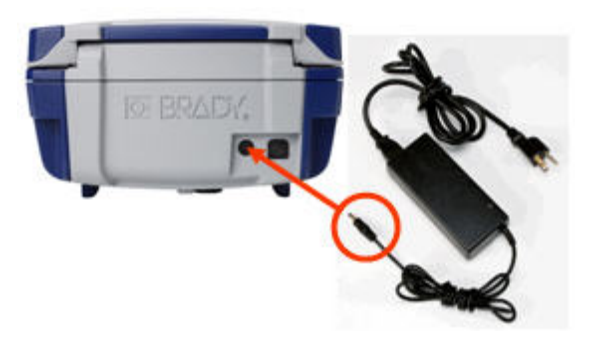

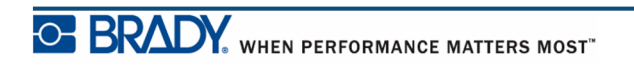

# <span id="page-21-0"></span>**Yhdistää**

BMP®41-tarratulostimessa on USB-portti, joten sen voi yhdistää USB-kaapelilla tietokoneeseen. Voit laatia tarroja tietokoneella käyttäen erilaisia sovelluksia (kuten LabelMark™-tarraohjelmisto) ja lähettää ne tulostettavaksi BMP®41-tulostimella. Voit luoda tarroja monissa sovelluksissa (kuten LabelMark™ Labeling Software tai Mobile Software) ja lähettää tiedot tulostettavaksi BMP®41-tulostimella. Voit myös siirtää tulostettavat tiedostot BMP®41-tulostimeen tallentamalla tiedostot muistitikulle, joka voidaan kytkeä suoraan BMP®41-tulostimeen.

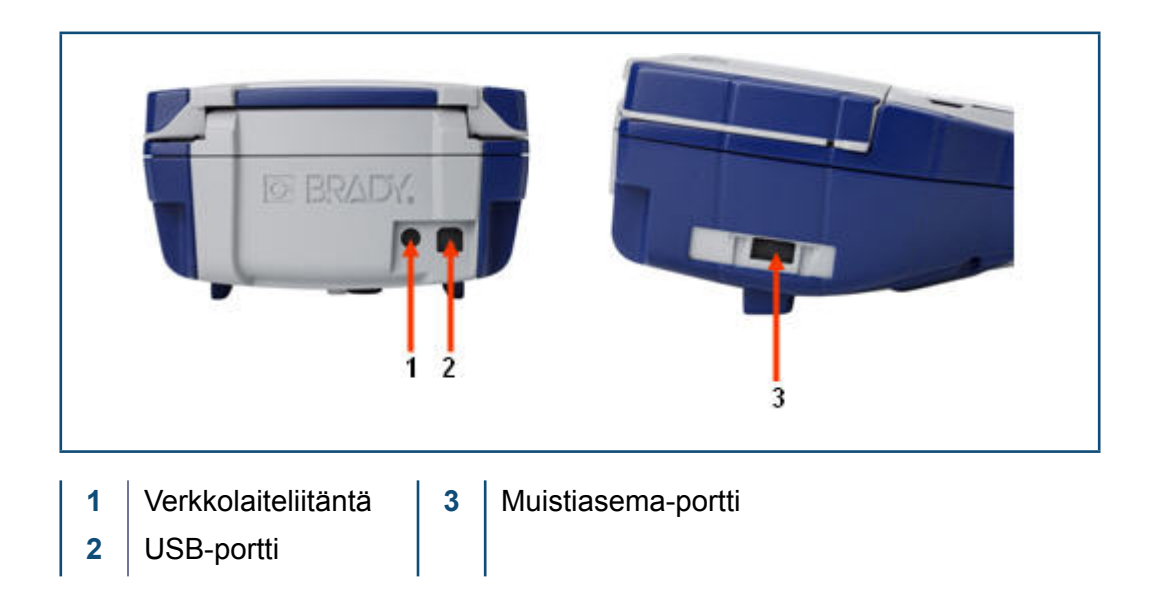

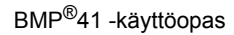

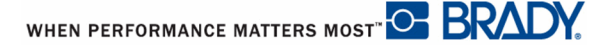

#### <span id="page-22-0"></span>*Kytkeminen tietokoneeseen*

Jotta voisit lähettää tietoa Brady PC -tarraohjelmasta BMP®41-tulostimeen, sinun on asennettava BMP®41-tulostinohjain. Tulostinohjaimet ovat BMP®41-tulostinpakkauksessa Brady Printer Drivers CD-levyllä.

Tulostinohjainten asennus:

- **1.** Kytke tulostin päälle.
- **2.** Aseta Brady Printer Drivers CD-levy tietokoneen CD-asemaan.

Tulostinohjaimen ohjattu asennus käynnistyy.

**3.** Seuraa näytön ohjeita asentaaksesi haluamasi ohjaimen.

**Huomautus:** Jos näyttää siltä, että kirjoittimen ja isäntätietokoneen välinen yhteys on katkennut, kun kirjoitin oli edelleen kytketty USB-kaapelilla, sammuta kirjoitin ja käynnistä se uudelleen yhteyden palauttamiseksi.

#### <span id="page-22-1"></span>*Tulostinohjainten lataaminen*

Voit ladata tulostinohjaimet Bradyn Internet-sivustolta osoitteesta www.bradyid.com/bmp41. Valitse Tuki>Tulostusohjaimet ja noudata näyttöön tulevia ohjeita.

#### <span id="page-22-2"></span>*Tauko/leikkausasetus*

Avaa tulostin ja aseta tauko/leikkausasetus tulostimen ohjaimen asentamisen jälkeen.

**1.** Napsauta Windows XP:ssä Käynnistä ja valitse sitten Asetukset > Tulostimet ja faksit.

TAI

Napsauta Windows 7:ssä Käynnistä ja valitse sitten Laitteet ja tulostimet.

TAI

Etsi Windows 8:ssä Oikopolut-kohdan hakutoiminnolla Laitteen ja tulostimet -kohtaa.

- **2.** Valitse **Asetukset>Tulostimet ja faksit**.
- **3.** Valitse BMP41 käytettävissä olevien tulostimien listalta kaksoisnapsauttamalla kuvaketta ja valitse **Tulostimen asetukset**.

Valitse Sivun asetukset-välilehdessä Tulostuksen asetukset.

**4.** Napsauta painiketta. Advanced... **5.** Lisäasetukset-välilehdellä napsauta **Ominaisuudet**-painiketta *mukauttaaksesi asetuksia*.

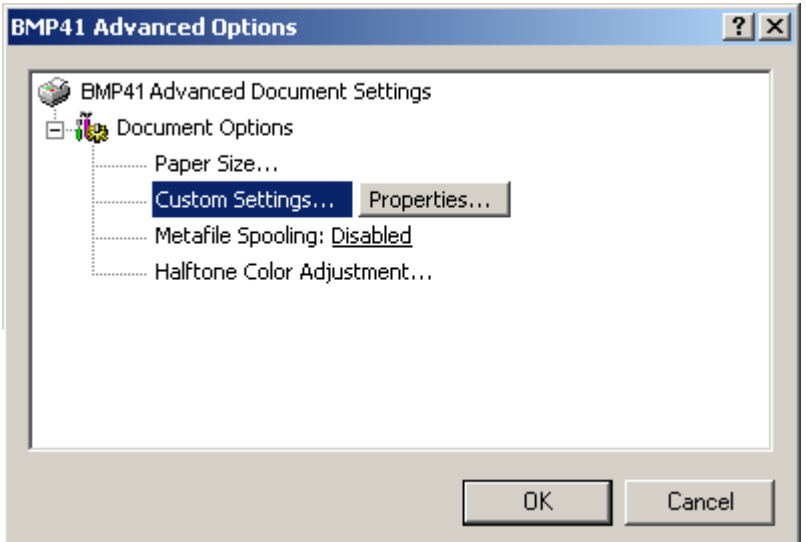

**6.** Asetusten mukauttamisnäytöllä napsauta nuoli alaspäin Leikkurin vaihtoehdot-kentässä. Valitse haluatko tulostimen leikkaavan tarrojen välissä tai vasta työn lopussa.

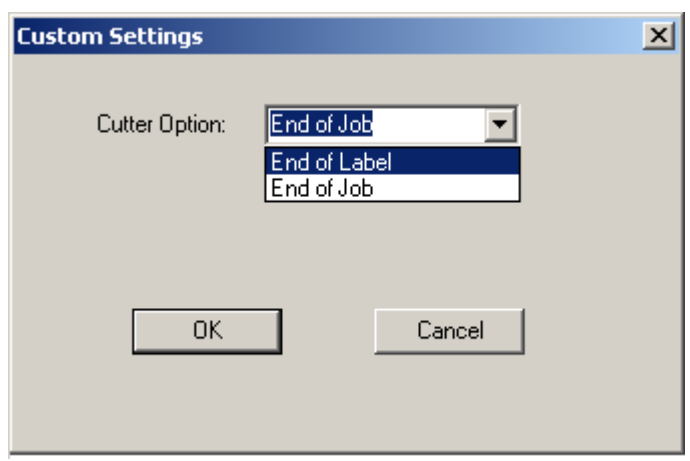

**7.** Napsauta OK hyväksyäksesi muutokset. (Voit joutua napsauttamaan OK useita kertoja, kun poistut Tulostimen asetukset-näytöltä.)

### <span id="page-24-0"></span>**Mediakasetti**

BMP®41-tulostimen tulostusmateriaali ja nauha on yhdistetty muoviseen kasettiin, joten ne on helppo asentaa. Kasetin lastaaminen:

### <span id="page-24-1"></span>**Kasetin lataaminen**

- **1.** Avaa tulostimen kansi työntämällä tai vetämällä ylös sormikielekkeestä.
- **2.** Pidä kiinni saranallisesta siivekkeestä ja pudota kasetti tarra ylöspäin kasettilokeroon painaen kevyesti, kunnes se napsahtaa paikalleen. Liu'uta lukitussalpaa oikealle lukitaksesi kasetin paikoilleen.

Sulje kansi painamalla sitä alas, kunnes se napsahtaa paikalleen.

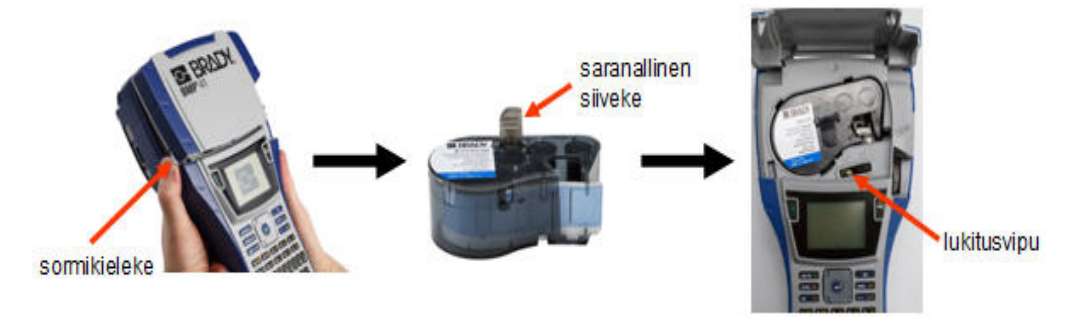

Vaikka kirjoitinta voidaan käyttää luukku avoinna, suosittelemme luukun kiinni pitämistä tulostuksen ja valmiustilan aikana.

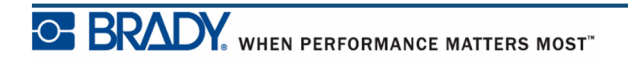

### <span id="page-25-0"></span>**Kasetin poistaminen**

Mediakasetin poistaminen:

- **1.** Avaa tulostimen kansi työntämällä tai vetämällä ylös sormikielekkeestä.
- **2.** Vapauta kasetti siirtämällä lukitusvipu vasemmalle.
- **3.** Paina tulostimen takana olevaa pyöreää poistopainiketta, jolloin kasetti ponnahtaa ylös. Tartu sitten saranalliseen siivekkeeseen ja vedä kasetti ulos kasettisyvennyksestä.

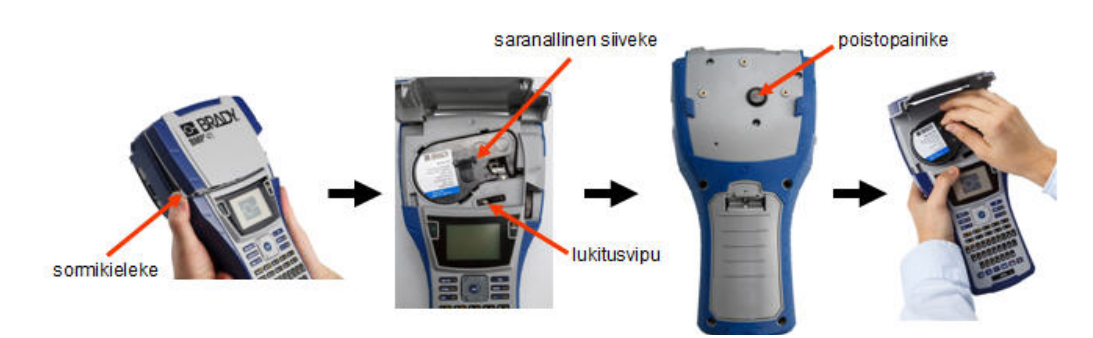

Kun kasetti on tyhjä, kierrätä kasetti paikallisten sääntöjen mukaisesti.

Jäljellä olevan materiaalin määrä näkyy tilaikkunan alareunassa olevassa mittarissa. Säilytä kasettia viileässä, pimeässä ja kuivassa. Käyttämätöntä kasettia voi säilyttää noin kuusi kuukautta ennen sen vioittumista.

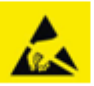

Huomaa, että kasettisyvennys sisältää osia, joita sähköstaattinen purkaus voi vaurioittaa. Kasettia ladattaessa tai poistettaessa on oltava varovainen, että laitteet eivät vaurioidu.

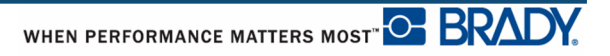

# <span id="page-26-0"></span>**Virran kytkeminen**

Tulostimen käynnistäminen ja sammuttaminen:

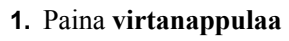

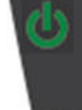

Paristojen säästämiseksi tulostin sammuu automaattisesti, jos sitä ei ole käytetty 10 minuuttiin. Kaikki näytössä sammutushetkellä olevat tiedot säilytetään ja niitä voidaan käyttää seuraavalla kerralla, kun **[Virta]**-näppäintä painetaan tulostimen käynnistämiseksi. (*[sivu 29](#page-40-0)* sisältää tietoa sammutusviiveestä.)

Kun laitat tulostimen päälle ensimmäisen kerran, voit valita näytön kielen. Kielen valinta tehdään asennuksissa. (Lisätietoa kohdassa "Aseta kieli", *[sivu 31](#page-42-0)*.)

Kun tulostin on päällä, järjestelmä suorittaa alustuksen. Tulostimeen asennetun median tunnistaminen on osa tätä prosessia. Tulostimen voi käynnistää ilman mediaa, mutta siinä tapauksessa tulostin olettaa käytettävän samaa materiaalia, kuin mikä oli käytössä edellisellä kerralla.

### <span id="page-27-0"></span>**Näyttöruutu**

Näyttöruudun avulla voit tarkastella kirjaisin- ja muita formatointiominaisuuksia tietoja syöttäessäsi ja muokatessasi.

Näytössä näkyy yksi tarra tai useita alueita sisältävän tarran yksi alue kerrallaan. Useita alueita sisältäville tarroille näet Esikatselutoiminnolla (ks. *[sivu 81](#page-92-1)*) kaikki tarran alueet yhtä aikaa.

#### <span id="page-27-1"></span>*Tilatiedot*

Tilarivi on jatkuvasti näkyvillä näytön ylä- ja alaosassa. Se sisältää seuraavat tiedot:

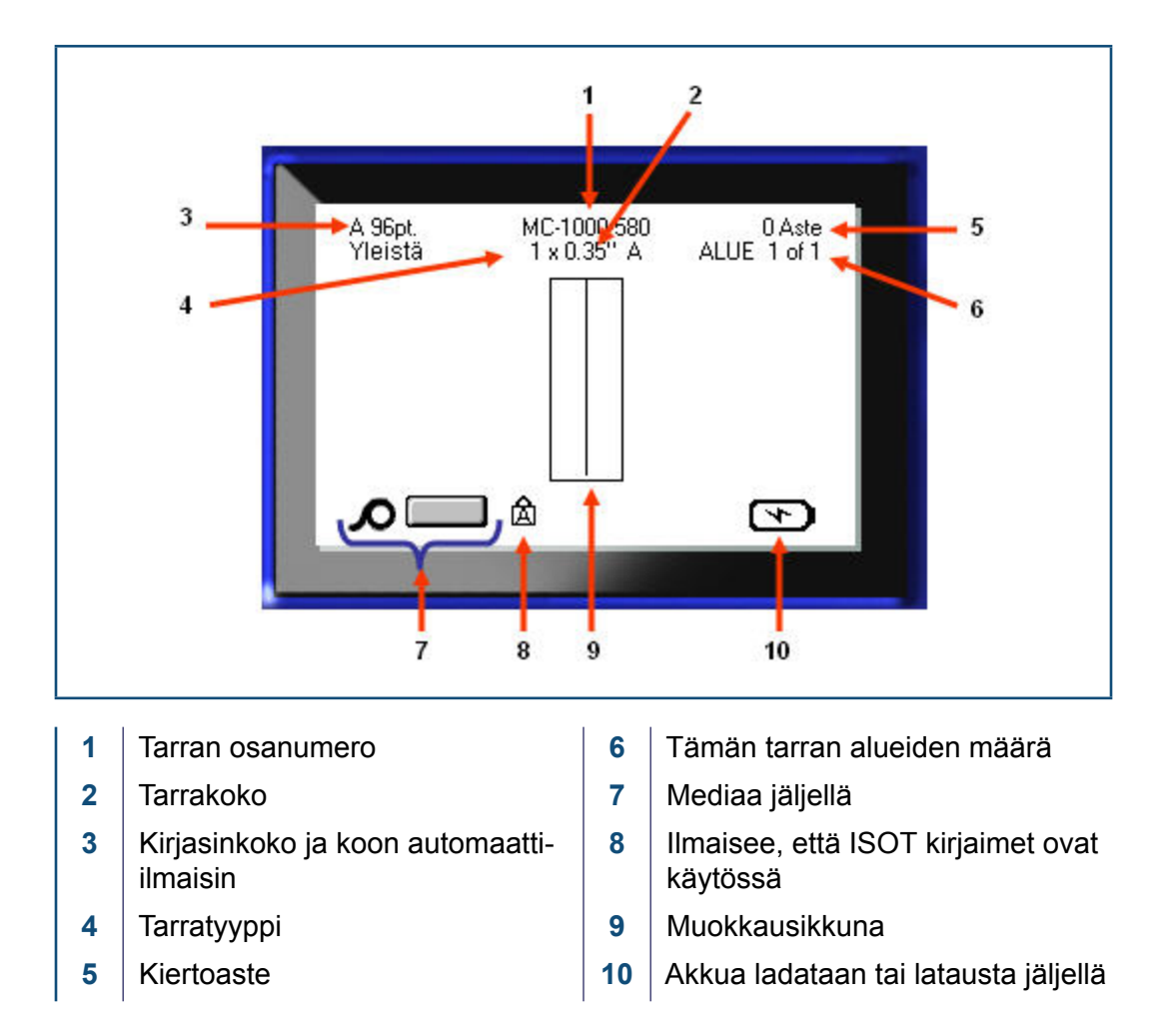

# <span id="page-28-1"></span><span id="page-28-0"></span>**Näppäimistö**

# **Navigointi- ja muokkausnäppäimet**

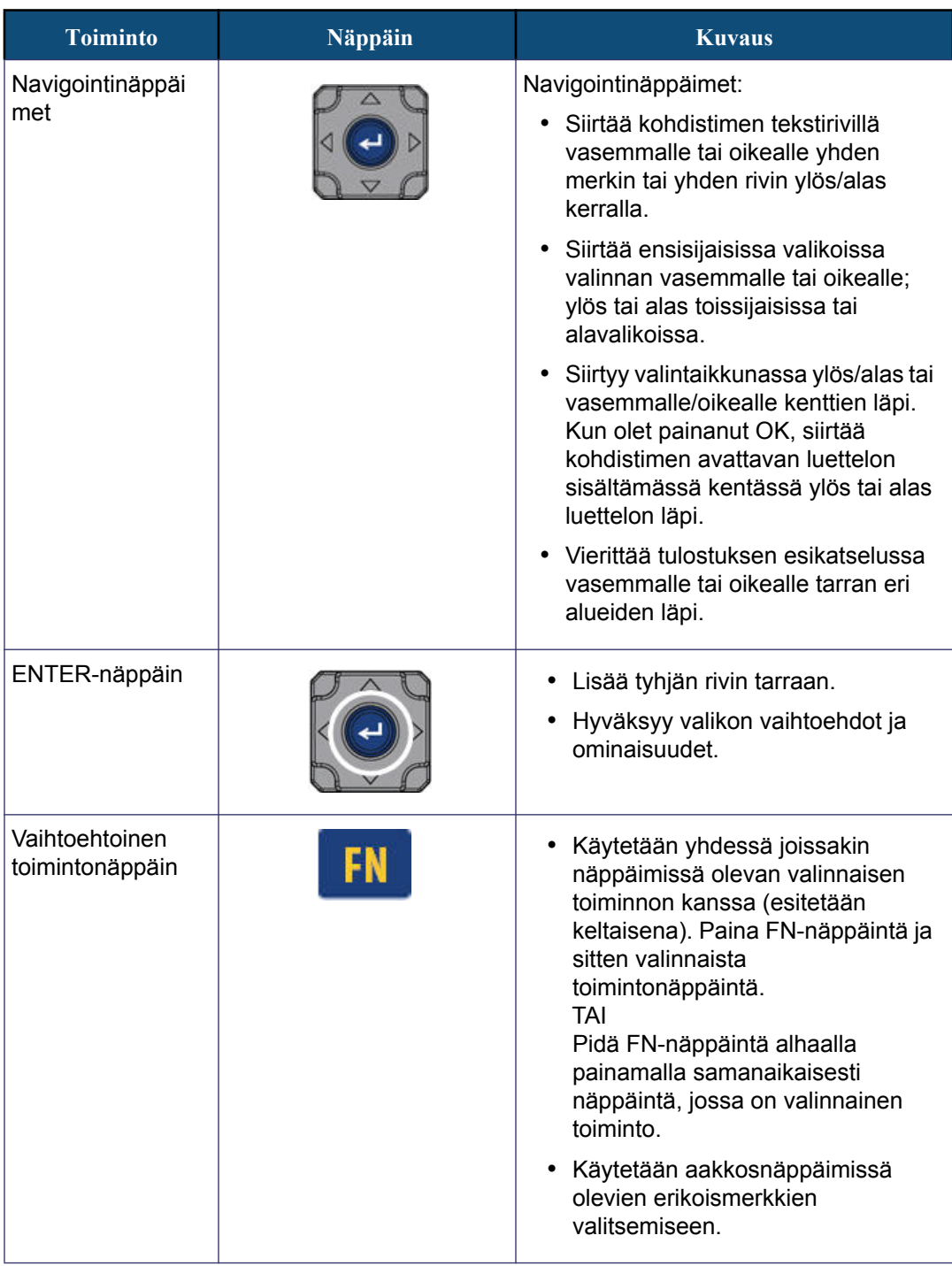

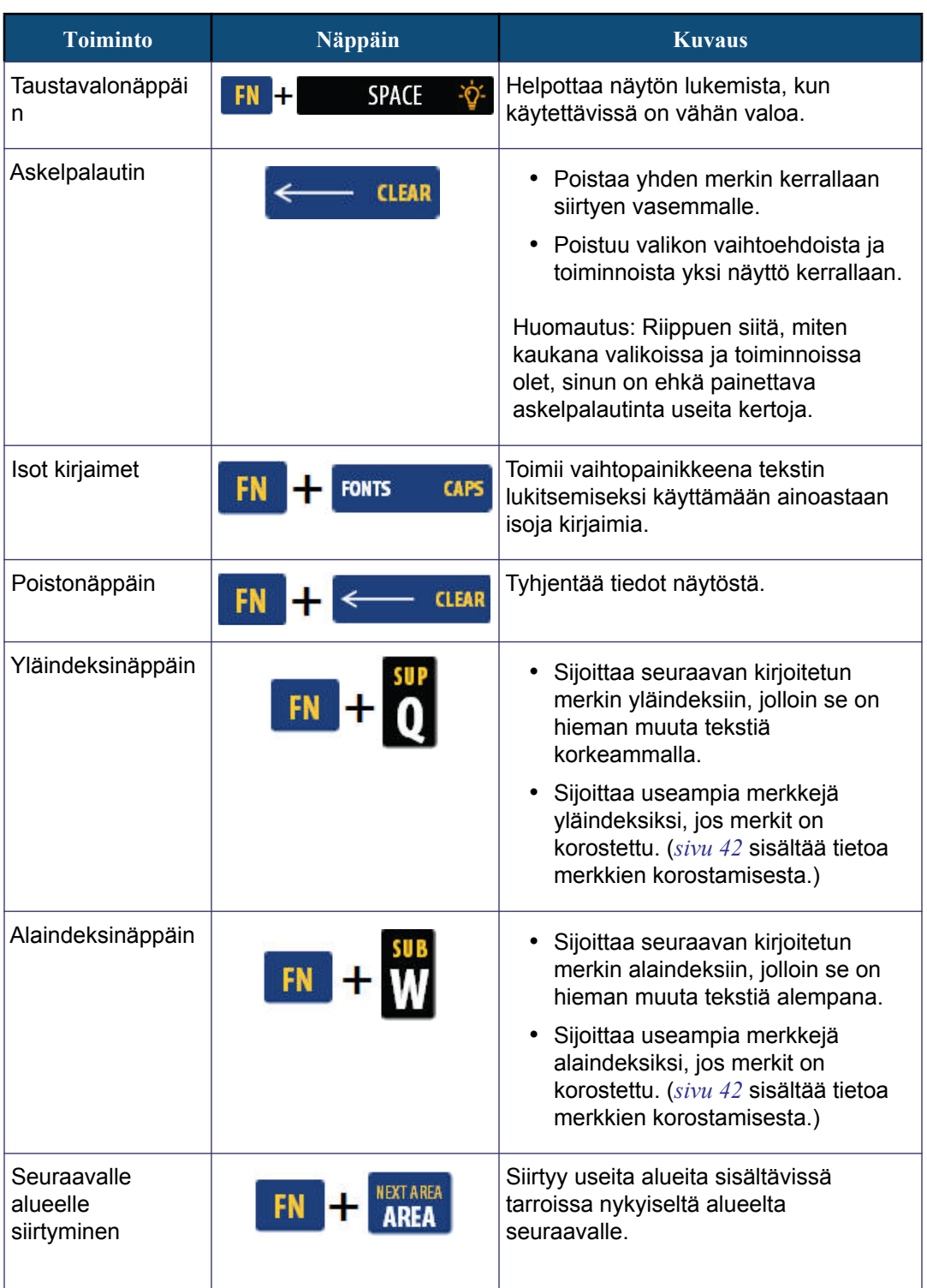

WHEN PERFORMANCE MATTERS MOST OF BRADY.

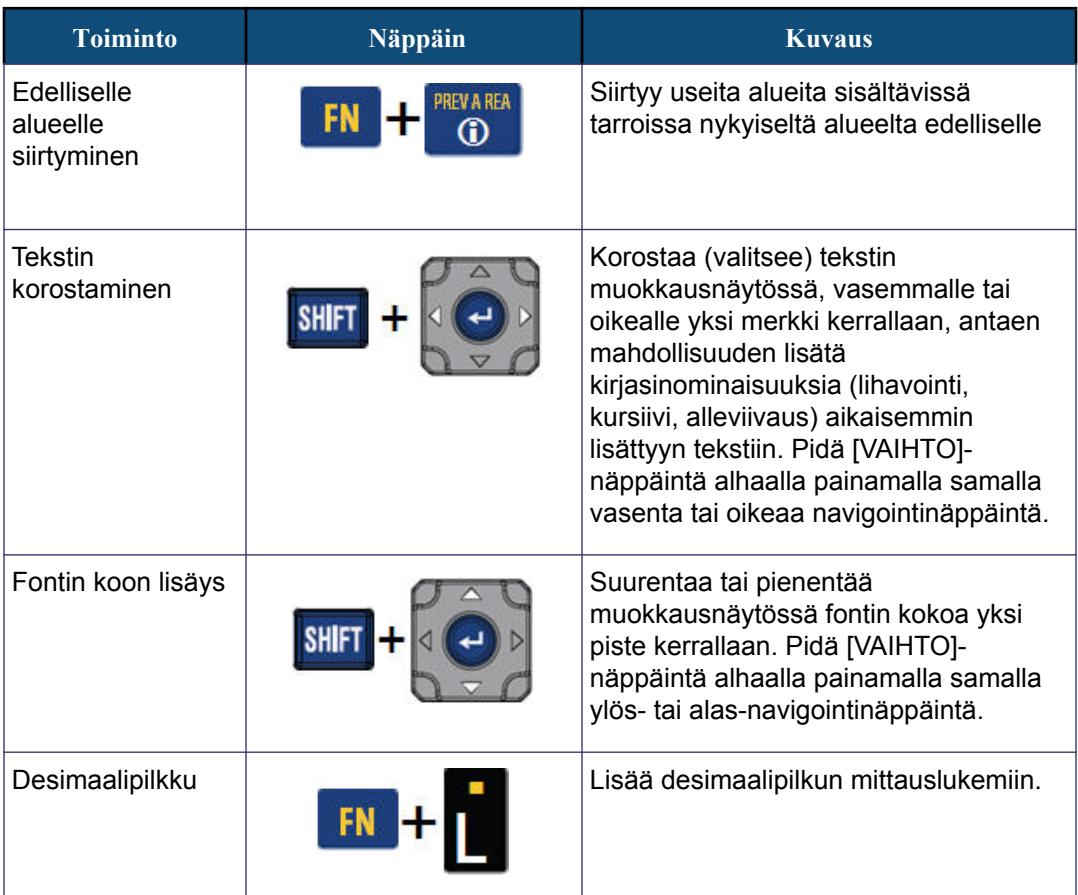

# <span id="page-31-0"></span>**Toimintonäppäimet**

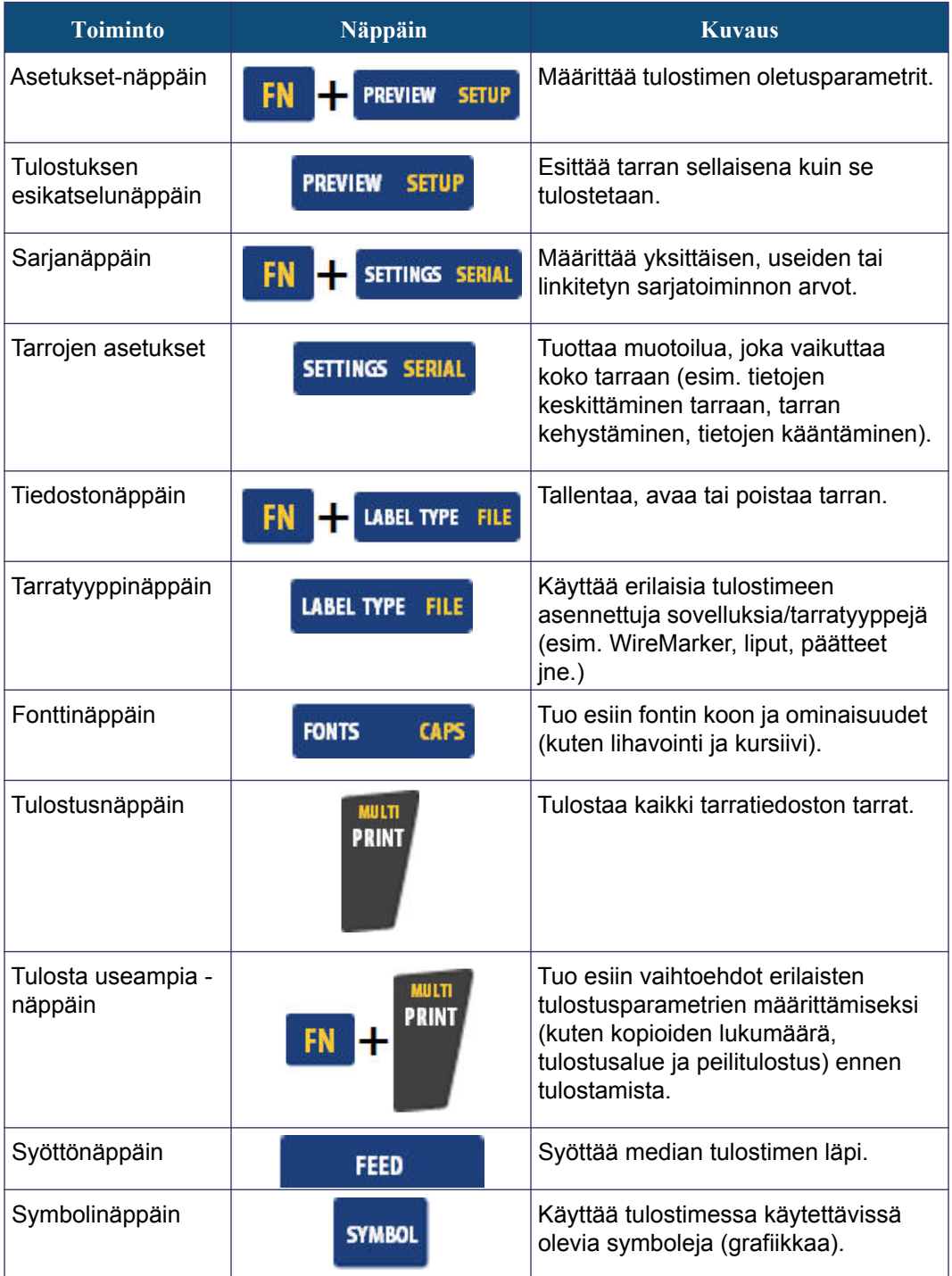

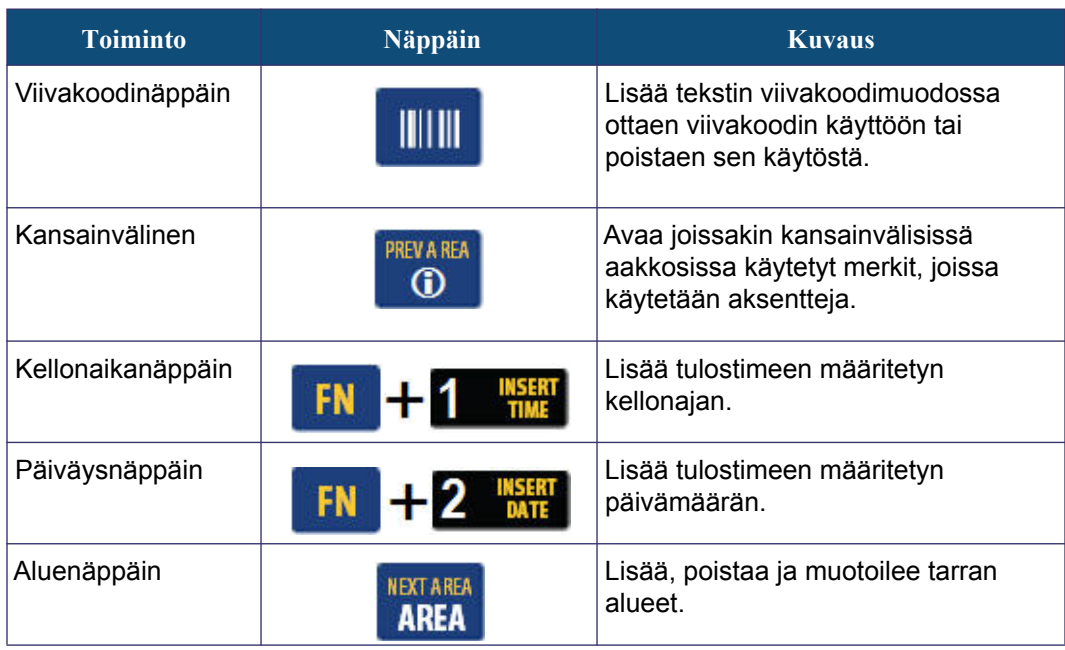

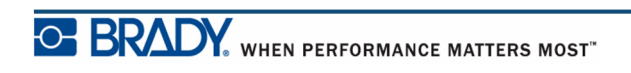

BMP®41 -käyttöopas

# <span id="page-33-0"></span>**Valikot**

Valikot näkyvät näytön alareunassa. Ne aktivoidaan toimintonäppäimillä (näppäimet heti näytön vasemmalla puolella). Siirry navigointinäppäimiä käyttäen eri valikkokohtiin. Jatkamalla navigointinäppäimien painamista pääset näihin valikoihin. Kun olet päässyt viimeiseen valikkoon asti, valikot palaavat takaisin ensimmäiseen valikon vaihtoehtoon.

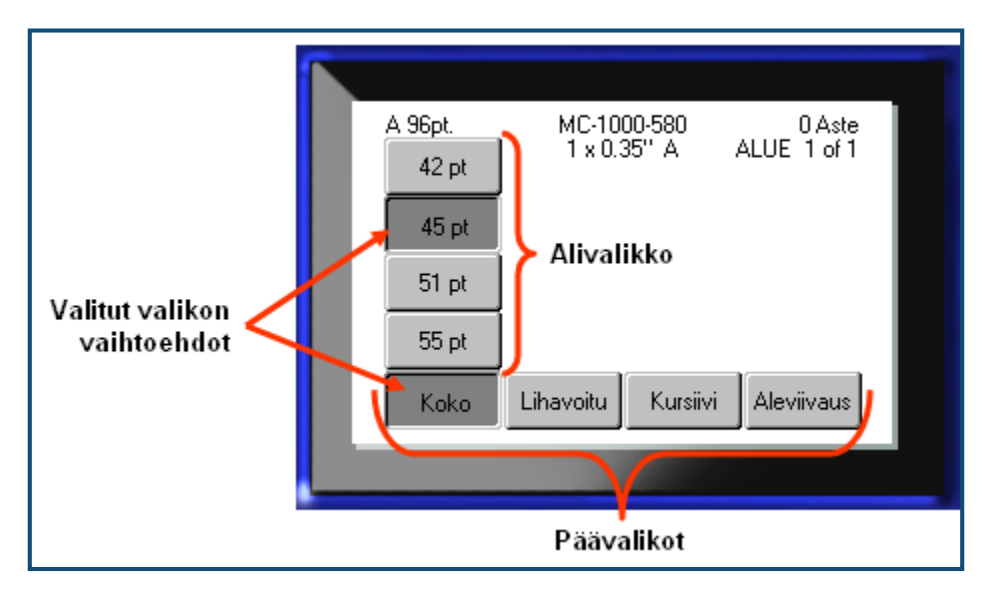

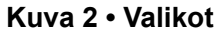

Avaa valikot seuraavasti:

**1.** Paina sen valikon toimintonäppäintä, jota haluat käyttää.

Kyseisen toimintonäppäimen valikkovaihtoehdot tulevat näkyville.

**2.** Mene päävalikoihin painamalla vasenta tai oikeaa navigointinäppäintä.

Kun navigoit valikon yllä, mahdollinen alavalikko tulee esiin.

Avaa alavalikko seuraavasti:

**3.** Paina ylös- tai alas-navigointinäppäimiä.

Avattu valikko näkyy painettuna painikkeena ja tummemman harmaana.

**4.** Aktivoi korostettu alavalikko painamalla Enter .

Valikko pysyy aktiivisena, kunnes jokin toinen valikkokohta aktivoidaan.

Erilaisista toiminnoista ja valikoista on yksityiskohtaisempaa tietoa oppaan kohdassa Muotoilu alkaen *[sivu 39](#page-50-2)*.

### <span id="page-34-0"></span>**Valintaikkunat**

Jotkin toimintonäppäimet tuovat esiin valintaikkunoita alavalikoiden sijasta.

**Huomautus:** Tiedät, että valintaikkuna liittyy valikkoon, jos alavalikko ei tule välittömästi esiin, kun korostat päävalikon vaihtoehtoa.

Avaa valintaikkuna haluamasi päävalikon ollessa valittuna:

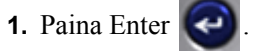

Näyttöön tulee valintaikkuna.

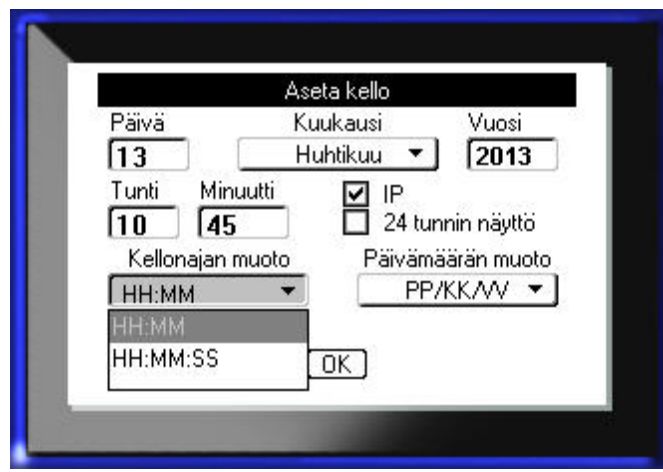

**Kuva 3 • Valintaikkuna**

**2.** Siirry toiseen kenttään painamalla ylä-/ala- tai vasenta/oikeaa navigointinäppäintä.

Aktivoitu alue näkyy tummemman harmaana.

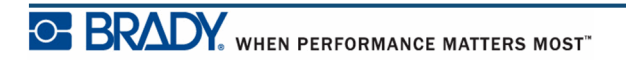

### <span id="page-35-0"></span>**Avattavat kenttäluettelot**

Jos kenttään liittyy avattava luettelo, kentän oikealla puolella olevassa vierityspalkissa näkyy alaspäin osoittava nuoli. Vaihtoehdon valitseminen avattavasta luettelosta:

**1.** Avaa luettelo napsauttamalla Enter

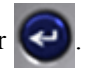

- **2.** Korosta haluamasi vaihtoehto ylä-/alanavigointinäppäimellä.
- **3.** Valitse vaihtoehto painamalla Enter

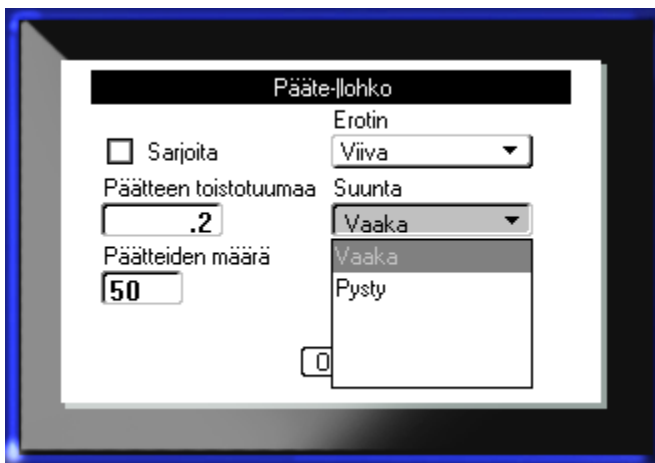

**Kuva 4 • Avattavat kentät**

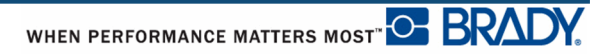
# **Tietokentät**

Kentät, jotka vaativat käyttäjän antamia tietoja:

- **1.** Siirry navigointinäppäimillä tietokenttään.
- **2.** Kirjoita tiedot näppäimistön avulla.
- **3.** Siirry pois kentästä navigointinäppäimillä, kun olet syöttänyt tiedot.

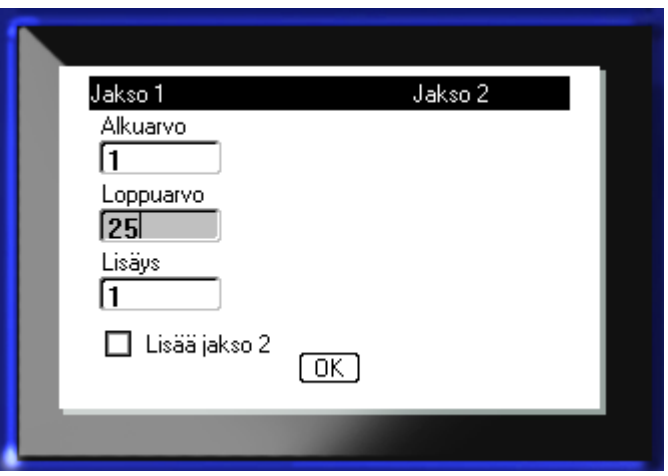

**Kuva 5 • Tietojen syöttökentät**

## **Askellin**

Askeltimella voit siirtyä kentässä tietyllä arvoalueella. Askeltimen käyttö:

- **1.** Siirry kenttään, jossa on askellin.
- **2.** Paina Enter  $\left($
- **3.** Siirry arvoalueella ylös- tai alas-navigointinäppäimillä.
- **4.** Kun haluttu arvo saavutetaan, paina Enter

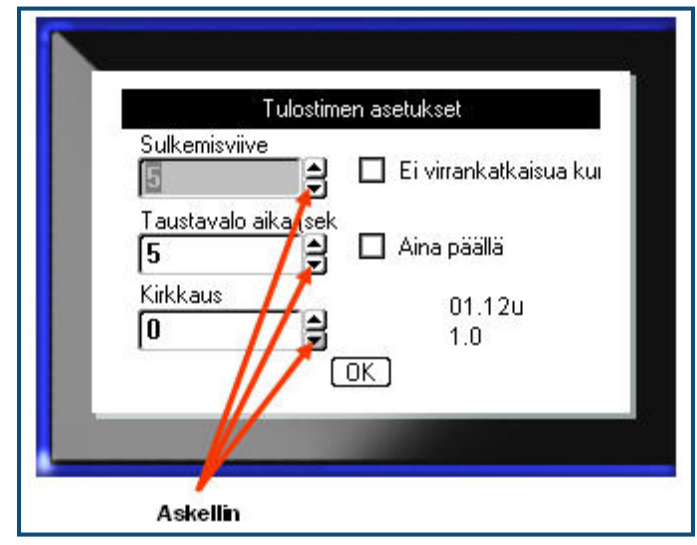

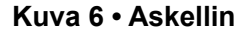

**Huomautus:** Joihinkin askeltimella varustettuihin kenttiin voit kirjoittaa numerot suoraan kenttään. Kun kohdistin on kentässä, se tarkoittaa sitä, että voit kirjoittaa numerot suoraan kenttään.

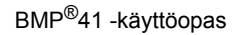

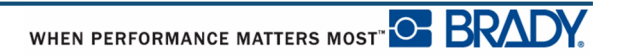

# **Valintanapit ja vaihtoehdot**

Valintanupin tai vaihtoehdon valitseminen tai valinnan poistaminen:

**1.** Siirry halutun vaihtoehdon kohdalle.

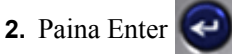

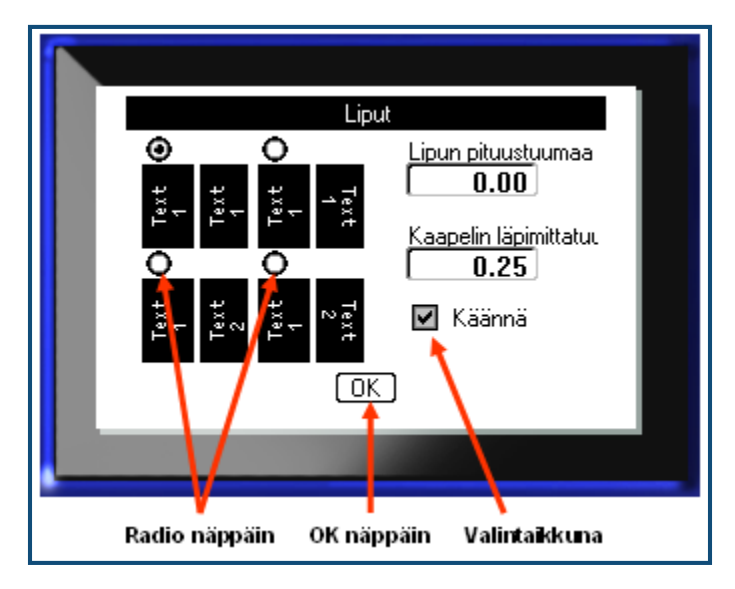

**Kuva 7 • Valintanapit, vaihtoehtoruudut ja OK-painike**

## **Valintaikkunan muokkausten hyväksyminen**

Hyväksy kaikki valintaikkunaan tehdyt muokkaukset:

- **1.** Siirry kohtaan **DK** valintaikkunan alalaidassa.
- **2.** Paina Enter  $\left($

## **Valikon tai valintaikkunan peruuttaminen**

Valikon tai valintaikkunan peruuttaminen muutoksia hyväksymättä:

**1.** Paina askelpalautinta **... ... ... ... ... ... ... CLEAR** 

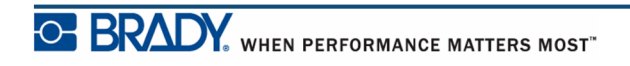

# **Asennus**

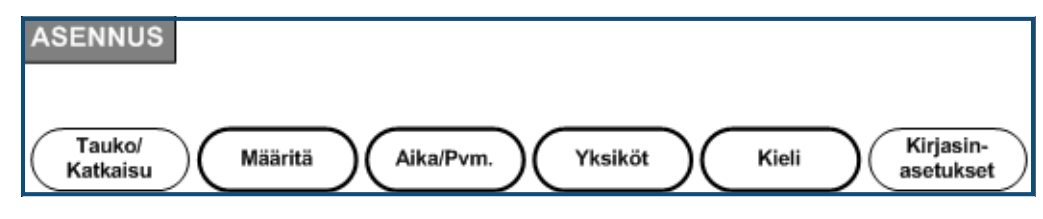

**Kuva 8 • Asennusvalikon vaihtoehdot**

Asennus-toimintonäppäintä käyttämällä saadaan selville tulostimen oletusasetukset. Asennusten muuttaminen:

- **1.** Napsauta Asenna **FN + PREVIEW SETUP**
- **2.** Käyttäen navigointinäppäimiä valitse se asennus, jonka haluat muuttaa.

**3.** Paina Enter  $\left($ 

Jos tiettyyn asetustoimintoon liittyy valintaikkuna, se saadaan näkyviin painamalla OK.

## **Tauko/leikkaus**

Tauko/leikkaus-toiminnolla voit poistaa tarran tulostimesta ennen kuin toisen tarran tulostus alkaa. Jos tämä toiminto on käytössä tarrajoukkoa tulostettaessa, tarran leikkaaminen aloittaa seuraavan tarran tulostamisen. Tauko/leikkaa-toiminnon käyttöön ottaminen:

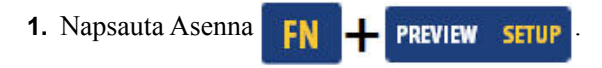

Tauko/leikkaa-valikko, joka on ensimmäinen ensisijaisista valikoista, on jo valittuna.

**2.** Valitse navigointinäppäimillä **Tauko/leikkaa>Päällä**.

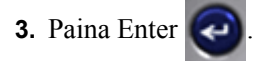

**Huomautus:** Tauko/leikkausasetukset, jotka määrittävät milloin tulostin pysähtyy leikkaamaan tarrat, tulee valita tulostimen asetuksista. Tarkista tämän asiakirjan *[sivu 11](#page-22-0)* saadaksesi lisätietoa näiden asetusten määrittämisestä.

## **Määritys**

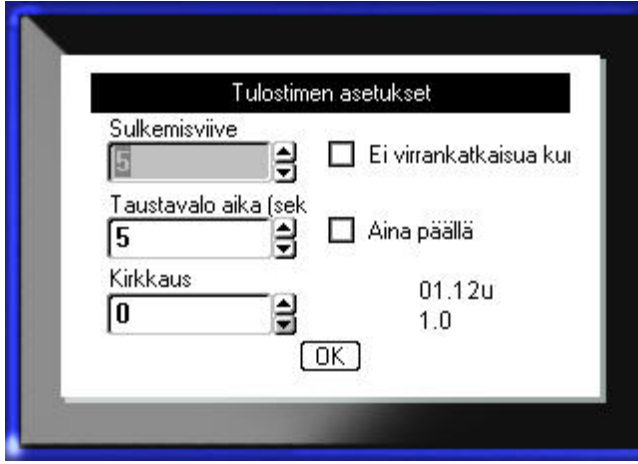

Seuraavat asetukset löytyvät Asennus-toiminnon Määritä-valikon alta.

#### **Kuva 9 • Asennus-toiminnan alaiset tulostinmääritykset**

Sulkemisviiveellä määritetään automaattisammutuksen viive. Tämä tarkoittaa sitä, kuinka monta minuuttia tulostimen on oltava käyttämättä ennen kuin se sammutetaan automaattisesti.

Verkkolaitetta käytettäessä virtaa tulee jatkuvasti, joten akku ei tyhjene. Voit poistaa sammutusviiveen tässä tapauksessa käytöstä valitsemalla Ei sulkemisviivettä (AC).

Taustavaloaika (sek.) määrittää taustavalon automaattisammutusajan. Tämä tarkoittaa sitä, kuinka monta sekuntia tulostimen on oltava käyttämättä ennen kuin taustavalo sammutetaan automaattisesti.

Jos haluat taustavalon olevan päällä aina verkkolaitetta käytettäessä, valitse Aina päällä.

Kirkkausasetus lisää tai vähentää näyttöruudun kirkkautta.

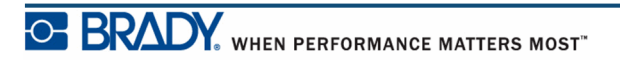

# <span id="page-41-0"></span>**Aika/pvm.**

Seuraavat asetukset löytyvät Asennus-toiminnon Aika/pvm.-valikon alta. Määritä Aika/pvm. asetukset tulostimen ensimmäisellä käynnistyskerralla.

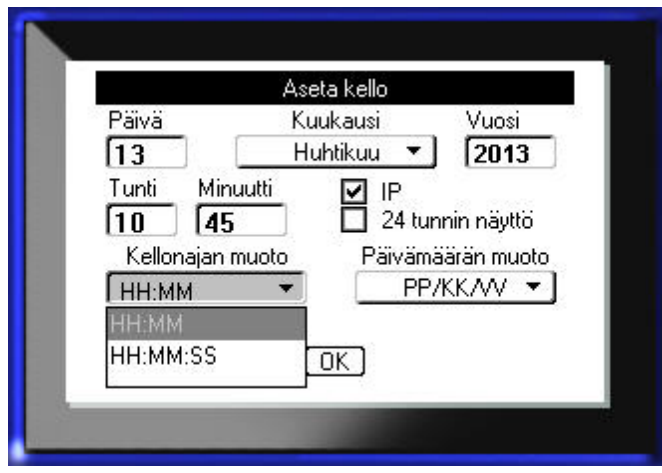

**Kuva 10 • Aika/pvm.-asetukset**

# **Yksiköt**

Yksiköt-asetuksella määritetään tulostimen tarraparametriasetukset. Yksiköitä ovat:

- Tuuma
- Millimetrit

Kun tämä asetus on määritetty, sinun ei tarvitse valita tuumia tai millimetrejä (tai niiden yleisesti hyväksyttyjä lyhennyksiä tai symboleja) lisätessäsi numeroita tietokenttiin. Tämän lisäksi kaikkien asteikko- tai aluekenttien (joissa käytetään askeltimia tai avattavia luetteloita) mitat määritetään automaattisesti asetuksissa valittuihin yksiköihin.

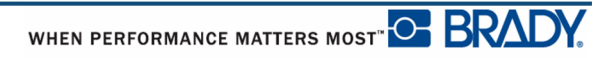

## **Kieli**

Seuraavat kielet löytyvät Asennus-toiminnon Kieli-valikon alta.

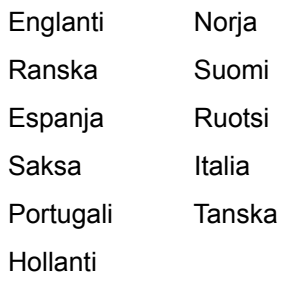

### *Kielen asetus ensimmäisen kerran*

Kun laitat tulostimen päälle ensimmäisen kerran, mene Asennus-toimintoihin ja valitse kieli, jolla haluat tulostimen valikoiden, toimintojen ja tiedon näkyvän.

- **1.** Napsauta Asenna **... FIN + PREVIEW** SETUP
- **2.** Valitse navigointinäppäimillä **Kieli>***valittu kieli*.
- **3.** Hyväksy valinta painamalla Enter

# **Kirjasinasetukset**

Määritä kirjasinasetuksilla oletuskirjasin ja se, haluatko ilmaista kirjasimen koon pisteinä vai millimetreinä. Voit myös valita oletuskirjasimen ominaisuudet.

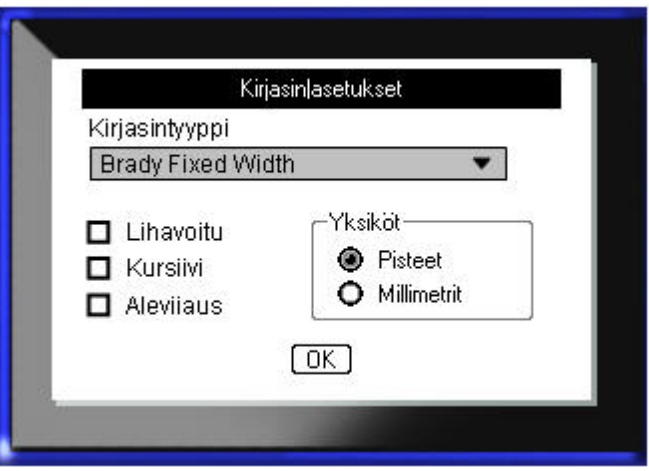

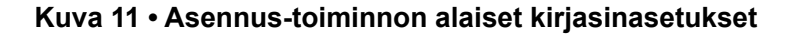

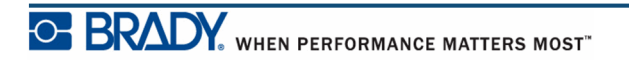

# **Aloitusopas**

Tässä luvussa kuvataan, miten luodaan ja tulostetaan perustarra käyttäen yksinkertaisia editointitekniikoita.

# **Tekstin kirjoittaminen**

Varmista ennen tarratekstin kirjoittamista, että tulostimessa on mediakasetti ja että virta on PÄÄLLÄ.

Näyttöruudussa näkyvä pystyviiva on kohdistin eli jokaisen BMP*®*41-tulostimella luodun tarran aloituskohta. Aloita tekstin kirjoittaminen kohdistimen osoittamasta paikasta. Kohdistin siirtyy näytöllä tekstin mukana. Jos haluat aloittaa toisen rivin, paina [ENTER]  $\bigcirc$ .

# **Tekstin muokkaaminen**

Jos olet vahingossa kirjoittanut jotain tai haluat vaihtaa tarran tekstin tai muotoilun, editoi teksti ennen tulostamista.

### *Tekstin lisääminen*

Tekstin lisääminen riville:

- **1.** Aseta kohdistin navigointinäppäimillä kohtaan, johon haluat lisätä tekstin.
- **2.** Kirjoita teksti.

Kohdistimen oikealla puolella valmiina oleva teksti siirtyy oikealle tehden tilaa uudelle tekstille. Jos valittuna on kiinteä kirjasinkoko, tekstiä ei voi lisätä, kun rivi loppuu. Tässä tapauksessa paina [ENTER]  $\odot$  uuden rivin aloittamiseksi tai pienennä kirjasinkokoa.

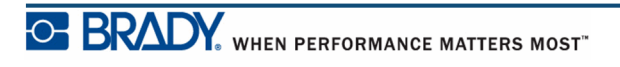

### *Tekstin poistaminen*

Kirjainten poistaminen yksitellen kohdistimen VASEMMALTA puolelta (liikkuen taaksepäin):

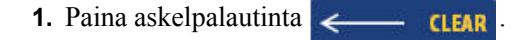

### *Tyhjennä*

[TYHJENNÄ]-näppäintä käytetään haluttaessa poistaa tiedot näytöltä tai peruuttaa toiminto.

#### **Tietojen poistaminen**

Tietojen poistaminen:

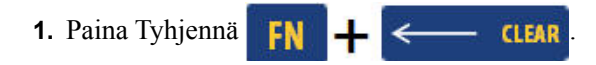

Sinulle annetaan kaksi vaihtoehtoa:

- Tyhjennä teksti
- Tyhjennä

Tyhjennä teksti poistaa kaikki tiedot tarrasta, mutta jättää muotoilun entiselleen (esim. kirjasimen koko, alueiden lukumäärä jne.)

Tyhjennä poistaa kaikki tiedot ja muotoilun tarrasta.

**2.** Valitse haluamasi vaihtoehto.

**3.** Paina Enter

Jos käytät Tyhjennä-komentoa, esiin tulee vahvistusta pyytävä viesti.

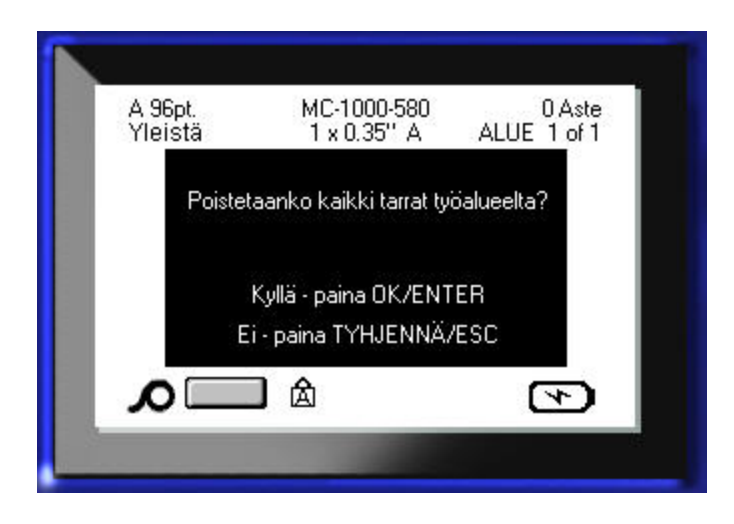

**4.** Vahvista poisto painamalla Enter

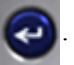

Jos et halua poistaa tarroja:

**5.** Peruuta Tyhjennä-toiminto painamalla askelpalautinta  $\left\vert \leftarrow\right\vert$  **CLEAR** 

Palaat takaisin näyttöön, jossa kaikki tarrat ja tiedot ovat entisellään.

#### **Toimintojen peruuttaminen**

Askelpalautinta **kulttua käytetään haluttaessa peruuttaa toiminto**, valikko tai valintaikkuna. Jos painat askelpalautinta keskellä toimintoa, sinut poistetaan toiminnosta näyttö kerrallaan. Voit joutua painamaan askelpalautinta useita kertoja, jos haluat poistua toiminnosta kokonaan.

### *Virheilmoitukset*

Jos toiminto ei ole mahdollinen kyseisessä tilanteessa, saat virheilmoituksen, joka kertoo ongelmasta tai auttaa selvittämään sen. Lue viesti huolellisesti ja seuraa ohjeita.

### *Oletusasetukset*

Tulostin määrittää oletusasetukset asennetulle medialle. Kun tarramateriaali tai sovellustarratyyppi ladataan, järjestelmä palaa oletusasetuksiin.

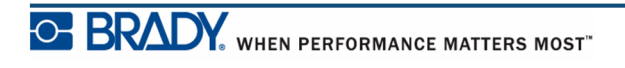

### *Kirjasinkoko*

Kirjasinkoko valitaan jokaiselle riville erikseen. Jos koko muutetaan ennen minkään tiedon lisäämistä, kirjasinkoko koskee kaikkia tietoja kyseisellä rivillä ja sitä seuraavilla riveillä, kunnes se muutetaan uudelleen.

Jos riville on jo kirjoitettu tietoja ennen kuin niiden kirjasinkoko muutetaan, koko rivin kirjasinkoko muuttuu riippumatta kohdistimen sijainnista. Seuraaville riveille aiemmin kirjoitetun tiedon kirjasinkoko ei kuitenkaan muutu. Sinun täytyy muuttaa erikseen jokaisen aiemmin kirjoitetun rivin kirjasinkoko.

#### **Automaattinen koon määritys**

Laite valitsee automaattisesti suurimman tarraan mahtuvan kirjasinkoon. Kun tarraan mahtuva rivi täyttyy, kirjasinkoko pienenee automaattisesti, kunnes painat [ENTER] tai fontin minimikoko on saavutettu. Jos automaattinen koon määritys on päällä, tarrassa olevan tekstin kirjasinkoko pysyy samana kaikilla riveillä.

Automaattinen koon määritys on päällä oletusarvona, ja se näkyy A-kirjaimena tilarivin vasemmassa yläkulmassa.

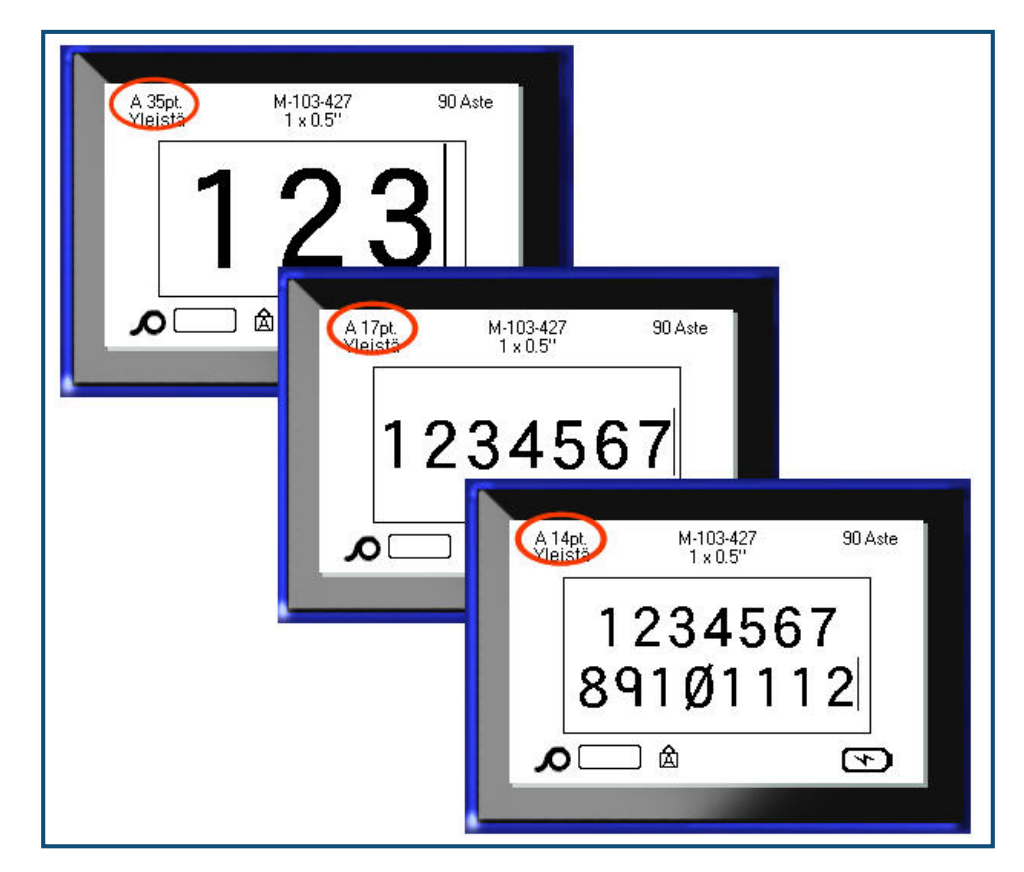

**Kuva 12 • Tekstin kirjoittaminen, kun automaattinen koon määritys on päällä**

Laita automaattinen koon määritys on päälle (ellei se jo ole).

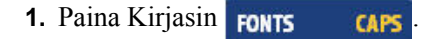

**2.** Valitse**Koko>Auto**.

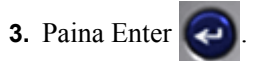

Automaattinen koon määritys vaikuttaa koko alueeseen tai tarraan, kunnes jokin muu kirjasinkoko valitaan. Kaikki automaattista koon määritystä käyttäen laaditut tekstit pysyvät ennallaan siinä vaiheessa, kun automaattinen koon määritys laitetaan pois päältä.

## **Tarran tulostaminen**

Tarran tulostaminen:

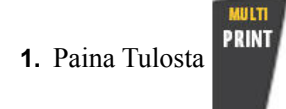

Kun esiin tulee tarran leikkausviesti:

**2.** Työnnä leikkurin vipu niin alas kuin mahdollista.

Viesti ei katoa, jos et ole leikannut tarraa kokonaan.

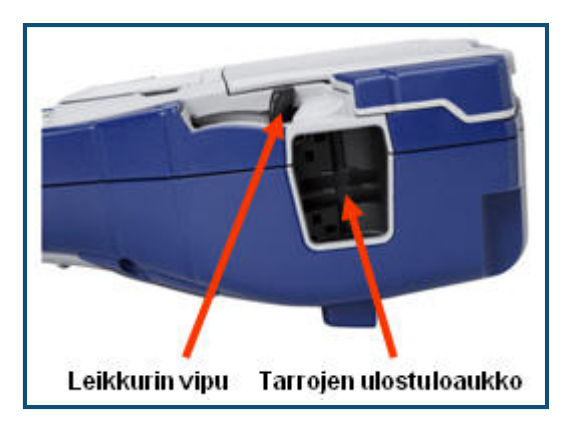

**Huomautus:** Jos et poista tarran leikkausviestiä manuaalisesti ja jatka tulostusta, osittain leikattu tarra aiheuttaa tukoksen. Varmista, että tarra on kokonaan leikattu ennen kuin yrität jatkaa tulostamista.

Tarran poistoaukossa on kumituet, jotka estävät tarraa putoamasta sen leikkaamisen jälkeen.

**3.** Vedä tarra varovasti tarrojen poistoaukosta.

Tulostus BMP*®*41-tulostimella tapahtuu taustalla, eli voit jatkaa uusien tarrojen muokkaamista tai luomista samalla, kun tarraa tulostetaan.

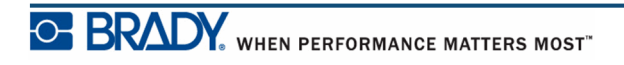

**Tämä sivu on jätetty tyhjäksi tarkoituksella.**

# **Muotoilu**

Muotoilu käsittää tarran asettelun, rakenteen ja ulkonäön. Erilaisia muotoiluvaihtoehtoja löytyy toimintojen Kirjasin, Tarra ja Alue alta.

# **Kirjasin**

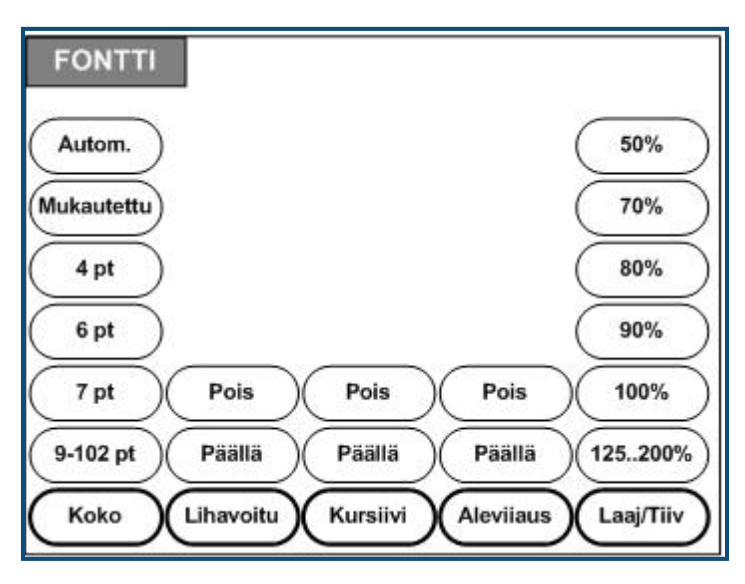

**Kuva 13 • Kirjasinvalikon vaihtoehdot**

Merkin/rivin muoto ovat ominaisuuksia, jotka muuttavat kirjasimen ulkonäköä. Näitä ovat koko, paino (lihavointi) ja kulma (kursiivi).

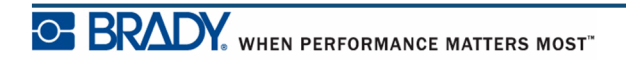

### *Koko*

Kirjasimen koko valitaan koko riville kerrallaan, ja se mitataan pistekokona tai millimetreissä asennustoimintojen mukaisesti. Valitun kirjasinkoon muuttaminen:

**1.** Paina Kirjasin **FONTS CAPS** 

Alivalikko näyttää laitteessa olevalle materiaalille soveltuvat kirjasinkoot.

- **2.** Valitse haluttu **Koko>***Kirjasimen koko*.
- **3.** Paina Enter

#### **Mukautettu koko**

Jos haluttua kokoa ei näy ruudulla, voit valita kirjasimen koon manuaalisesti sallituissa puitteissa. Tämä vaihtoehto löytyy Koko-valikosta kohdasta "Mukautettu".

Kirjasinkoon valitseminen manuaalisesti:

- **1.** Valitse **Mukautettu** ja ilmoita kirjasimen koko.
- **2.** Paina Enter  $\left( \right)$

Kun kirjoitat mukautetun kirjasinkoon, sinulle annetaan minimi-ja maksimiarvot, jotka vastaavat tulostimessa olevan tarran kokoa. Minimikoko perustuu luettavuuteen ja maksimikoko tarran kokoon. Jos kirjoitat minimiä pienemmän tai maksimia suuremman koon, saat virheilmoituksen, joka kertoo, että annettu arvo alitti tai ylitti minimi- tai maksimivaatimukset.

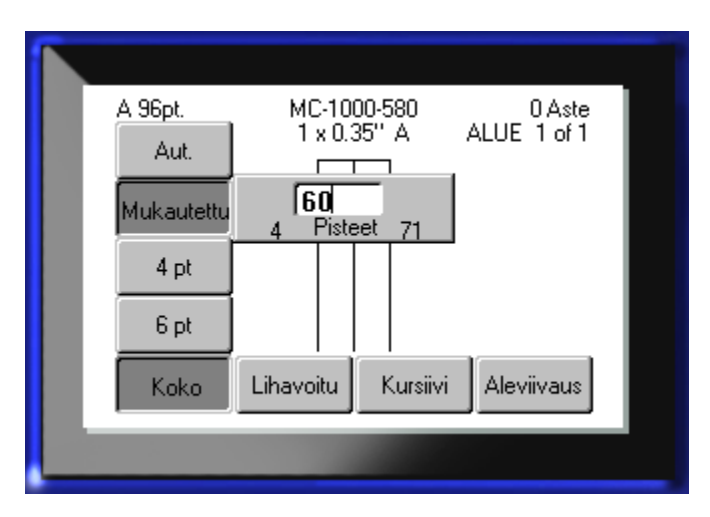

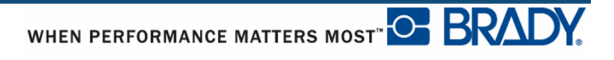

#### **Pikavalinta**

Voit suurentaa tai pienentää kirjasinta yhden pistekoon kerrallaan käyttämällä navigointinäppäimiä:

**1.** Pidä **[vaihto]**-näppäintä alhaalla ja paina ylös- tai alas-navigointinäppäimiä riittävän monta kertaa, kunnes saavutat haluamasi kirjasinkoon.

### *Kirjasimen ominaisuudet*

Kirjasimen ominaisuuksia (lihavointi, kursivointi, alleviivaus) voidaan soveltaa yksittäisiin merkkeihin.

Ominaisuuden soveltaminen:

- **1.** Laita kohdistin haluttuun paikkaan.
- **2.** Paina Kirjasin **FONTS CAPS**
- **3.** Valitse haluttu ominaisuus ja paina **PÄÄLLÄ**.
- **4.** Paina Enter  $\left($
- **5.** Kirjoita teksti, johon haluat soveltaa ominaisuutta.

Ominaisuus on käytössä, kunnes se poistetaan käytöstä tai kunnes siirryt uudelle alueelle.

Ominaisuuden laittaminen pois päältä:

- **1. Paina Kirjasin FONTS CAPS**
- **2.** Valitse haluttu ominaisuus ja paina **POIS**.
- **3.** Paina Enter

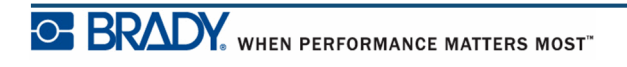

#### **Aiemmin kirjoitetut tiedot**

Ominaisuuden soveltaminen aiemmin kirjoitettuun tekstiin:

1. Pidä vaihtonäppäintä **SHFT** painettuna samalla, kun siirrät kohdistinta vasemmalla tai oikealla navigointinäppäimellä niiden merkkien päällä, joihin haluat soveltaa ominaisuutta.

Tämä korostaa tekstin.

**Huomautus:** Korostus tehdään jokaiselle riville erikseen. Voit korostaa kerralla vain yhden rivin.

**2.** Paina Kirjasin **FONTS** CAPS

**3.** Valitse haluttu ominaisuus ja paina **PÄÄLLÄ**.

4. Paina Enter

Ominaisuus näkyy korostetussa tekstissä.

**Huomautus:** Paina mitä tahansa navigointinäppäintä poistaaksesi korostuksen.

Aiemmin sovelletun ominaisuuden poistaminen tekstistä:

- **1.** Pidä vaihtonäppäintä **SHFI** painettuna samalla, kun siirrät kohdistinta vasemmalla tai oikealla navigointinäppäimellä niiden merkkien päällä, joista haluat poistaa ominaisuuden.
- **2.** Paina Kirjasin **FONTS CAPS**
- **3.** Valitse haluttu ominaisuus ja paina **POIS**.

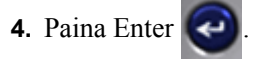

Ominaisuus poistetaan tekstistä.

### *Laajenna/tiivistä*

Tekstin laajentaminen tai tiivistäminen vaikuttaa merkkien leveyteen ja niiden tiheyteen sanojen sisällä. Tekstiä voidaan laajentaa tai tiivistää ennalta määritettyjen prosenttimäärien mukaisesti.

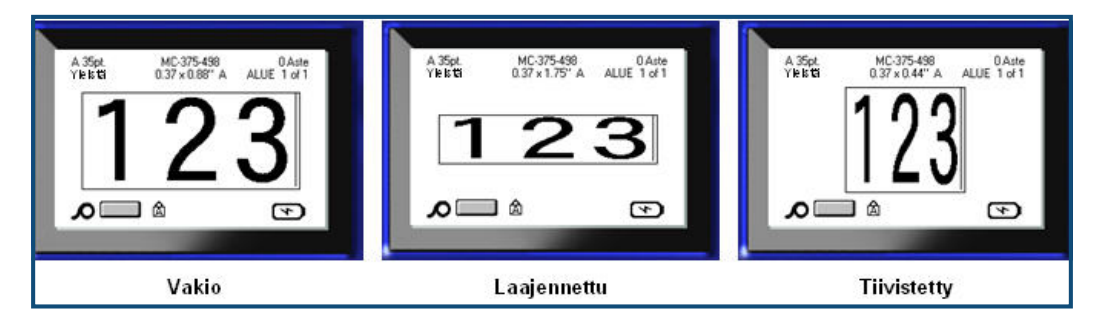

**Kuva 14 • Laajennettu tai tiivistetty teksti**

Tekstin laajentaminen tai tiivistäminen kirjoitettaessa:

- **1.** Laita kohdistin haluttuun paikkaan.
- **2.** Paina Kirjasin **FONTS CAPS**
- **3.** Valitse haluttu **Laaj/tiiv>***-prosentti*.
- **4.** Paina Enter

Kirjoitettaessa tekstiä laajennus- tai tiivistysominaisuus pysyy päällä, kunnes se palautetaan arvoksi 100 % tai kunnes siirryt uudelle alueelle tai uuteen tarraan.

Aiemmin kirjoitetun tiedon laajentaminen tai tiivistäminen:

**1.** Pidä vaihtonäppäin **SHFT** painettuna samalla, kun siirrät kohdistinta niiden merkkien päällä, joita haluat laajentaa tai tiivistää.

Tämä korostaa tekstin.

- **2.** Paina Kirjasin **FONTS CAPS**
- **3.** Valitse haluttu **Laaj/tiiv>***-prosentti*.
- 4. Paina Enter

Ominaisuus näkyy korostetussa tekstissä.

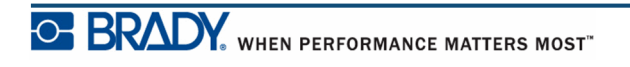

# **Ylä-/alaindeksi**

Yläindeksi asettaa merkin hieman kirjasimen yläpuolelle ja alaindeksi hieman kirjasimen alapuolelle. Ylä- tai alaindeksimerkki näkyy myös hieman pienempänä kuin normaali teksti. Ylä- ja alaindeksitoiminnot ovat numeerisessa näppäimistössä. Ylä- tai alaindeksinäppäimen painaminen vaikuttaa seuraavaan kirjoitettuun merkkiin. Se menee automaattisesti pois päältä, kun merkki on kirjoitettu. Palaat siis normaaliin kirjoitusmuotoon.

Ylä- tai alaindeksin käyttäminen:

**1.** Aseta kohdistin siihen kohtaan tekstiä, johon haluat ylä- tai alaindeksin.

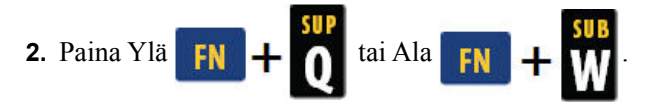

**3.** Kirjoita merkki, jonka haluat ylä- tai alaindeksiksi.

Vain se merkki, jonka kirjoitat heti painettuasi ylä- tai alaindeksinäppäintä, näkyy ylä- tai alaindeksinä.

### *Useampi merkki*

Ylä- tai alaindeksitoiminnon soveltaminen useampaan merkkiin:

- **1.** Kirjoita teksti, jonka tulisi näkyä ylä- tai alaindeksinä.
- 2. Pidä vaihtonäppäintä **SHFT** painettuna samalla, kun siirrät kohdistinta niiden merkkien päällä, jotka haluat ylä- tai alaindeksiksi.

Tämä korostaa tekstin.

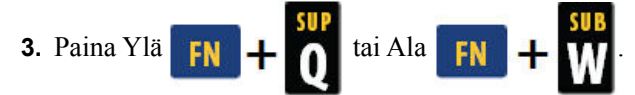

Kaikki korostetut merkit näkyvät ylä- tai alaindeksinä.

**4.** Paina mitä tahansa navigointinäppäintä poistaaksesi korostuksen.

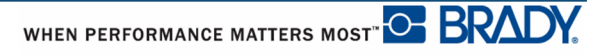

# **Symbolit**

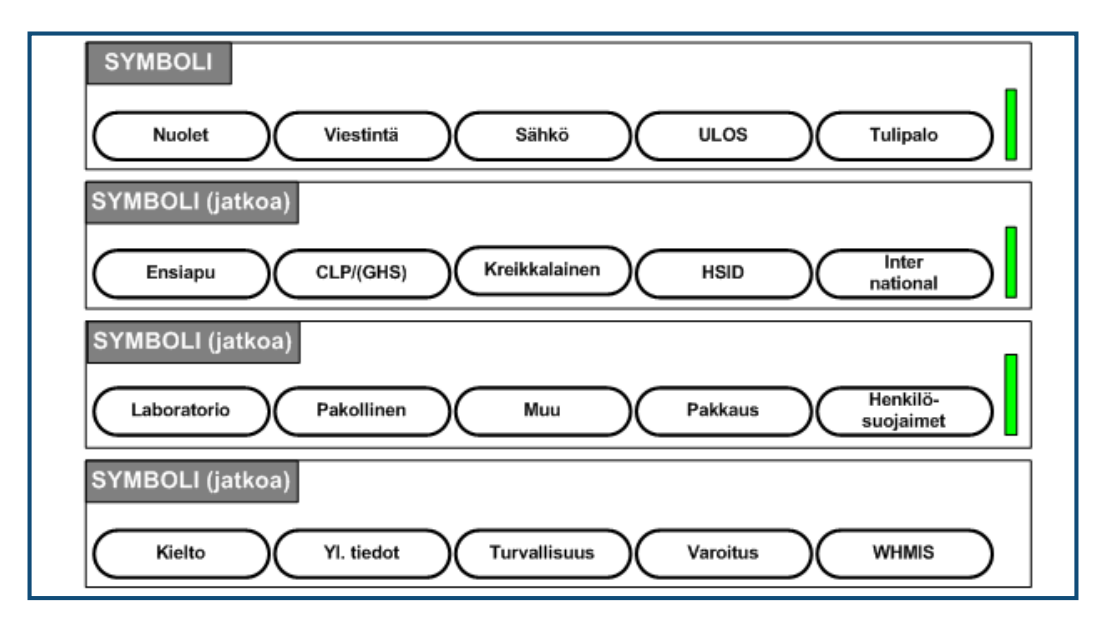

#### **Kuva 15 • Symbolikategoriat**

BMP*®*41-tulostin sisältää satoja symboleja (kuvia), joita voidaan käyttää eri tilanteissa. Symbolin lisääminen tarraan:

- **1.** Aseta kohdistin kohtaan, johon haluat lisätä symbolin.
- **2.** Paina Symboli **SYMBOL**
- **3.** Siirry halutun symboliluokan kohdalle.

**Huomautus:** Kun lisäät symboleja, tulostin palaa aina viimeksi käytettyyn symboliluokkaan.

**4.** Valitse symboliluokka painamalla Enter

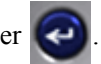

- **5.** Valitse haluamasi symboli käyttämällä navigointinäppäimiä.
- **6.** Paina Enter

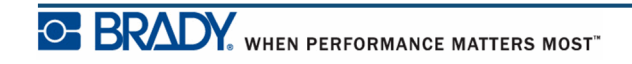

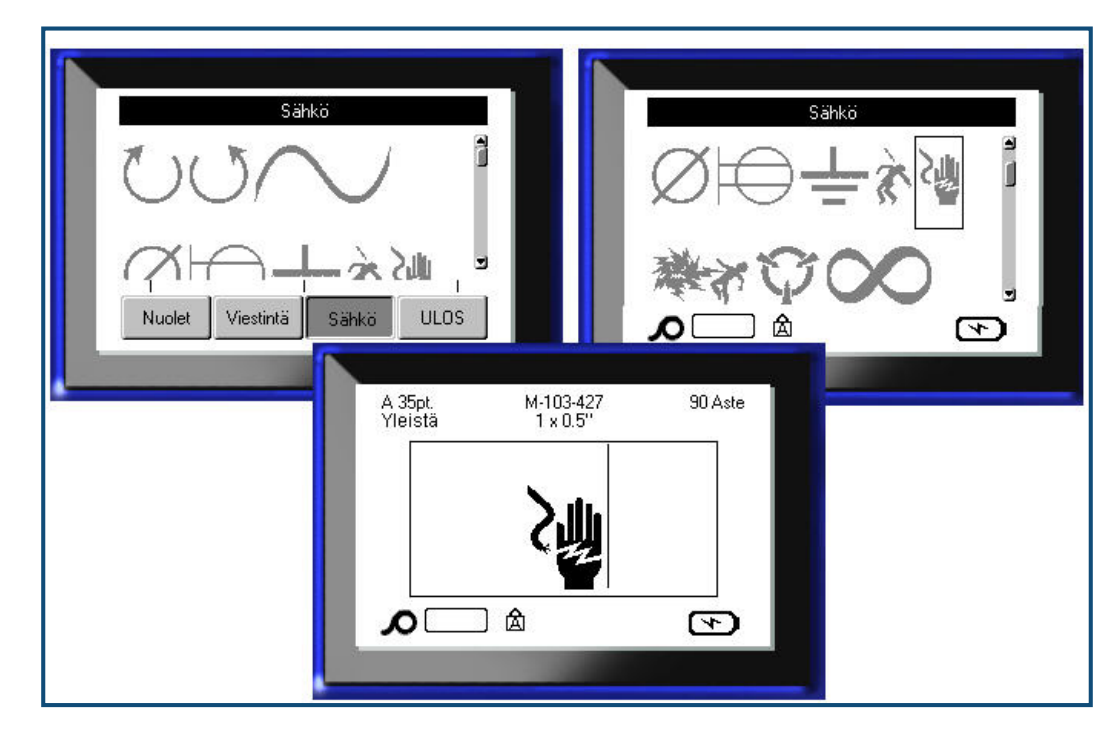

Symboli näkyy samankokoisena kuin käytössä oleva fontti.

**Kuva 16 • Symbolin valinta**

### *Symbolin poistaminen*

Symboli toimii samoin kuin mikä tahansa merkki. Symbolin poistaminen:

**1.** Sijoita kohdistin symbolin oikealle puolelle.

**2.** Paina askelpalautinta  $\leftarrow$  **CLEAR** 

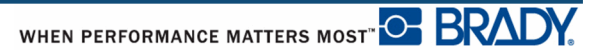

# **Päivämäärä ja aika**

Tulostuspäivämäärän ja/tai -kellonajan lisääminen kuhunkin tarraan:

- **1.** Aseta kohdistin siihen tarran kohtaan, johon haluat päivämäärän tai kellonajan.
- 2. Lisää päivämäärä painamalla Lisää pvm. **FN +2** MATE.
- **3.** Lisää kellonaika painamalla Lisää aika .

BMP41-tulostin lisää senhetkisen päivämäärän ja kellonajan käyttäen järjestelmän sisäistä tulostushetken kellonaikaa ja asetustoimintojen mukaista päivämäärä-/kellonaikamuotoa. (Lisätietoja on kohdassa "Aika/päivämäärä, *[sivu 30](#page-41-0)*.)

# **Tarrat ja alueet**

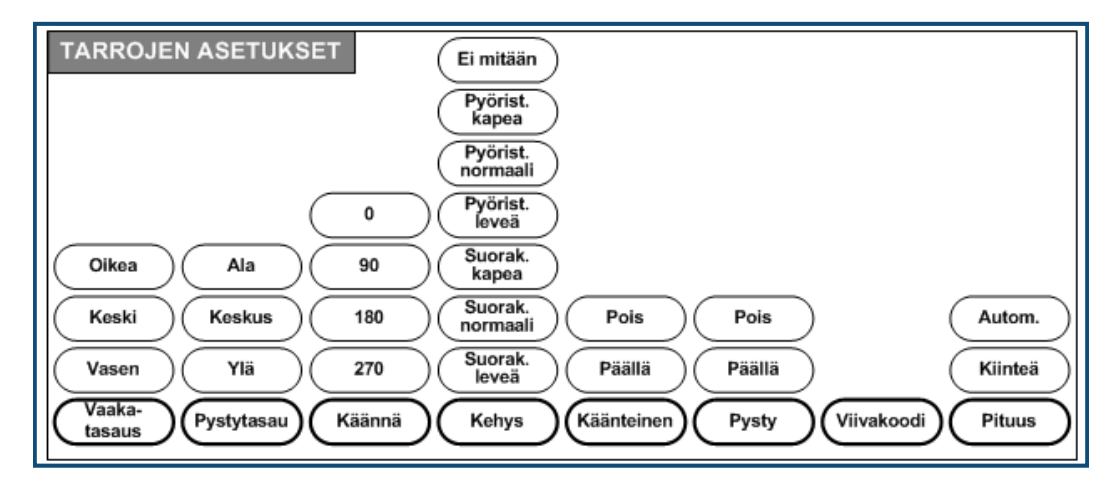

**Kuva 17 • Tarra-asetusten valikon vaihtoehdot**

Tarra-asetukset koskevat yleensä koko tarraa, ei yksittäisiä tietoja.

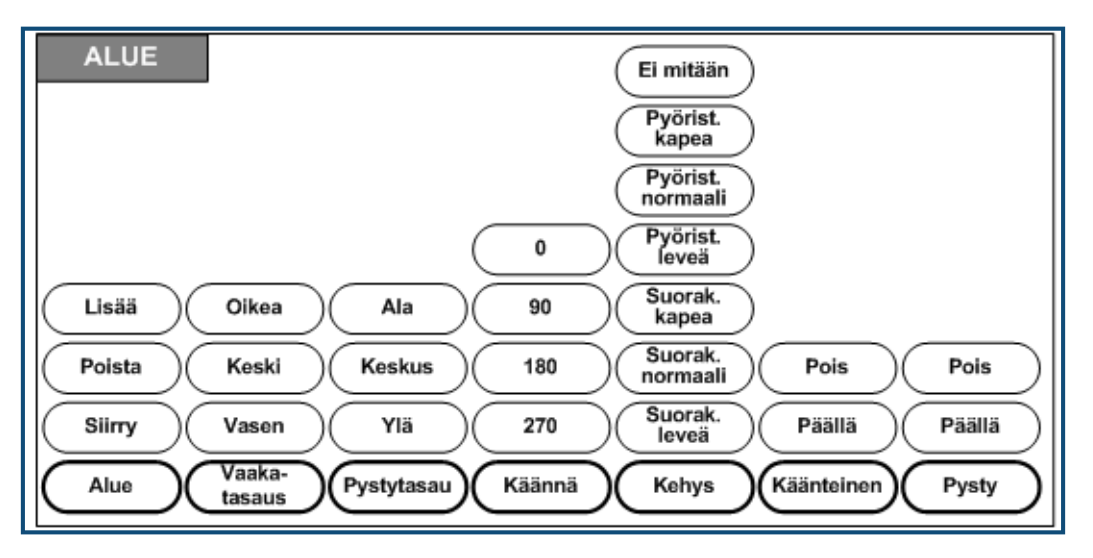

**Kuva 18 • Aluevalikon vaihtoehdot**

Alueita käytetään sovellettaessa erilaisia muotoiluja (kuten tasaus, kääntö ja kehykset) yhden tarran eri osiin. Alueita voi käyttää jatkuvan materiaalin kanssa silloin, kun automaattinen pituus -tila on päällä. Alue*muotoiluja* voi käyttää valmiiksi leikattujen tarrojen yhteydessä, jos niissä on ennalta määritettyjä alueita.

Vain kulloinkin käytössä oleva alue näkyy muokkausnäytöllä. Esikatselutoiminnon (ks. *[sivu 80](#page-91-0)*) avulla näet tarran kaikkine alueineen.

## **Kiinteä pituus**

Jatkuvaa mediaa käytettäessä tarran pituus on riittävän pitkä, jotta tarraan valittu kirjasinkoko ja ominaisuudet mahtuvat siihen. Voit kuitenkin määrittää median pituuden kiinteäksi. Kiinteän pituuden määrittäminen jatkuvalle medialle:

- **1.** Paina Tarra-asetukset **SETTINGS SERIAL**
- **2.** Siirry kohtaan **Pituus>Kiinteä**.
- **3.** Syötä haluamasi kiinteä pituus sille varattuun kenttään.
- **4.** Paina Enter

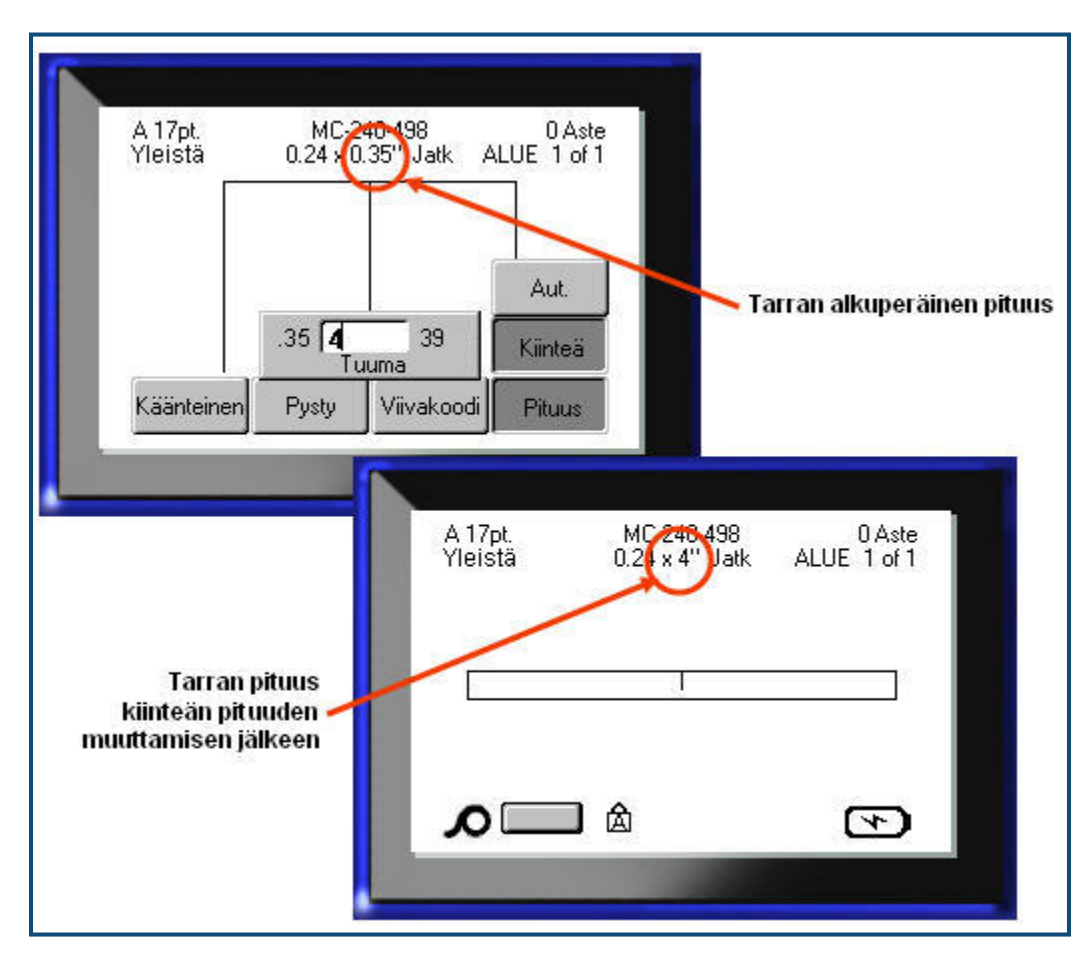

**Kuva 19 • Kiinteän pituuden lisääminen**

# **Alueiden lisääminen**

Alueiden lisääminen tarraan:

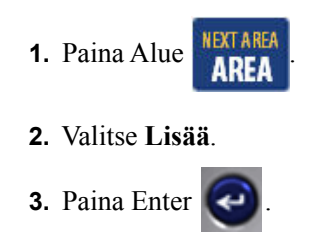

Uusi alue lisätään olemassa olevien alueiden perään ja näkyy näyttöruudun oikeassa yläreunassa. Edellisen alueen ensimmäisellä rivillä käytetty kirjasinkoko jatkuu uudella alueella.

# **Alueelle siirtyminen**

Useita alueita sisältävän tarran toiselle alueelle siirtyminen:

- **1.** Paina Alue **AREA**
- **2.** Valitse**Mene** ja kirjoita sen tarran tai alueen numero, jonne haluat siirtyä.
- **3.** Paina Enter

### *Pikavalinta*

Useita alueita sisältävän tarran seuraavalle alueelle siirtyminen:

**1.** Paina Seuraava alue **FN + AREA** 

Useita alueita sisältävän tarran edelliselle alueelle siirtyminen:

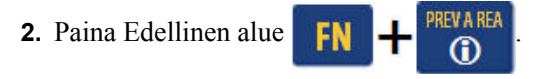

# **Alueen poistaminen**

Alueen poistaminen:

**1.** Siirry alueelle, jonka haluat poistaa.

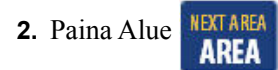

**3.** Valitse **Poista**.

Poiston vahvistusviesti tulee näyttöön.

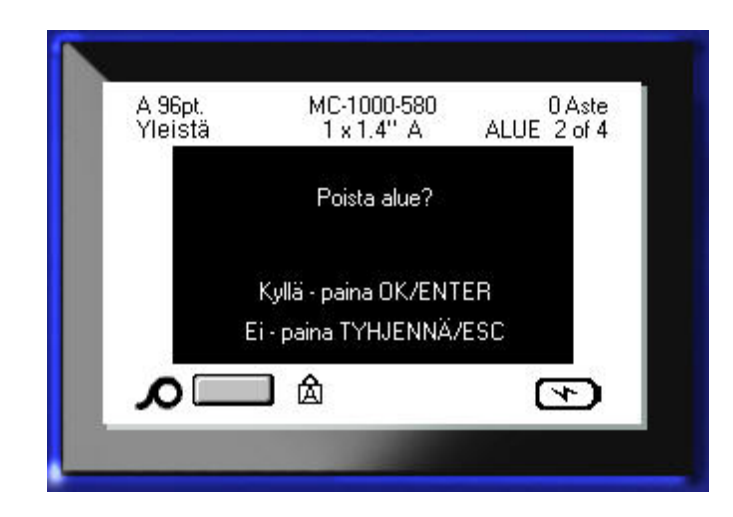

Alueen poistaminen:

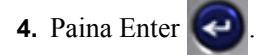

Poistotoiminnon peruuttaminen ja tietyn alueen poistamatta jättäminen:

**5.** Paina askelpalautinta  $\leftarrow$  **CLEAR** 

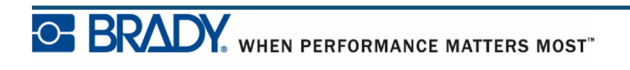

## **Tasaus**

Tasaus viittaa tiedon asetteluun rajojen sisällä tarrassa tai alueella. On kaksi tasaustyyppiä: vaakasuora ja pystysuora. Vaakasuora tasaus (Vaakatasaus) siirtää tekstiä tarran tai alueen oikean ja vasemman reunan välillä, ja pystysuora tasaus (Pystytasaus) siirtää tekstiä tarran tai alueen ylä- ja alareunan välillä. Tasaus vaikuttaa koko alueeseen tai tarraan. Sitä ei voi soveltaa riveittäin.

Tekstin tasaaminen:

- **1.** Siirry tarraan tai alueelle, johon haluat soveltaa tasausta.
- 2. Jos haluat tasata tarran, paina Tarra-asetukset **SETTINGS SERIAL**

TAI

Jos haluat tasata alueen, paina Alue **. NEA AREA** 

- **3.** Valitse **Vaakatasaus**tai **Pystytasaus**.
- **4.** Valitse halutunlainen vaaka- tai pystysuora tasaus.
- **5.** Paina Enter  $\left($

Tarran tai alueen jokainen rivi on tasattu valitun vaihtoehdon mukaisesti. Erilaista tasausta voidaan käyttää tarran eri alueille.

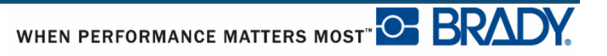

## **Kääntäminen**

Kääntäminen kääntää tarran tietoja vastapäivään 90°:n kulmissa. Kääntäminen vaikuttaa kaikkiin tarran tietoihin.

| 123 | ო<br>2<br>$\overline{\phantom{0}}$ | <b>SSM</b>     | ∸<br>လ္က |
|-----|------------------------------------|----------------|----------|
| ∩∘  | റ∩                                 | 180 $^{\circ}$ | 270°     |

**Kuva 20 • Tulostetun tarran kääntökulmat**

**Huomautus:** Jos kääntämistä sovelletaan erikseen alueisiin, et voi soveltaa sitä koko tarraan.

Rivejä ei voi kääntää yksitellen. Jos lisäät uuden alueen, kääntö pysyy samana kuin se oli edellisellä alueella.

Tiedon kääntäminen:

- **1.** Siirry tarraan tai alueelle, johon haluat soveltaa kääntämistä.
- 2. Määritä tarran kääntökulma painamalla Tarra-asetukset **SETTINGS SERIAL**

TAI

Määritä alueen kääntökulma painamalla Alue **. KEN AREA** 

- 
- **3.** Valitse **Käännä>***kääntökulma*.
- **4.** Paina Enter  $\left| \bullet \right|$

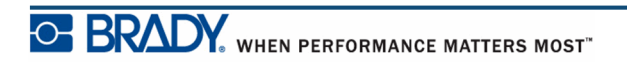

**Huomautus:** Jos automaattinen kirjasinkoko on valittuna, käännetyn tekstin koko muuttuu tarran korkeuden ja leveyden mukaisesti. Jos käytössä on kiinteä kirjasinkoko, käännetty teksti ei ehkä mahdu tarraan. Jos näin tapahtuu, saat virheilmoituksen, että käännetty teksti ei mahdu. Kääntötoiminto peruutetaan eikä tietoa käännetä.

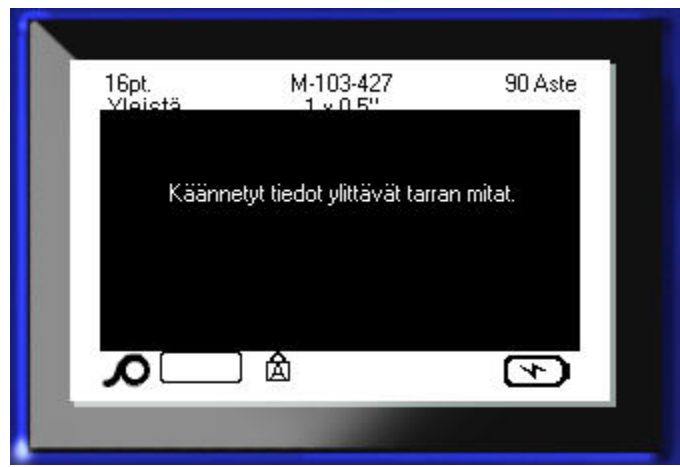

Virheviestin poistaminen:

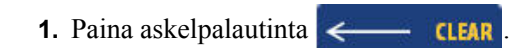

Kääntötoiminto peruutetaan eikä tietoa käännetä.

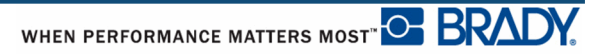

## **Kehys**

Kehyksen (reunan) voi lisätä alueeseen tai tarraan mutta ei riviin. Useita alueita sisältävän tarran yksittäisillä alueilla voi olla useita kehyksiä tai ei yhtään kehystä. Voit myös kehystää tarran, jossa on kehystettyjä alueita.

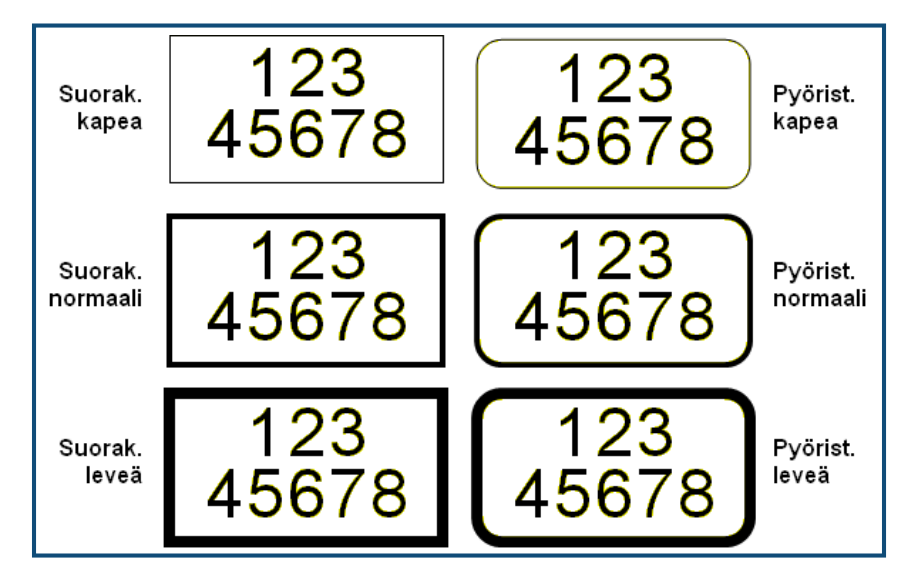

**Kuva 21 • Saatavilla olevat kehysvaihtoehdot**

**1.** Jos haluat kehystää tarran, paina Tarra-asetukset **SETTINGS SERIAL** 

TAI

Jos haluat kehystää alueen, paina Alue **. KEN AREA** 

- **2.** Valitse**Kehys>***kehystyyppi*.
- **3.** Paina Enter

Kehykset eivät näy muokkausnäytöllä. Esikatselutoiminnon (ks. *[sivu 80](#page-91-0)*) avulla näet tarran tai alueen kehyksineen.

Kehyksen poistaminen:

- **1.** Siirry tarraan tai alueelle, jossa kehys on.
- **2.** Paina Tarra-asetukset **SETTINGS SERIAL**

TAI

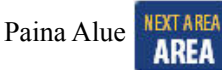

- **3.** Valitse **Kehys>Ei mitään**.
- 4. Paina Enter

# **Käänteinen**

Käänteinen-toiminto kääntää tarran tekstin ja taustan värit päinvastaisiksi asennetun median mukaisesti.

| 123 | 123. |
|-----|------|
|-----|------|

**Kuva 22 • Käänteinen teksti**

Esimerkiksi mustat kirjaimet keltaisella taustalla näkyisi käänteisenä keltaisina kirjaimina mustalla taustalla.

Käänteistä muotoa voi soveltaa alueisiin tai tarroihin. Käänteistä muotoa ei voi soveltaa yksittäisiin riveihin tai viivakoodiin.

Käänteisen toiminnan soveltaminen tarraan tai alueeseen:

**1.** Paina Tarra-asetukset **SETTINGS SERIAL** 

TAI Paina Alue **NEXT AREA** 

**2.** Valitse **Käänteinen>PÄÄLLÄ**.

**3.** Paina Enter

Järjestelmä muotoilee tiedot reunasta reunaan niin, että tekstin ja taustan värit vaihtuvat keskenään.

Käänteisen toiminnan poistaminen:

- **1.** Siirry tarraan tai alueelle, joka näkyy käänteisenä.
- **2.** Paina Tarra-asetukset **SETTINGS SERIAL**

```
TAI
```
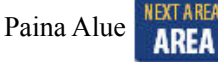

- **3.** Valitse **Käänteinen>POIS**.
- 4. Paina Enter

# **Pystyteksti**

Pystytekstissä jokainen merkki on edellisen merkin alapuolella seuraavalla rivillä.

*Esimerkki:* Sana "WIRE" näyttäisi tältä pystytekstinä:

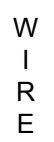

Pystytekstiä voidaan soveltaa vain koko alueeseen tai tarraan. Sitä ei voi soveltaa riveittäin.

Pystytekstin muotoilu:

- **1.** Siirry tarraan tai alueelle, johon haluat pystytekstin.
- **2.** Paina Tarra-asetukset **SETTINGS SERIAL**

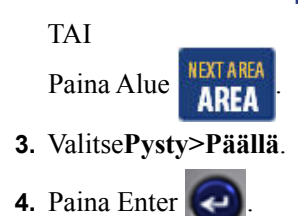

Sana tai sanat näkyvät pystysuorassa tarrassa tai alueella.

Jos rivejä on useampi kuin yksi, muut rivit näkyvät pystysuorassa ensimmäisen rivin oikealla puolella.

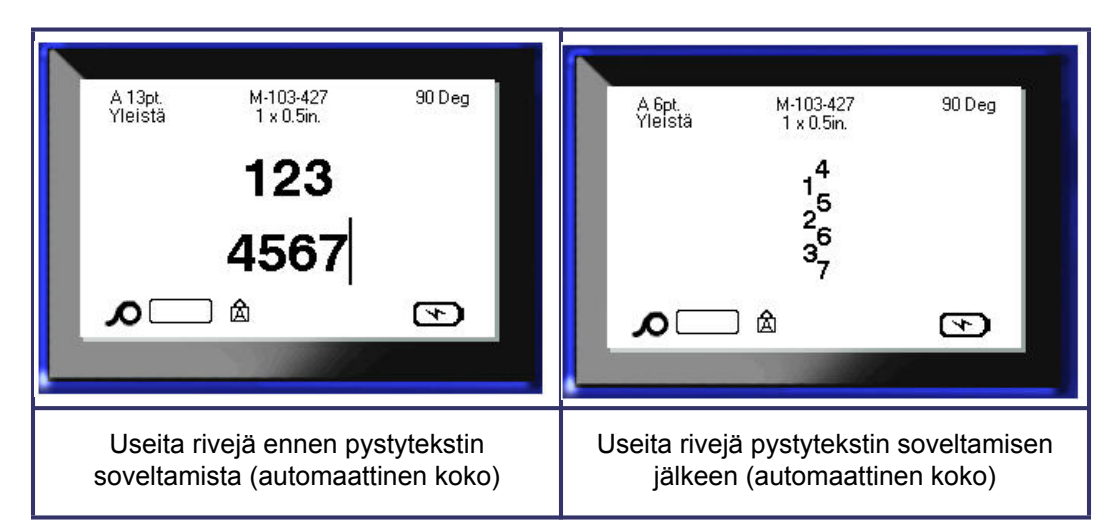

**Kuva 23 • Usean rivin pystysuora asettelu**

Jos pystysuoraan asetettavassa tekstissä on viivakoodi tai jos tarran korkeus ei salli tekstin asettamista pystysuoraan, saat virheilmoituksen.

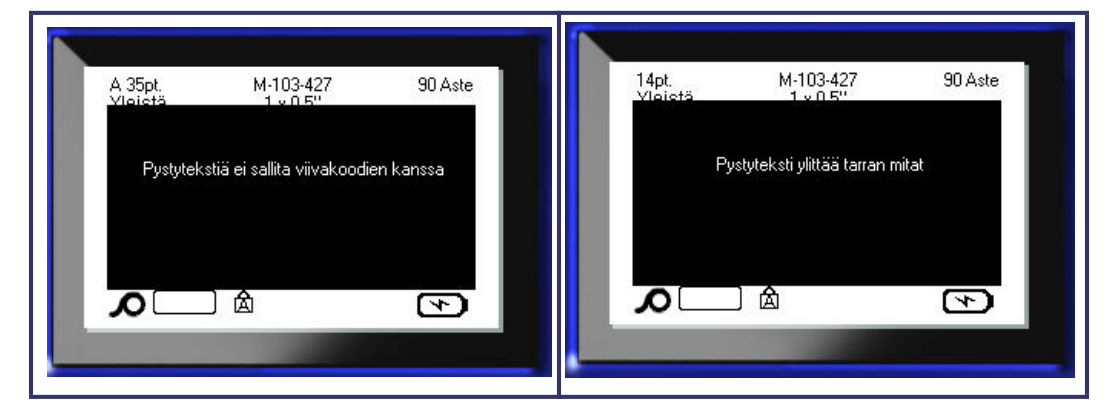

**Kuva 24 • Virheviesti pystytekstiä käytettäessä**

Kun virheviesti on poistettu, teksti näkyy alkuperäisessä muodossaan, ei pystytekstinä.

- **1.** Siirry tarraan tai alueelle, jossa näkyy pystyteksti.
- 2. Paina Tarra-asetukset **SETTINGS SERIAL**

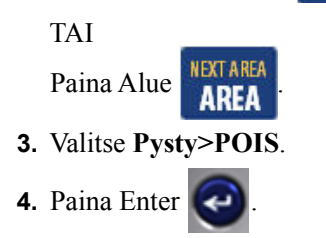

Teksti palautuu takaisin alkuperäiseen muotoonsa.

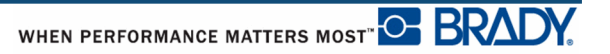

## **Viivakoodi**

Viivakooditiedot voidaan näyttää samalla rivillä kuin muut tiedot (teksti tai symbolit). Viivakoodilla ei tarvitse välttämättä olla omaa aluetta. Jos viivakoodi on samalla rivillä kuin teksti, se ei korvaa rivillä olevaa tekstiä vaan se sijoitetaan tekstin viereen.

### *Viivakoodiasetukset*

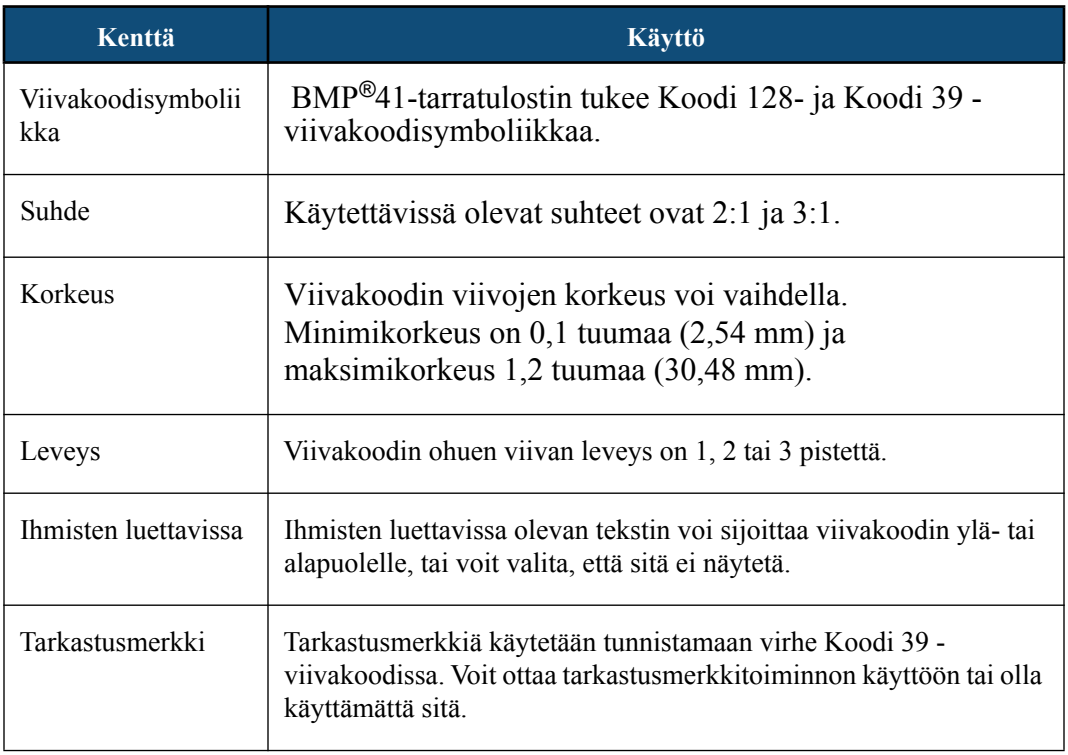

Viivakoodin asetusten muuttaminen:

- **1.** Paina Tarra-asetukset SETTINGS SERIAL
- **2.** Siirry Viivakoodi-päävalikkoon.

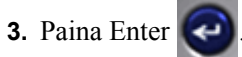

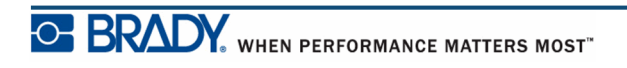

#### Näyttöön tulee valintaikkuna.

**4.** Avaa muutettavat kentät navigointinäppäimillä. (*[sivu 23](#page-34-0)* sisältää lisätietoa valintaikkunoiden käytöstä.)

Kaikkien muutosten hyväksyminen:

- **5.** Siirry kohtaan **DK** ja paina
- **6.** Sulje Tarra-asetukset-valikot painamalla askelpalautinta .
## **Viivakoodin lisääminen**

Viivakoodinäppäin toimii viivakoodin ja tekstin välisenä vaihtonäppäimenä. Painamalla sitä kerran se menee päälle, painamalla toisen kerran pois päältä.

Viivakoodin lisääminen:

- **1.** Aseta kohdistin paikkaan, johon haluat lisätä viivakoodin.
- **2.** Paina Viivakoodi .

Viivakoodissa näkyy aloitus- ja lopetusmerkit, joita seuraa Tarra-asetukset-toiminnon Viivakoodi-päävalikossa määritetyt viivakoodiparametrit.

**3.** Syötä viivakodin tiedot.

Viivakoodi näkyy näytöllä sitä mukaa, kun syötät tietoja. Jos Ihmisten luettavissa -asetus on poistettu käytöstä (eli valittuna on "Ei mitään"), tietojen syöttöruutu näkyy suoraan viivakoodin päällä. Näin voit tarkastella ja muokata viivakoodin tietoja samalla, kun kirjoitat ne. Tässä syöttöruudussa näkyvät tiedot eivät tulostu. Jos haluat tulostaa tiedon, jota viivakoodi symbolisoi, valitse Viivakoodi-päävalikon Ihmisten luettavissa -kentässä Yli tai Alle.

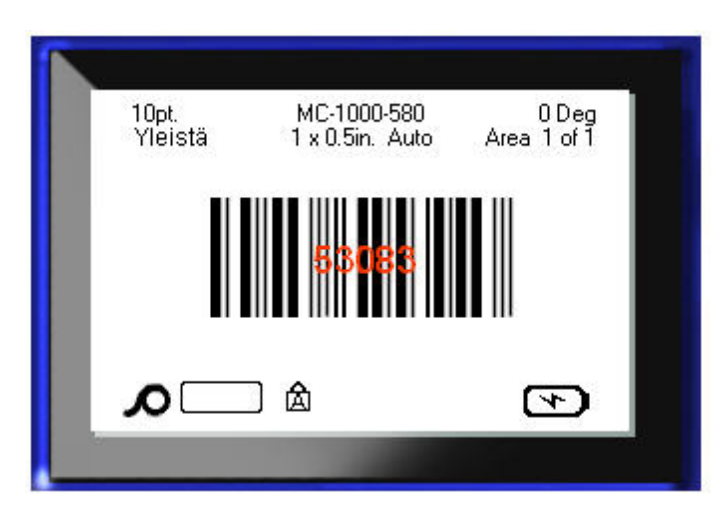

**Kuva 25 • Viivakoodin tulostamattoman tekstin ruutu, kun Ihmisten luettavissa asetus on poistettu käytöstä**

Jos haluat syöttää lisätietoja viivakoodin kanssa samalle riville, kun olet syöttänyt viivakoodin:

**4.** Paina uudelleen Viivakoodi .

Tämä sulkee viivakooditilan ja palauttaa takaisin tekstitilaan.

TAI

Jos haluat aloittaa uuden rivin viivakoodin ALLA, sen jälkeen kun olet syöttänyt viivakoodin:

**5.** Paina Enter .

Painamalla OK kohdistin siirtyy seuraavalle riville, ja viivakooditoiminto menee automaattisesti pois päältä.

# **Muokkaa viivakooditietoja**

Viivakooditietojen muuttaminen:

**1.** Aseta kohdistin viivakooditekstiin.

Viivakooditila menee automaattisesti päälle.

**2.** Muokkaa viivakoodin tekstiä.

Viivakooditila menee automaattisesti pois päältä, kun siirryt viivakoodin viimeisen merkin ohi.

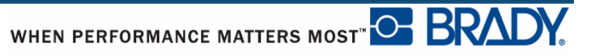

# **Sarjoitus**

Sarjoitus (tai sekvensointi) liittää automaattisesti sarjan peräkkäisiä numeroita tai kirjaimia tulostettuihin tarroihin. Sarjatoiminto laittaa seuraavan numeron tai kirjaimen määritellyssä järjestyksessä yksittäisiin tarroihin Luotavien tarrojen määrä määräytyy syöttämiesi arvojen mukaisesti. Voit nähdä sarjoitetut tarrat ennen tulostamista esikatselutoiminnon avulla. (Lisätietoa kohdassa "Esikatselu", *[sivu 80](#page-91-0)*.)

Sarjoituksen voi yhdistää muuhun tarrassa olevaan tietoon. Kaikki tieto, joka näkyy sarjoitetussa tarrassa, toistuu jokaisessa tarrassa sarjoitustietojen lisäksi.

## **Kuinka sarjoitus toimii**

Sarjoitus on aakkosnumeerinen toiminto numeroilla 0–9 ja kirjaimilla A–Z. Sarjoitus voi olla yksinkertainen tai linkitetty, mutta maksimi on kaksi sarjaa per tarra.

**Huomautus:** Voit yhdistää sarjoitetun tiedon viivakoodiin.

Sarjoitus koostuu alkuarvosta, loppuarvosta ja lisäyksestä. Alkuarvo on se luku, kirjain tai lukujen ja kirjainten yhdistelmä, joka aloittaa sarjoituksen. Loppuarvo on sarjoituksen loppupiste.

Lisäys on arvo, joka kulloinkin lisätään edelliseen lukuun, jotta saadaan järjestyksessä seuraava luku. (Lisäyksen arvo ei voi olla 0.) Jos esimerkiksi alkuarvo on 1, loppuarvo 25 ja lisäys 4, tuloksena on 1, 5, 9, 13, 17, 21, 25.

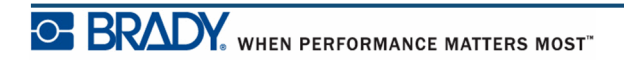

## **Esimerkkejä sarjoituksesta**

Yksinkertaisessa sarjoituksessa sarja kulkee läpi kaikki numerot tai kirjaimet (esim. 0–9 tai A– Z), yksi numero tai kirjain tarraa kohden.

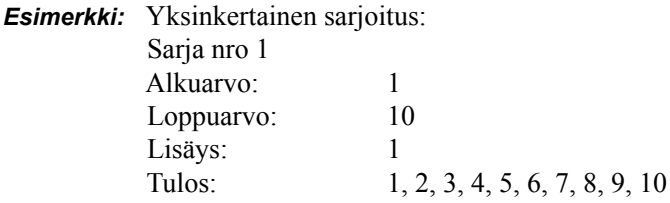

Yhdessä sarjassa voit yhdistää kirjaimia ja numeroita. Kun oikeanpuoleisimman alkuarvomerkin suurin mahdollinen arvo (9, Z) on saavutettu, välittömästi merkin vasemmalla puolella olevan merkin arvoa kasvatetaan yhdellä ja oikealla olevan merkin arvoksi tulee alkuperäinen arvo (0, A).

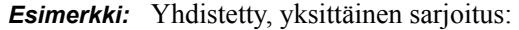

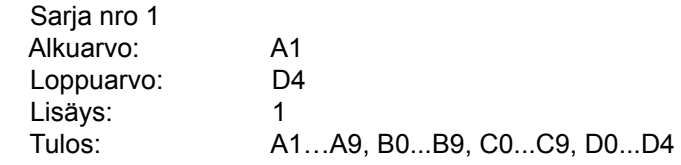

Moninkertaisessa sarjoituksessa, jossa toinen sarja arvoja EI ole riippuvainen ensimmäisestä sarjasta (eli Linkitetty-ruutua ei ole rastitettu), kaksi sarjaa lisääntyy peräkkäin, riippumatta toisistaan.

> *Esimerkki:* Moninkertainen sarjoitus (jossa toinen sarja arvoja EI ole riippuvainen ensimmäisestä sarjan arvoista):

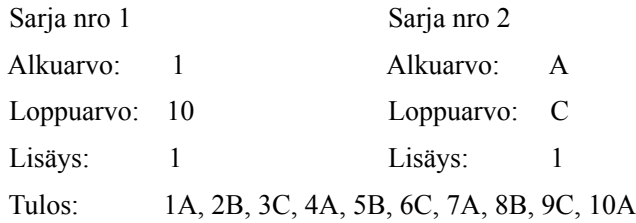

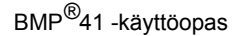

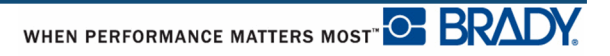

Moninkertaisessa linkitetyssä sarjoituksessa (eli Linkitetty-ruutu on rastitettu), toinen sarja arvoja on riippuvainen ensimmäisestä sarjasta. Toinen sarja pitää kiinni alkuperäisestä arvostaan, kunnes ensimmäinen ketju päättyy, minkä jälkeen se siirtyy seuraavaan arvoon.

Moninkertainen, linkitetty sarjoitus:

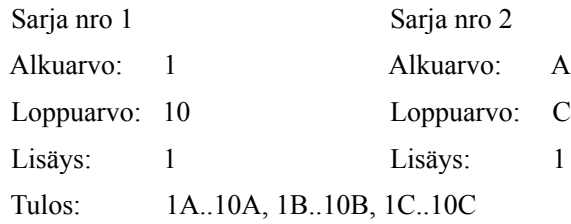

#### *Numerot sarjoissa*

Yksinumeroiset luvut on "pehmustettu" nollilla (0), jotka saat näkyviin halutessasi. Jos haluat nollat näkyviin, lisää nolla ennen yksinumeroista lukua (esim. 01, 02, 03). Jos nollaa ei lisätä, siitä tulee virtuaalinen 0, joka käyttäytyy kuten paikanvaraaja mahdollistaen numeroiden/ kirjaimien paremman asettelun.

| 001<br>002                 | 1<br>2                        |
|----------------------------|-------------------------------|
|                            |                               |
| 010                        | 10                            |
| 011                        | 11                            |
|                            |                               |
| 111                        | 111                           |
| 112                        | 112                           |
| Täytetty, 0:t<br>esitetään | Täytetty,<br>virtuaaliset 0:t |

**Kuva 26 • Näkyvät ja virtuaaliset nollat sarjoissa**

## <span id="page-77-0"></span>**Lisää sarjoitus**

Sarjoituksen lisääminen tarroihin:

- **1.** Aseta kohdistin siihen tarraan, jossa haluat sarjoituksen näkyvän.
- **2.** Paina Sarjoitus **FN + SETTINGS SERIAL**

Näkyville tulee valintaikkuna, johon voit kirjoittaa sarjoituksen alku- ja loppuarvon sekä lisäyksen arvon.

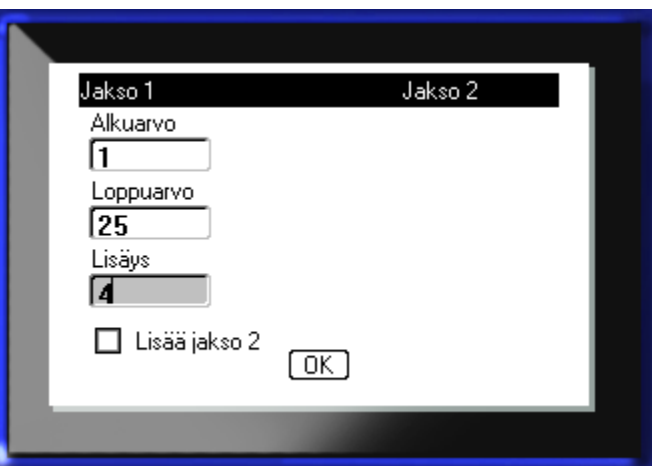

Yksinkertaisessa sarjoituksessa:

**3.** Kirjoita sarjan alkuarvo, kun kohdistin on sarjan nro 1 *Alkuarvo*-kentässä.

Jos alkuarvo on suurempi kuin loppuarvo, sarjan numerot pienentyvät automaattisesti.

- **4.** Kirjoita sarjan loppuarvo loppuarvokenttään..
- **5.** Kirjoita lisäyksen arvo lisäyskenttään.

Oletuslisäys on 1. Jos tämä on haluttu lisäys, jätä tämä kenttä väliin.

**6.** Siirry kohtaan **DK** ja paina Enter

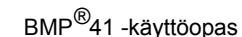

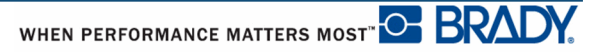

Moninkertaisessa sarjoituksessa:

- **7.** Tee yllä mainitut vaiheet 1–6.
- **8.** Siirry tarran seuraavaan sarjakohtaan (kohdistimen paikka) muokkausnäytössä.

**Huomautus:** Jos haluat luoda yhdistelmäsarjan, joka näkyy samassa kohdistimen paikassa tarrassa, tee vaiheet 1–5 ja siirry suoraan vaiheeseen 10.

9. Paina Sarjoitus **FN + SETTINGS SERIAL** 

Edelliset sarjoitusarvot näkyvät valintaikkunassa.

**10.** Siirry valintaruutuun Lisää jakso 2 ja paina Enter .

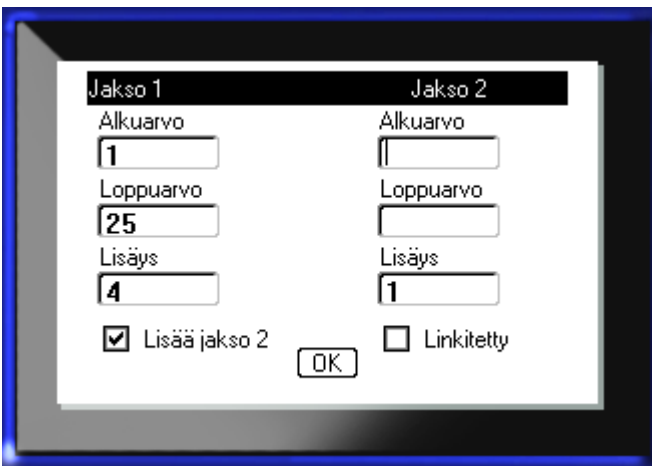

Toinen joukko sarjoitusarvojen kenttiä tulee näkyviin.

- **11.** Kirjoita sarjan alkuarvo sarjan nro 2 alkuarvokenttään..
- **12.** Kirjoita sarjan loppuarvo sarjan nro 2 loppuarvokenttään.
- **13.** Kirjoita sarjan lisäysarvo sarjan nro 2 lisäysarvokenttään.

Linkitetyssä sarjoituksessa:

**Huomautus:** Linkitettyjen sarjoitusten ei tarvitse näkyä tarran samassa kohdassa. Ne voivat olla eri puolilla tarraa.

- **14.** Siirry Linkitetty-valintaruutuun ja paina Enter .
- **15.** Kun valinta on tehty, siirry kohtaan  $\boxed{0K}$  ja paina Enter  $\boxed{4}$

### **Sarjan muokkaaminen**

Voit muuttaa sarjoitusarvoja, kun sarjat on määritelty. Sarjoitusarvojen muokkaaminen:

1. Paina Sarjoitus **FN + SETTINGS SERIAL** 

Nykyiset arvot näkyvät sarjoitusvalintaikkunassa.

- **2.** Siirry arvokenttiin muuttaaksesi ja lisätäksesi uudet arvot.
- **3.** Siirry kohtaan  $\boxed{0K}$  ja paina Enter  $\boxed{C}$

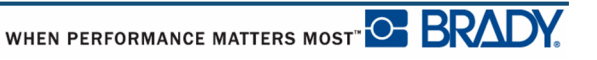

# **Tiedostonhallinta**

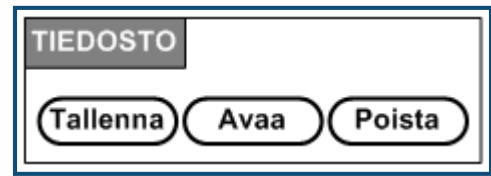

**Kuva 27.• Tiedostovalikkovaihtoehdot**

Tarra voidaan tallentaa tiedostona, joka voidaan avata ja käyttää uudelleen myöhemmin.

### **Tiedoston nimeäminen**

Luotaessa tiedosto BMP*®*41-tulostimella sille täytyy antaa nimi. Nimessä voi olla maks. 20 merkkiä, ja ne voivat olla kirjaimia, numeroita tai välejä.

Luodessasi tiedoston muista tämä sääntö: Kahdella tiedostolla ei voi olla samaa nimeä. Jos annat niille saman nimen, viimeisin tiedosto korvaa aiemman samannimisen tiedoston. Yhdenkin merkin muuttaminen toiseksi luo uuden tiedoston eikä siis korvaa aikaisempaa tiedostoa.

### **Tallenna**

Voit tallentaa tiedoston BMP*®*41-tulostimeen tai johonkin ulkoiseen laitteeseen (kuten muistitikulle). Tallennettu tiedosto sisältää tarran tiedot, ominaisuudet ja asettelut. Tiedostoa voi käyttää uudelleen aina tarvittaessa.

Tarrojen tallentaminen tiedostona:

- **1.** Paina Tiedosto **FN +** LABEL TYPE FILE
- **2.** Valitse **Tallenna** ja paina Enter .

Tallenna BMP®41-tulostimeen jatkamalla vaiheesta 9.

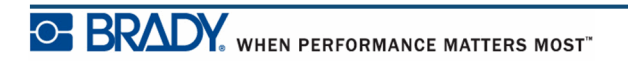

Jos tallennat tarrat ulkoisesti, varmista, että muistitikku on kytketty asianmukaiseen porttiin. Ulkoinen asema tuo esiin seuraavan näytön.

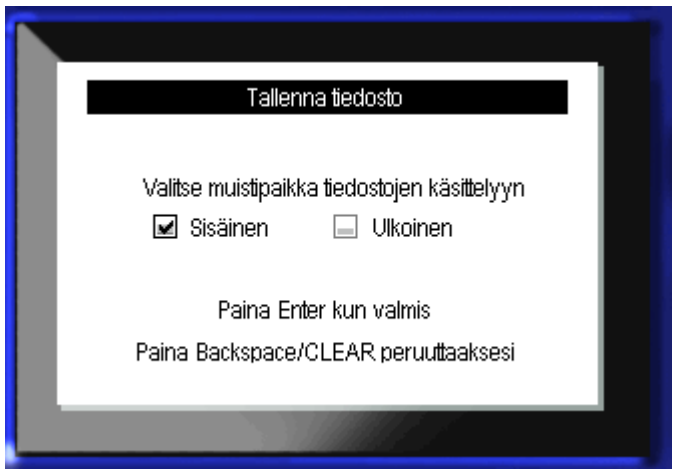

Ulkoiseen asemaan tallentaminen (esim. muistitikulle):

- **3.** Siirry Ulkoinen-valintaruutuun.
- **4.** Paina Enter  $\bigodot$ .

Tallenna tiedosto jatkamalla vaiheesta 9.

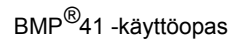

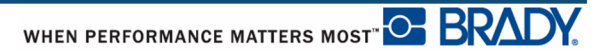

Luo hakemistojärjestelmä tiedostojen paikantamiseksi tallentamalla tiedostot kansioihin. Kansion luominen:

- **5.** Siirry kohtaan **<Uusi kansio>** ja paina Enter .
- **6.** Anna kansiolle nimi sille varattuun kenttään ja paina Enter

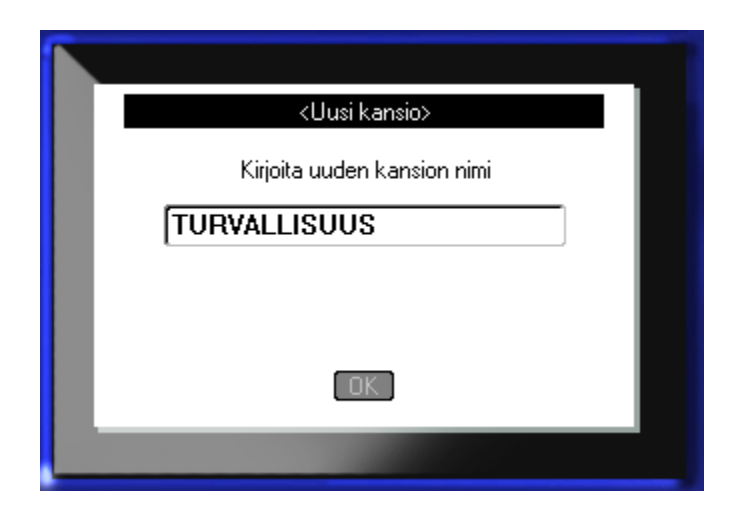

Kansio avataan automaattisesti. Tallenna tiedosto avoimeen kansioon jatkamalla vaiheesta 9. Tarratiedoston tallentaminen toiseen kansioon jo avoinna olevasta:

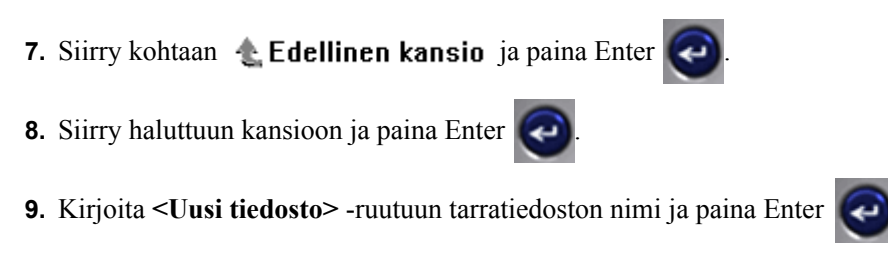

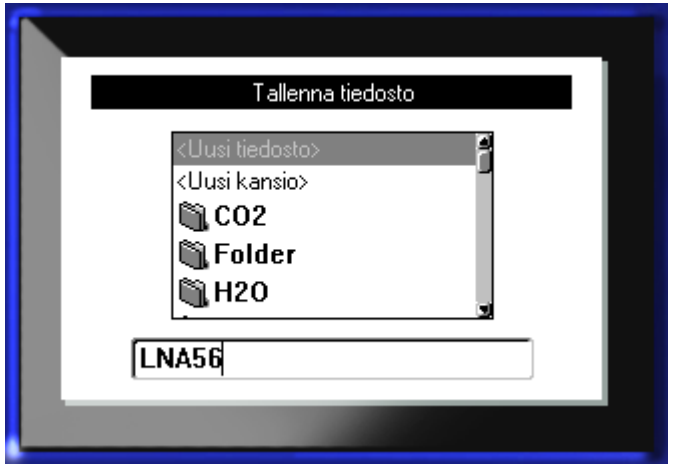

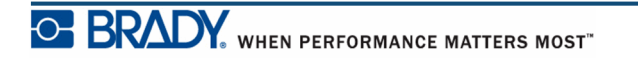

Jos nimi on jo käytössä, näet viestin, jossa kysytään, haluatko korvata vanhan, samannimisen tiedoston.

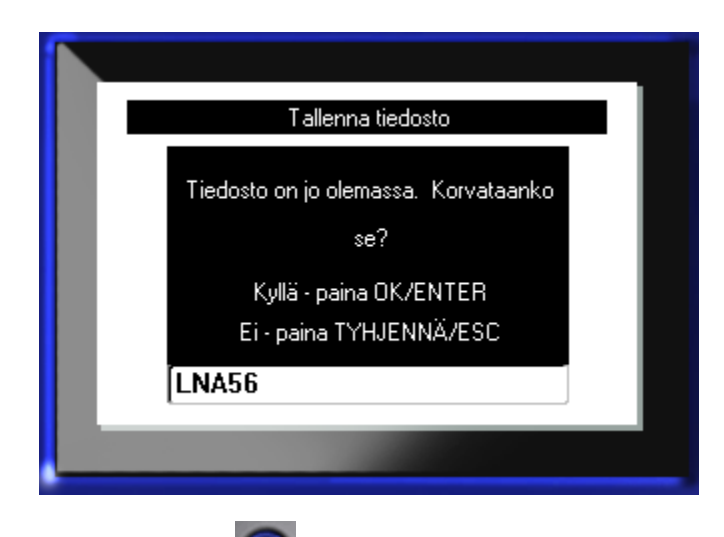

**10.** Korvaa nimi painamalla Enter

TAI poista viesti näytöstä ja palaa tiedostonimen kirjoitusruutuun Paina askelpalautinta  $\leftarrow$  **CLEAR** 

**11.** Anna tiedostolle toinen nimi toistamalla edellä mainittu vaihe 9.

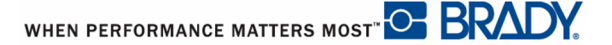

### *Tiedoston poistaminen näytöstä*

Kun tiedosto on tallennettu, palaat muokkausnäyttöön. Tallennettu tiedosto on yhä näkyvillä.

Tallennetun tiedoston poistaminen näytöstä:

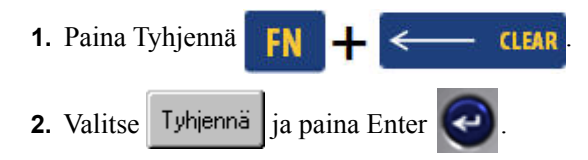

Esiin tulee viesti, jossa vahvistetaan kaikkien tarrojen poistaminen näytöstä.

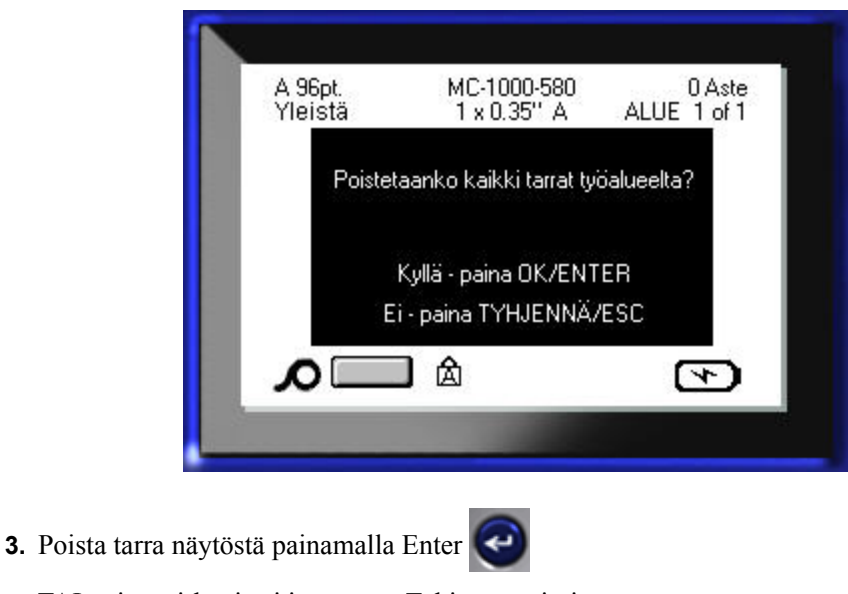

TAI poista virheviesti ja peruuta Tyhjennä-toiminto

Paina askelpalautinta .

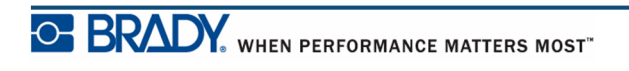

## **Tiedoston avaaminen**

Tallennetun tiedoston avaaminen (palautus):

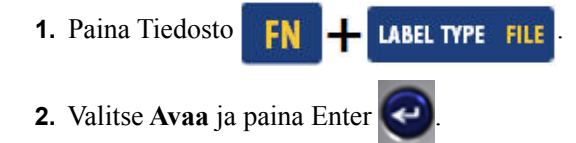

**3.** Valitse, onko avattava tiedosto tallennettu BMP*®*41-tulostimeen vai ulkoisesti muistitikulle.

**Huomautus:** Jos tiedosto avataan ulkoisesti, varmista tiedostoluettelon saamiseksi, että muistitikku on kytketty asianmukaiseen liitäntään.

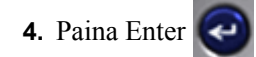

Näet luettelon aiemmin tallennetuista tiedostoista ja kansioista. Jos tiedosto on tallennettu kansioon:

- **5.** Siirry haluttuun kansioon ja paina Enter
- **6.** Siirry haluttuun tiedostoon ja paina Enter

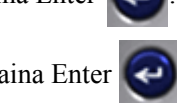

Vain yksi tiedosto voidaan näyttää kerrallaan. Jos muokkausnäytöllä on muuta tietoa avatessasi tallennetun tiedoston, sinua kehotetaan tallentamaan tiedot ennen näytön tyhjentämistä. Jos päätät tallentaa näytössä olevat tiedot, tallennustoiminto käynnistyy, ja voit antaa tiedoille tiedostonimen ennen kuin pyytämäsi tiedosto avautuu muokkausnäyttöön.

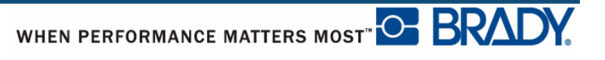

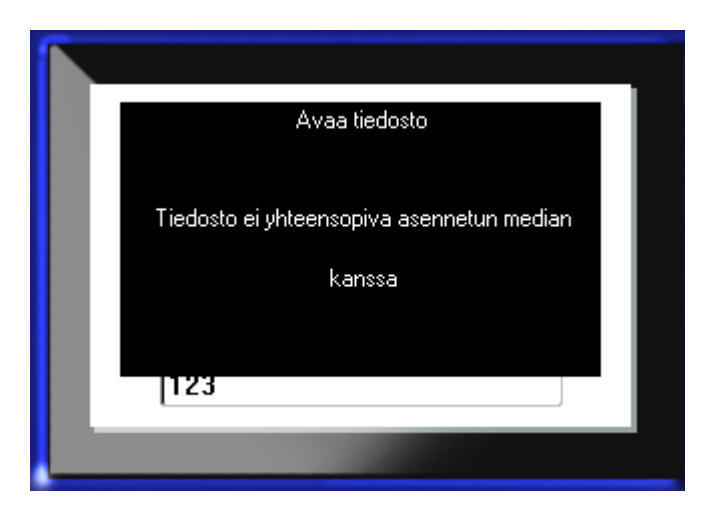

Jos tallennettu tieto ei sovi yhteen asennetun materiaalin kanssa, näet virheilmoituksen tiedostoa avatessasi.

Sinun on käytettävä tarramediaa, johon avattavassa tiedostossa olevat tiedot mahtuvat. Et voi sijoittaa stanssattua mediaa varten tallennettuja tietoja jatkuvalle medialle tai päinvastoin.

**7.** Poista virheviesti painamalla Enter  $\bigodot$  ja asenna oikea media tietoja varten.

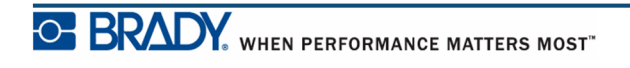

## **Tiedoston poistaminen**

Näyttöruudun ei tarvitse olla tyhjä, ennen kuin voit poistaa tiedoston. Tiedosto voidaan poistaa, vaikka näytössä on muuta tietoa.

Aiemmin tallennetun tiedoston poistaminen:

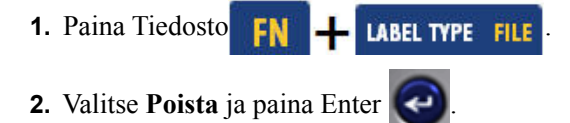

**3.** Siirry esiin tulevassa valintaikkunassa navigointinäppäimillä vaihtoehtoon, jossa määritetään, onko poistettava tiedosto tallennettu BMP*®*41-tulostimeen vai ulkoisesti muistitikulle, tietokoneeseen tms.

**Huomautus:** Jos poistettava tiedosto on tallennettu ulkoisesti, varmista, että ulkoinen lähde on kytketty tiedostoluettelon saamiseksi.

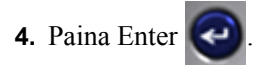

Näet luettelon aiemmin tallennetuista tiedostoista.

**5.** Käyttäen navigointinäppäimiä valitse tiedosto, jonka haluat poistaa.

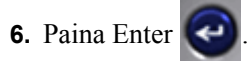

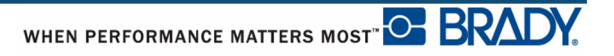

Näkyviin tulee poistamisen vahvistusviesti.

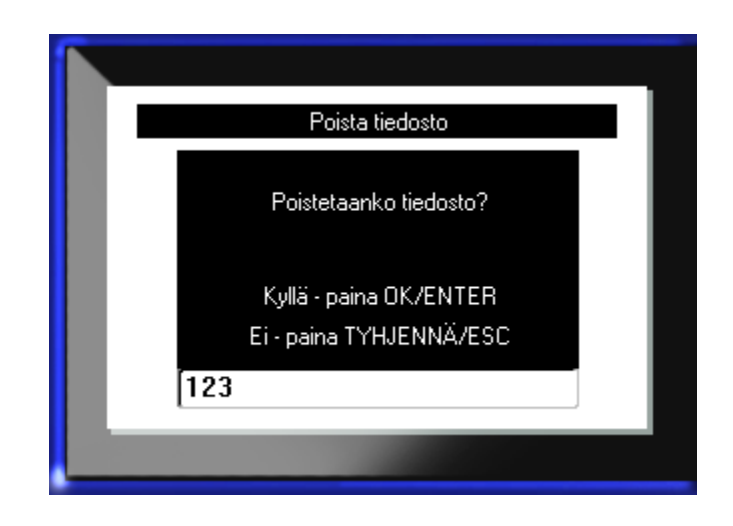

**7.** Hyväksy poistaminen painamalla Enter

TAI peruuta poistaminen

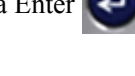

Paina askelpalautinta  $\leftarrow$   $\leftarrow$   $\leftarrow$   $\leftarrow$   $\leftarrow$   $\leftarrow$   $\leftarrow$ 

Kun tiedosto poistetaan, se poistetaan järjestelmästä eikä sitä enää voi käyttää.

**Tämä sivu on jätetty tyhjäksi tarkoituksella.**

# **Tulostus**

Tulostustoiminta tulostaa kulloisenkin tiedoston.

Tulostaminen:

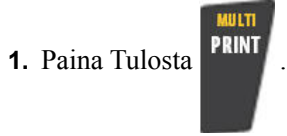

Tiedot tulostetaan.

Tarran leikkaaminen tulostamisen jälkeen:

**2.** Työnnä leikkurin vipu niin alas kuin mahdollista.

Tarrojen poistokaukalon telat estävät tarran putoamisen, kun se on leikattu. Tarran poistaminen:

**3.** Vedä tarra varovasti teloista.

Tulostus BMP*®*41-tulostimella tapahtuu taustalla, eli voit jatkaa uusien tarrojen muokkaamista tai luomista samalla, kun tiedostoa tulostetaan.

# **Tulostustyön peruuttaminen**

Jos tulostustoiminta keskeytyy esimerkiksi nauhan loppumisen vuoksi tai jos aukaiset kannen, järjestelmä pysäyttää tulostustoiminnan automaattisesti ja ilmoittaa siitä viestillä. Seuraa näytöllä olevan viestin ohjeita jatkaaksesi tulostamista.

Tulostustyön tarkoituksellinen peruuttaminen:

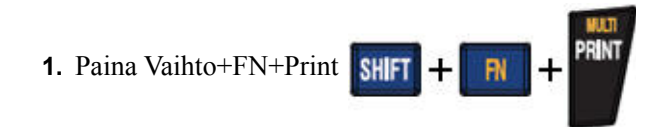

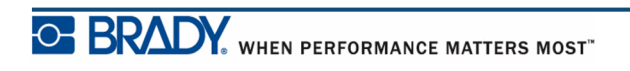

# <span id="page-91-0"></span>**Esikatselu**

BMP*®*41-tulostimen esikatselutoiminto mahdollistaa tarratiedoston tarkistamisen ennen tulostamista.

Tarran esikatselu:

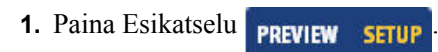

Tarran sisältö esitetään sellaisena kuin se tulostuu.

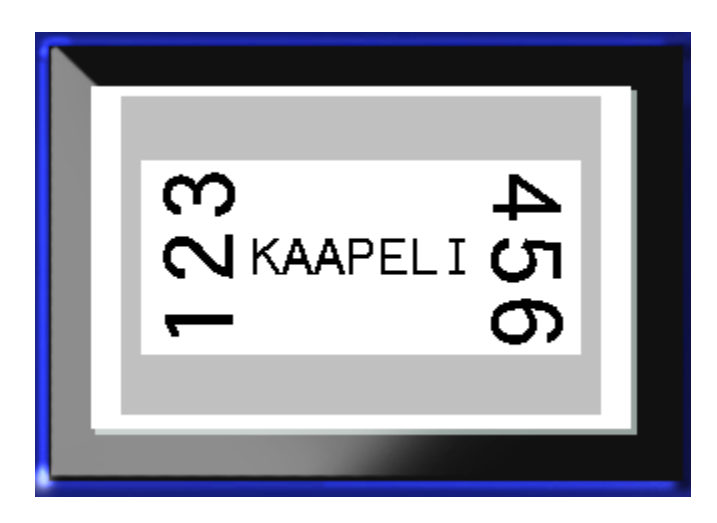

Esikatselutilasta poistuminen ja palaaminen muokkausnäyttöön:

**1.** Paina askelpalautinta  $\leftarrow$  **CLEAR** 

Tämä palauttaa sinut muokkausnäyttöön.

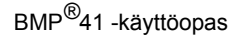

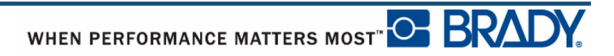

### *Vieritys esikatselutilassa*

Jos tarra on erityisen pitkä, se ei ehkä näy kokonaan esikatselutilan näytössä. Esikatselutilan näytössä näkyy vierityspalkki, joka osoittaa, että kaikki tieto ei mahdu yhteen näyttöön.

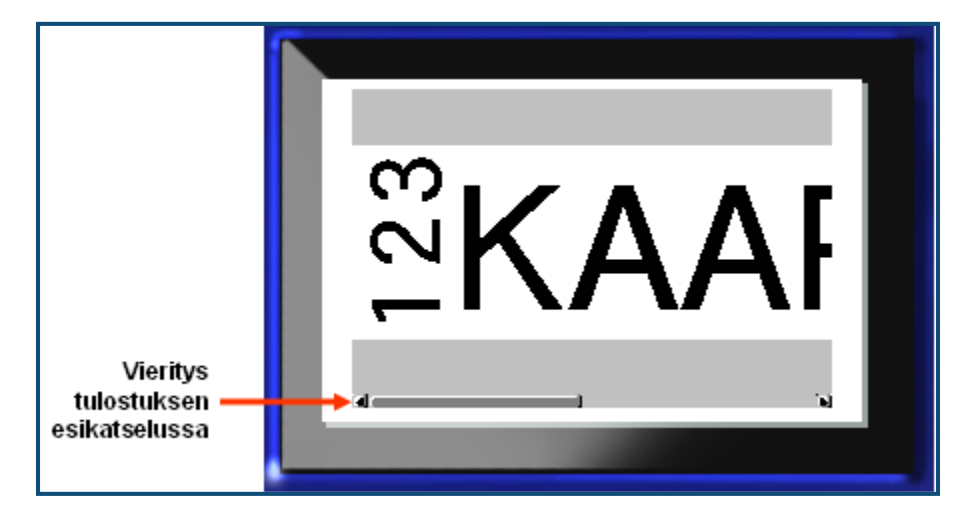

Pitkän tarran esikatselu vierittämällä:

**1.** Paina tarpeen mukaan vasenta/oikeaa navigointinäppäintä.

#### **Vieritys useiden alueiden esikatselutilassa**

Sarjoitusta käytettäessä luodaan useita alueita. Eri alueiden katselu tulostuksen esikatselutilassa:

**1.** Paina tarpeen mukaan ylös-/alas-navigointinäppäintä.

### **Tulosta useampia**

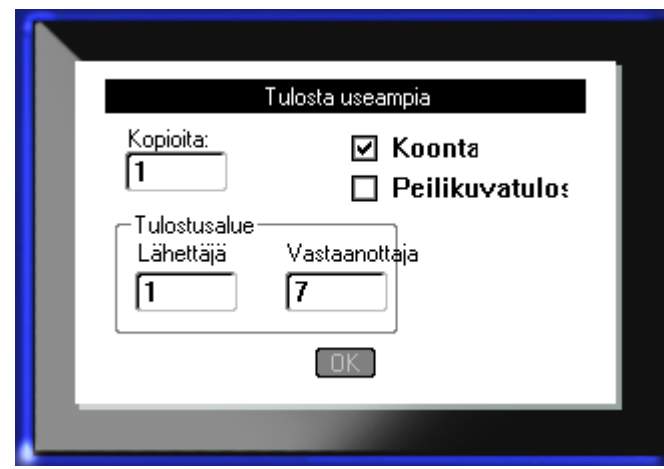

Painettaessa Tulosta useampia -näppäintä tulee esille valintaikkuna, jossa on seuraavat vaihtoehdot:

Tulosta useampia -toiminnolla voit tulostaa useampia kopioita tarrasta tai tarrajoukosta useita tarroja sisältävässä (sarja) tiedostossa. Jos tulostat useita kopioita, voit myös määrittää, haluatko lajitella kopiot.

**Huomautus:** Käytetystä materiaalista ja tarratyypistä riippuen Tulosta useampia -valintaikkunassa näkyy erottimen määrittämisvaihtoehto (joko valintamerkki tai viiva). Katso kuvasta 35 sivulla 91 erottimien kuvausta.

#### *Koonta*

Koonta tarkoittaa tapaa, jolla tarrasarja tulostetaan, kun pyydät useita kopioita tarroista.

Koonta – Kaikki peräkkäiset numerot tulostetaan kertaalleen, minkä jälkeen sarja alkaa alusta.

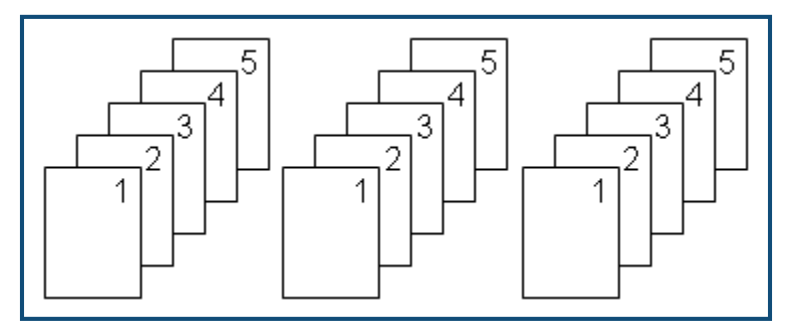

**Kuva 28 • Kolme kopiota viidestä tarrasta, koonta**

Ei koontaa – Tulostaa ensin kaikki ensimmäisellä numerolla merkityt, sitten kaikki toisella numerolla jne.

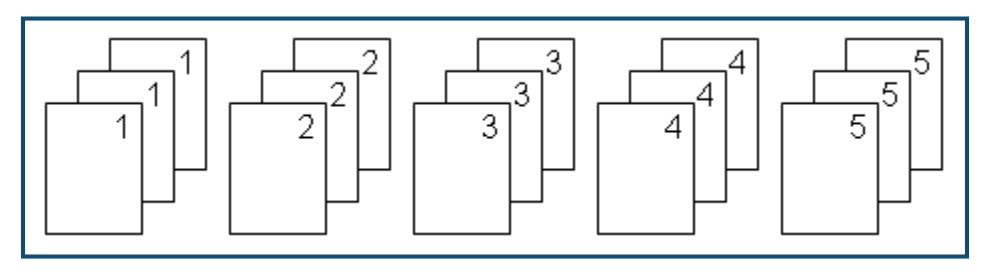

**Kuva 29 • Kolme kopiota viidestä tarrasta, ei koontaa**

Tietyn määrän tulostaminen:

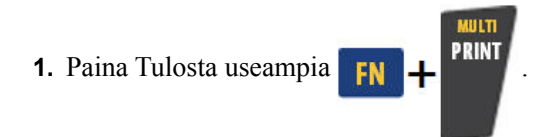

**2.** Aseta kohdistin *Kopioita:*-kenttään ja syötä haluttu kopiomäärä.

Valitse, käytetäänkö koontaa. Oletusarvo on tulostaa niputtaen. Jos et halua niputtaa kopioita:

**3.** Siirry Koonta-valintaruutuun ja paina Enter **Quadistaaksesi valintamerkin.** 

Tulostettaessa (tai tulostettaessa uudelleen) yksittäinen tarra sarjasta tai tietty määrä tarroja sarjasta, käytä Tulostusalue-toimintoa.

- **4.** Siirry tulostusalueen alla olevaan kenttään *Alkaen* ja syötä ensimmäisen tulostettavan tarran numero.
- **5.** Siirry tulostusalueen alla olevaan kenttään *Asti* ja syötä viimeisen tulostettavan tarran numero.

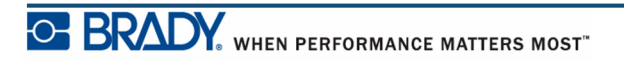

### *Peilikuvatul.*

Peilikuvatulostus kääntää kaiken tarrassa olevan tiedon pelikuvakseen. Peilikuva tulee näkyviin vain tulostetussa tarrassa.

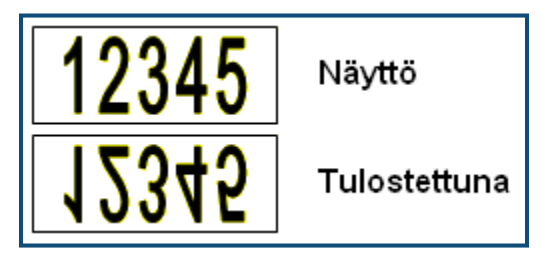

**Kuva 30 • Peilikuva**

Peilikuvan voi ottaa vain koko tarrasta, eli kaikki tarrassa oleva tieto näkyy peilikuvana. Et voi tulostaa peilikuvana vain tiettyä tarran aluetta.

Tarran tietojen tulostaminen peilikuvana Tulosta useampia -valintaikkunassa:

**1.** Siirry valintaruutuun *Peilikuvatulostus* ja sijoita valintamerkki kenttään valitsemalla Enter

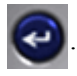

**2.** Kun olet tehnyt haluamasi valinnat, siirry kohtaan  $\boxed{OK}$  ja paina Enter  $\boxed{O}$ 

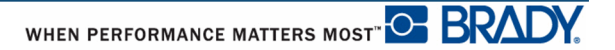

# **Tarratyypit**

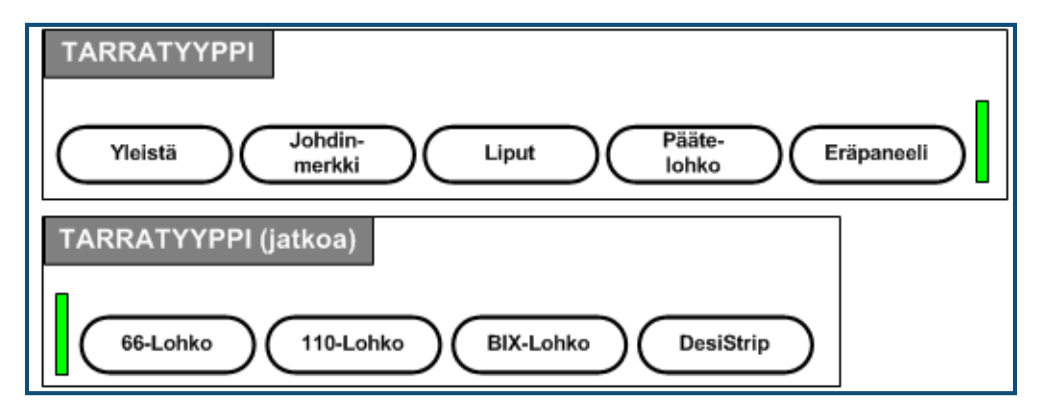

**Kuva 31 • Tarratyyppivalikon vaihtoehdot**

BMP41-tulostimen yleinen muokkaustila käsittää perustoiminnot ja -muodot, joita käytetään useimmissa normaaleissa tarroissa. Tarratyypit sisältävät mallipohjia, jotka opastavat ja ohjaavat erikoistarramuotojen asettelussa.

# **Tarratyypin valinta**

Tarratyypin käsittely:

- **1.** Paina Tarratyyppi LABEL TYPE FILE
- **2.** Valitse haluamasi tarratyyppi.
- **3.** Paina Enter

Suurimmalle osalle tarratyypeistä valintaikkunaan kootaan tiedot sovelluksen automaattista muotoilua varten.

- **4.** Syötä pyydetyt tiedot valintaikkunaan.
- **5.** Kun valinta on tehty, siirry kohtaan  $\boxed{0K}$  ja paina Enter  $\boxed{4}$

Tarratyypin mallipohja tulee esille. Käytetyn tarratyypin nimi näkyy tilarivin vasemmassa laidassa, kirjasinkoon alapuolella.

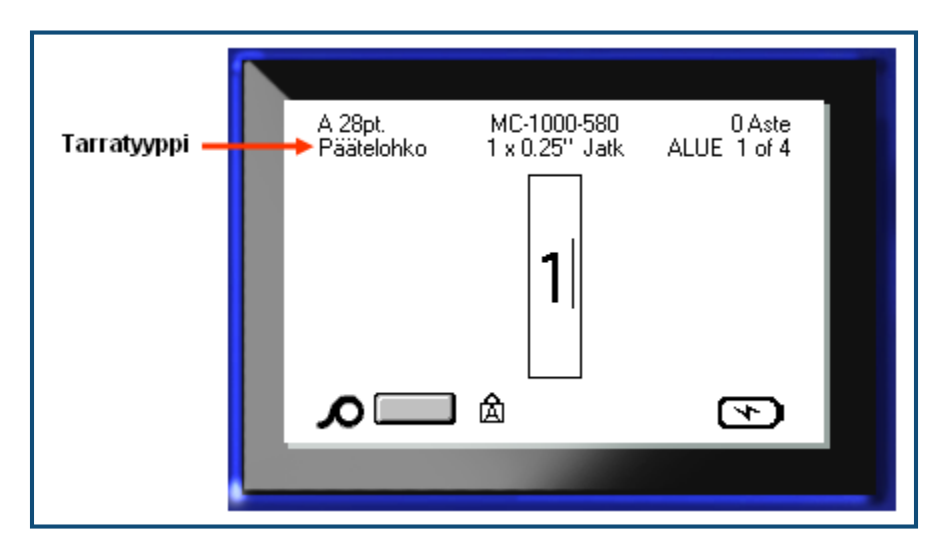

**Kuva 32 • Tarratyypin esittäminen tilarivillä**

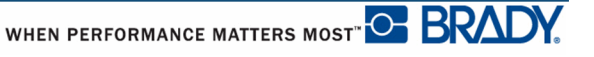

# **Yleinen tarratyyppi**

Kun olet valinnut erikoistarratyypin, tietojen poistaminen poistaa lisäämäsi tiedot, mutta eivät erikoistarratyypin parametreja. Poistu erikoistarratyypistä ja palaa BMP™41-tulostimen yleiseen muokkaustilaan valitsemalla yleinen tarratyyppi:

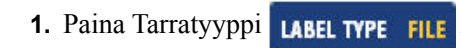

- **2.** Valitse **Yleinen**.
- **3.** Paina Enter  $\left( \right)$

Edellinen käytössä ollut tarratyyppi poistetaan näytöstä ja palaat yleiseen muokkaustilaan.

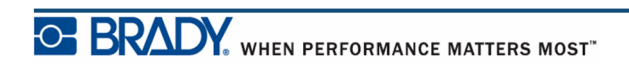

# **WireMarker**

WireMarker-tarratyyppi on suunniteltu toistamaan syötetty teksti koko tarran pituudelta. Tieto toistuu niin monta kertaa kuin mahdollista ottaen huomioon kirjasinkoon ja tarrassa olevien tekstirivien määrän.

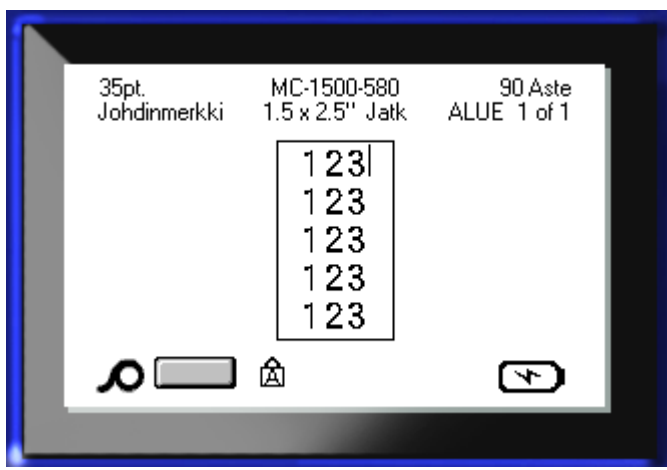

**Kuva 33 • Toistetut tiedot WireMarker-tarrassa**

WireMarker-tarroissa voi käyttää valmiiksi leikattuja, itselaminoituvia tai jatkuvia tarroja.

WireMarker-tarran käyttäminen:

- **1.** Paina Tarratyyppi LABEL TYPE FILE
- **2.** Valitse jatkuvalle tulostusmateriaalille **WireMarker>***wiremarker-koko*.

TAI

Valitse stanssatulle tulostusmateriaalille **WireMarker**.

- **3.** Paina Enter
- **4.** Syötä WireMarker-tiedot.

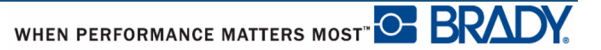

Kun syötät tietoa, tieto toistetaan jäljempänä tarrassa. Kirjasinkoko on asetettu automaattiseksi, mutta sen voi muuttaa haluttaessa. (*[sivu 40](#page-51-0)* sisältää tietoa kirjasinkoon vaihtamisesta.)

Jos painat [Enter] aloittaaksesi uuden tekstirivin, jokaisen toistettua tietoa sisältävän rivin jälkeen avautuu tila ja seuraava tekstirivi alkaa toistua kirjoittaessasi sitä.

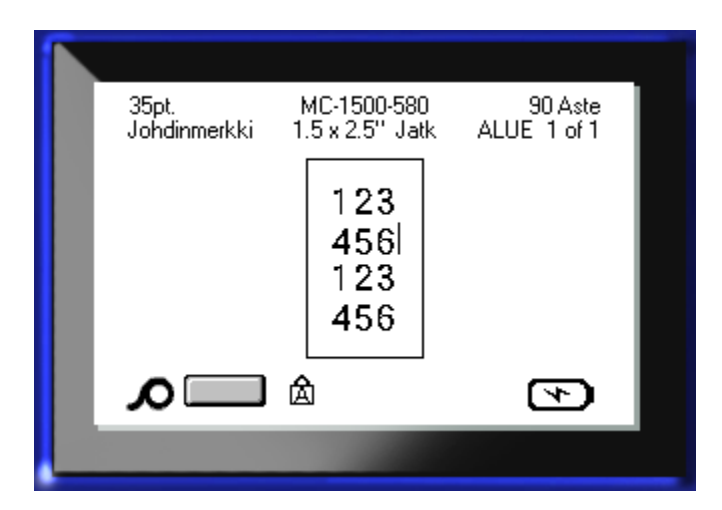

**Kuva 34 • WireMarker-tarra, jossa on useita rivejä**

# **Päätelohko, eräpaneeli ja 66-lohko**

Päätelohko-, eräpaneeli- ja 66-lohko-tarratyypit on suunniteltu käytettäviksi jatkuvan materiaalin kanssa. Jos jatkuvaa tulostusmateriaalia ei ole asennettu, nämä tarratyypit eivät näy valikossa.

Päätelohko-, eräpaneeli- tai 66-lohko-tarratyypin käyttäminen:

- **1.** Paina Tarratyyppi LABEL TYPE FILE
- **2.** Siirry haluttuun tarratyyppiin ja paina Enter

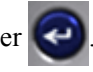

Näyttöön tulee valintaikkuna, jossa pyydetään lisätietoja. (Lisätietoja valintaikkunan käytöstä, ks.*[sivu 23](#page-34-0)*.)

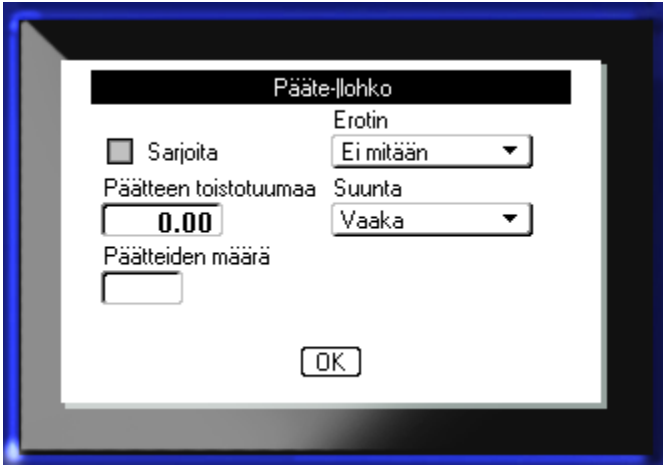

Jos ET AIO sarjoittaa päätelohkotarroja, siirry vaiheeseen 4.

**3.** Siirry Sarjoitus-valintaruutuun ja paina Enter valitaksesi vaihtoehdon. (Kun avaat valintaikkunan, olet Sarjoita-vaihtoehdossa.)

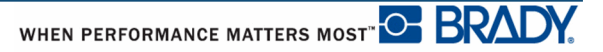

- **4.** Valitse käytettävä erotin *Erotin*-kentän avattavasta luettelosta.
- 123 123 124 125 124 125 Viivaerotin, pystysuora suunta katkoviivaerotin, vaakasuora suunta
- **5.** Valitse haluttu asettelu*Suunta*-kentän avattavasta luettelosta.

#### **Kuva 35 • Erottimet ja suunta**

**6.** Ilmoita *Päätteen toisto*-kentässä kunkin päätteen välisen välin koko (vähintään 0,2 tuumaa eli 5,08 mm).

Jos sarjoitat päätelohkotarroja, sinun ei tarvitse ilmoittaa päätteiden määrää. Sarjoitusarvo ratkaisee, kuinka monta tarraa luodaan. Siirry vaiheeseen 8.

- **7.** Ilmoita *Päätteiden määrä*-kentässä sen lohkon päätteiden määrä, johon tarra on tarkoitettu.
- **8.** Kun valinta on tehty, siirry kohtaan  $\boxed{OK}$  ja paina Enter  $\boxed{4}$

Jos Sarjoita-valintaruutu on valittuna, Sarja-valintaikkuna tulee näkyville.

- **9.** Täytä sarjoitusarvot. (Lisätietoa kohdassa "Lisää sarjoitus", *[sivu 66](#page-77-0)* .)
- **10.** Kun valinta on tehty, siirry kohtaan  $\boxed{0K}$  ja paina Enter  $\boxed{\triangleleft}$

Päätelohkojen määrä luodaan yhden tarran alueiksi, ja sarjoitusmerkit näkyvät joka alueella. Jos sarjoitus ei ollut käytössä, syötä jokaiselle tarralle omat tiedot muokkausnäytössä käyttäen Seuraava alue- tai Edellinen alue -komentoa, kun siirryt alueelta toiselle.

Esikatselutoiminnon avulla voit nähdä useita alueita sisältävän tarran ennen tulostusta. (*[sivu 80](#page-91-0)* sisältää tietoa useita alueita sisältävissä tarroissa liikkumisesta esikatselutoiminnossa.)

# **Liput**

Lipputarra kierretään johdon tai kaapelin ympärille siten, että tarran päät liimautuvat yhteen muodostaen lipun. Lippu-tarratyyppi on suunniteltu käytettäväksi jatkuvan materiaalin tai tiettyjen useamman alueen sisältävien valmiiksi leikattujen tarrojen kanssa.

Lipputarran käyttäminen:

**1. Paina Tarratyyppi LABEL TYPE FILE** 

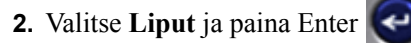

Valintaikkunassa näytetään erilaiset lippuasettelut, ja kunkin edellä on valintanappi.

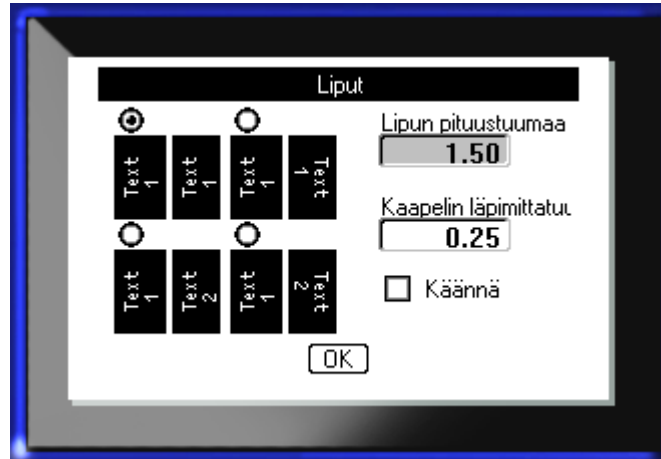

Asettelun valitseminen:

- **3.** Siirry halutun asettelun valintanappiin ja paina Enter
- **4.** Jos asennettuna on jatkuva materiaali, siirry kenttään *Lipun pituus* ja syötä lipun pituus (sen osan, jossa on tekstiä).
- **5.** Siirry kenttään *kaapelin halkaisija* ja syötä sen johdon/kaapelin läpimitta, johon lippu kiinnitetään.

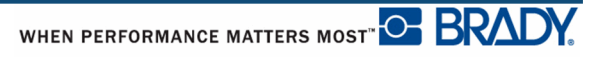

Kaapelin halkaisijan vaihteluväli on 0,25–8 tuumaa (6,35–203,2 mm). Kun syötät johdon tai kaapelin halkaisijan mitat, järjestelmä laskee automaattisesti, kuinka paljon pidempi tarran täytyy olla, jotta se voidaan kietoa johdon/kaapelin ympärille niin, että tarramateriaalia jää vielä jäljelle lippua varten.

**Huomautus:** Jos käytössä on ennalta määritetty stanssattu media, Lipun pituusja Kaapelin läpimitta -kentät ovat harmaita, eikä niihin voi kirjoittaa mitään.

**6.** Kun valinta on tehty, siirry kohtaan  $\boxed{0K}$  ja paina Enter

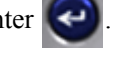

Kääntö on sisäänrakennettu mallipohjaan perustuen valitsemasi lipun malliin. Tasauksen oletusarvona on keski, keskus ja automaattinen koko on automaattisesti päällä.

Jos valittu malli sisältää vain yhden tekstielementin, tulostin toistaa syötetyn tekstin automaattisesti toisella alueella kääntäen sen ennalta määrättyjen muotoilujen mukaisesti.

Kahden tekstielementin lippuasettelussa syötät tekstin kahdelle eri alueelle. Siirry eri alueille painamalla [Alt + Seuraava alue / Edellinen alue] -näppäimiä. Tilarivi ilmoittaa, millä alueella olet.

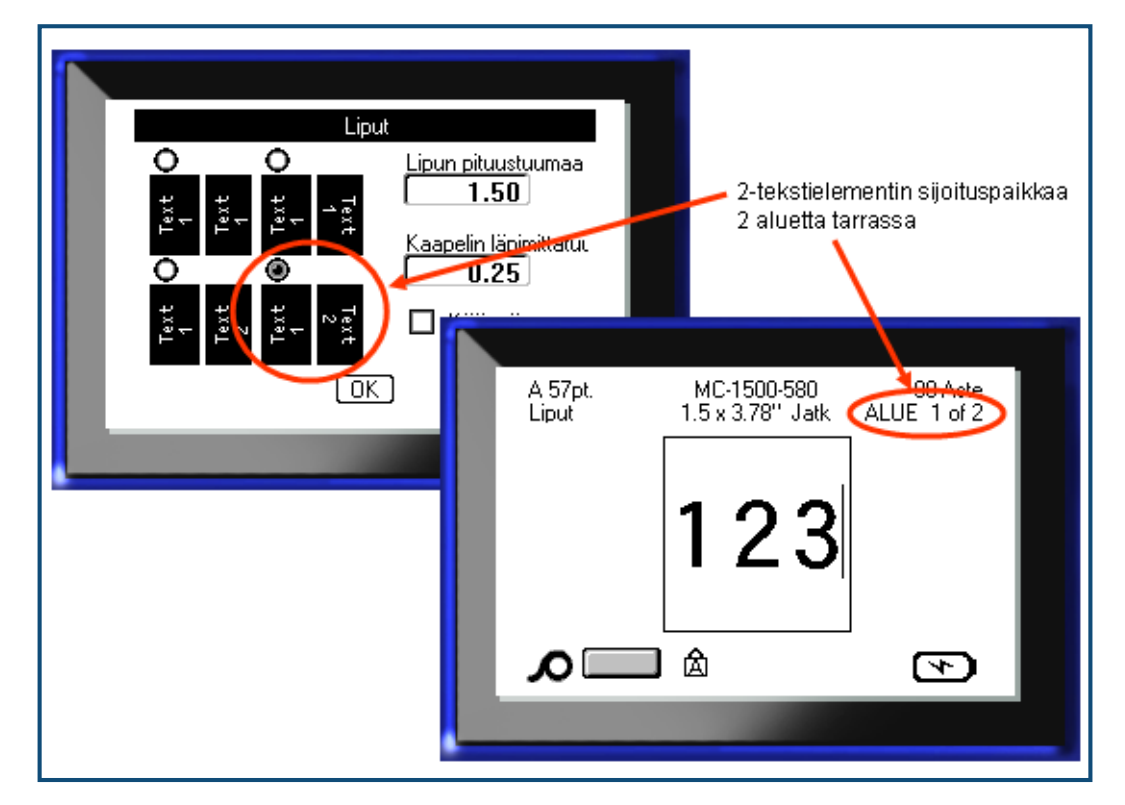

**Kuva 36 • Alueiden määrä lipun perusteella**

# **110-lohko- ja Bix-lohkotarrat**

110-lohko- ja Bix-lohkosovelluksissa voidaan käyttää vain seuraavia tarroja:

- 110-lohko: MC-475-412 tai MC-412-422
- Bix-lohko: MC-625-412 tai MC-625-422

110-lohkotarrat perustuvat käyttäjän valitsemiin parimäärityksiin, joissa tarran pituus määräytyy valitun parin mukaisesti. Tarran korkeutena käytetään 110-lohkon osan korkeutta 0,475 tuumaa (12,07 mm). 110-lohkotarran pituus on 7,5 tuumaa (190,5 mm), ja koko liuskan pituus on 7,9 tuumaa (200,66 mm). Alueiden määrä ja muotoilu perustuu valittuun parimääritykseen ja sarjoitukseen.

Bix-lohkomallipohjatiedot ovat samankaltaisia kuin 110-lohkon, mutta liuskan korkeus ja pituus ovat hieman erilaiset. Tarran korkeutena käytetään Bix-lohkon osan korkeutta 0,625 tuumaa (15,88 mm). Bix-lohkotarran pituus on 6,2 tuumaa (157,48 mm), ja koko liuskan pituus on 6,6 tuumaa (167,64 mm).

110- tai Bix-lohkosovelluksen käyttäminen:

- **1.** Paina Tarratyyppi LABEL TYPE FILE
- **2.** Siirry 110-lohkoon tai Bix-lohkoon ja paina Enter

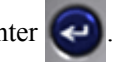

Näyttöön tulee valintaikkuna, jossa pyydetään lisätietoja. (Lisätietoja valintaikkunan käytöstä, ks.*[sivu 23](#page-34-0)*.)

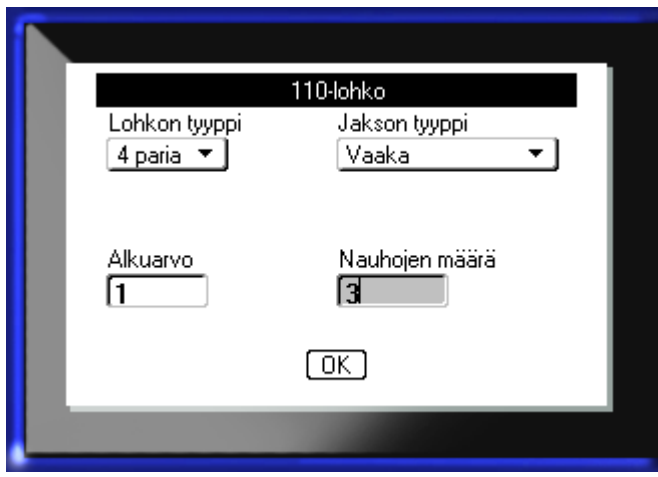

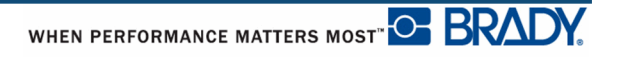

110- ja Box-lohkosovelluksissa luotavien alueiden määrä perustuu valittuihin parimäärityksiin.

- 2 paria = 24 aluetta
- 3 paria =  $16$  aluetta
- $\bullet$  4 paria = 12 aluetta
- $5$  paria = 10 aluetta
- Tyhjä = 2 aluetta

Vaaka- ja pystysuorat erotusviivat lisätään automaattisesti.

Seuraava esimerkki kuvaa alueet perustuen valittuun lohkotyyppiin (2, 3, 4 tai 5 paria tai tyhjä). "Tyhjä" liuska on muotoiltu kahtena alueena, jotka kattavat koko liuskan tekstiä varten tarkoitetun pituuden.

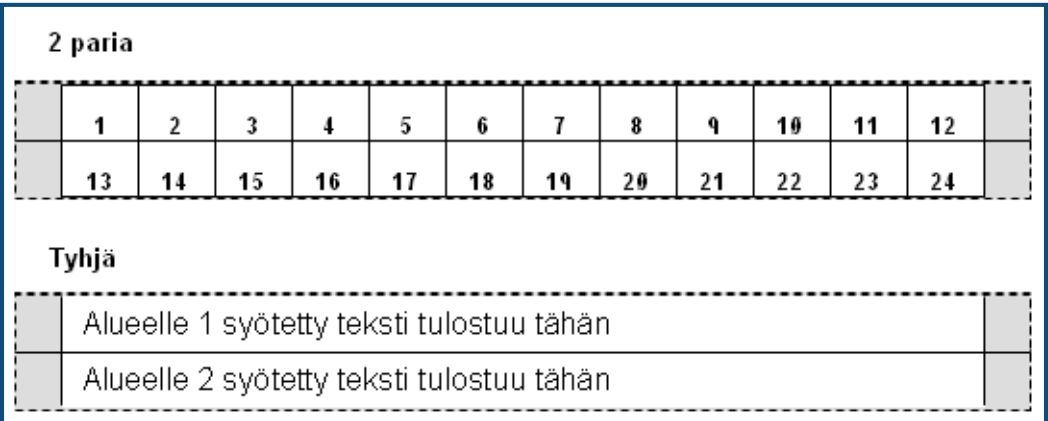

#### **Kuva 37 • Esimerkkejä parimäärityksistä**

**3.** Valitse käytettävä parin määritys*Lohkotyyppi*-kentän avattavasta luettelosta.

Sarjatyypin avulla selvitetään, haluatko sarjoittaa tiedot ja jos, niin miten. Jos valittuna on Ei mitään, alueet ovat tyhjiä ja voit syöttää tiedot muista riippumattomasti liuskan joka alueelle. Lisäykset vaakasuoraan, yksi numero per alue perustuen alkuarvoon.

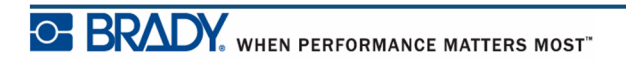

Keskirunkosarjoituksessa jokaisen liuskan vasemmanpuoleiseen alueeseen tulostuu kaksi numeroa. Ensimmäinen numero on tasattu vasemmalle, toinen oikealle. Kaikkiin muihin alueisiin tulostuu yksi oikealle tasattu numero.

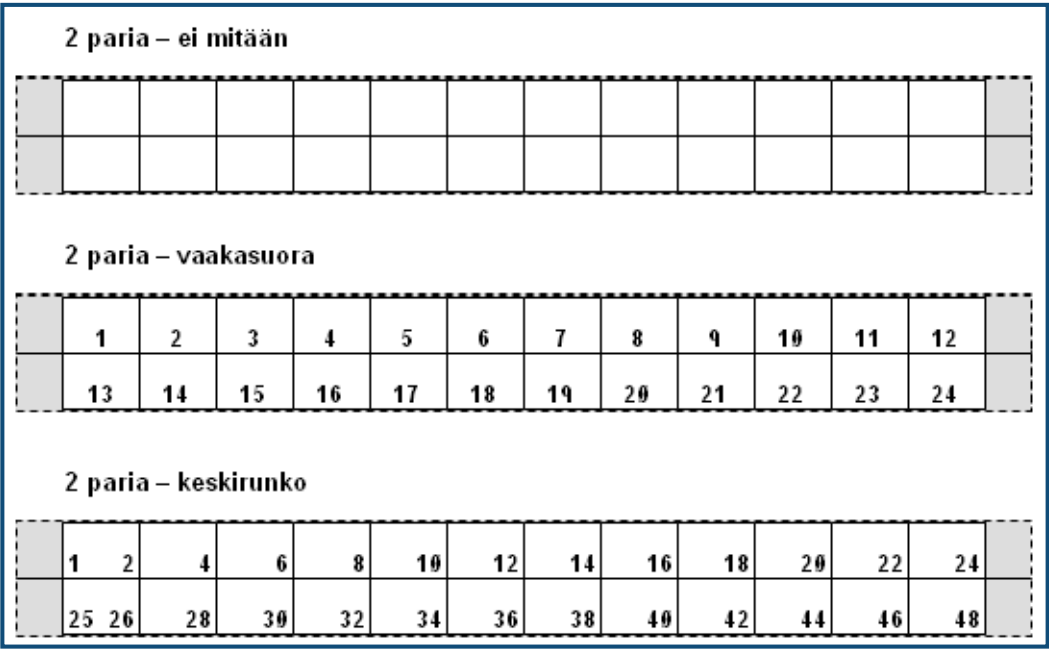

#### **Kuva 38 • Esimerkkejä sarjoitustyypeistä**

- **4.** Valitse käytettävä sarjatyyppi *Sarjatyyppi*-kentän avattavasta luettelosta.
- **5.** Syötä sarjan ensimmäinen numero *Alkuarvo*-kenttään (ellei valittuna ollut "Ei mitään" *sarjatyyppi*kentässä).
- **6.** Ilmoita *Liuskojen määrä*-kentässä niiden liuskojen (tarrojen) määrä, jotka haluat luoda valitussa lohkomäärityksessä.

**Huomautus:** Jos tieto on sarjoitettu, myöhemmät liuskat jatkavat sarjoitusta edellisen liuskan viimeisestä numerosta. Pyydettäessä esimerkiksi kahta liuskaa 4 parin määrityksellä ensimmäisessä liuskassa on arvot 1–12 ja seuraavassa liuskassa on numerot 13-24

**7.** Kun valinta on tehty, siirry kohtaan  $\boxed{0K}$  ja paina Enter  $\boxed{\triangleleft}$ 

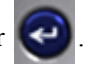
### **DesiStrip**

DesiStripin luominen:

- **1.** Paina Tarratyyppi LABEL TYPE FILE
- **2.** Siirry kohtaan DesiStrip ja paina Enter .

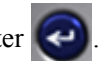

Oletuspituus on 1,5 tuumaa. Muuta pituutta seuraavasti:

**3.** Poista oletuspituus Pituus-kentästä painamalla askelpalautinta.

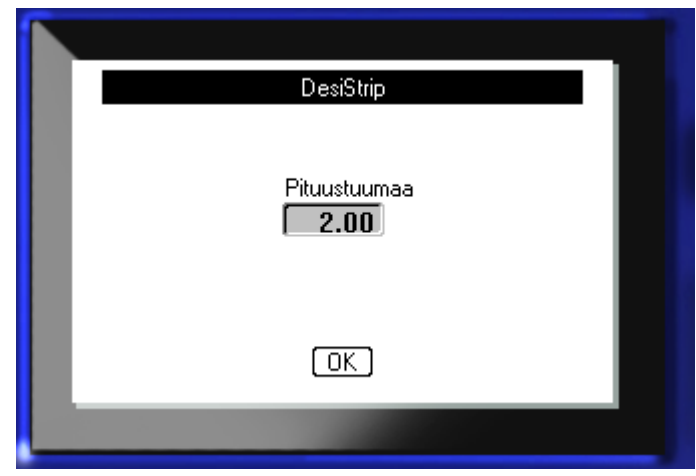

- **4.** Kirjoita yksittäisen liuskan uusi pituus ruutuun.
- **5.** Siirry kohtaan **DK** ja paina Enter

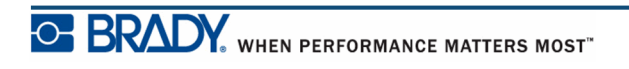

## **Vianmääritys**

Käytä seuraavaa taulukkoa vianmäärityksessä, mikäli BMP*®*[41-tarratulostimen toiminnassa](www.bradyid.com)  [on ongelmia. Jos et onnistu poistamaan ongelmaa, ota yhteys Bradyn tekniseen tukeen:](www.bradyid.com)  [w](www.bradyid.com)ww.bradyid.com.

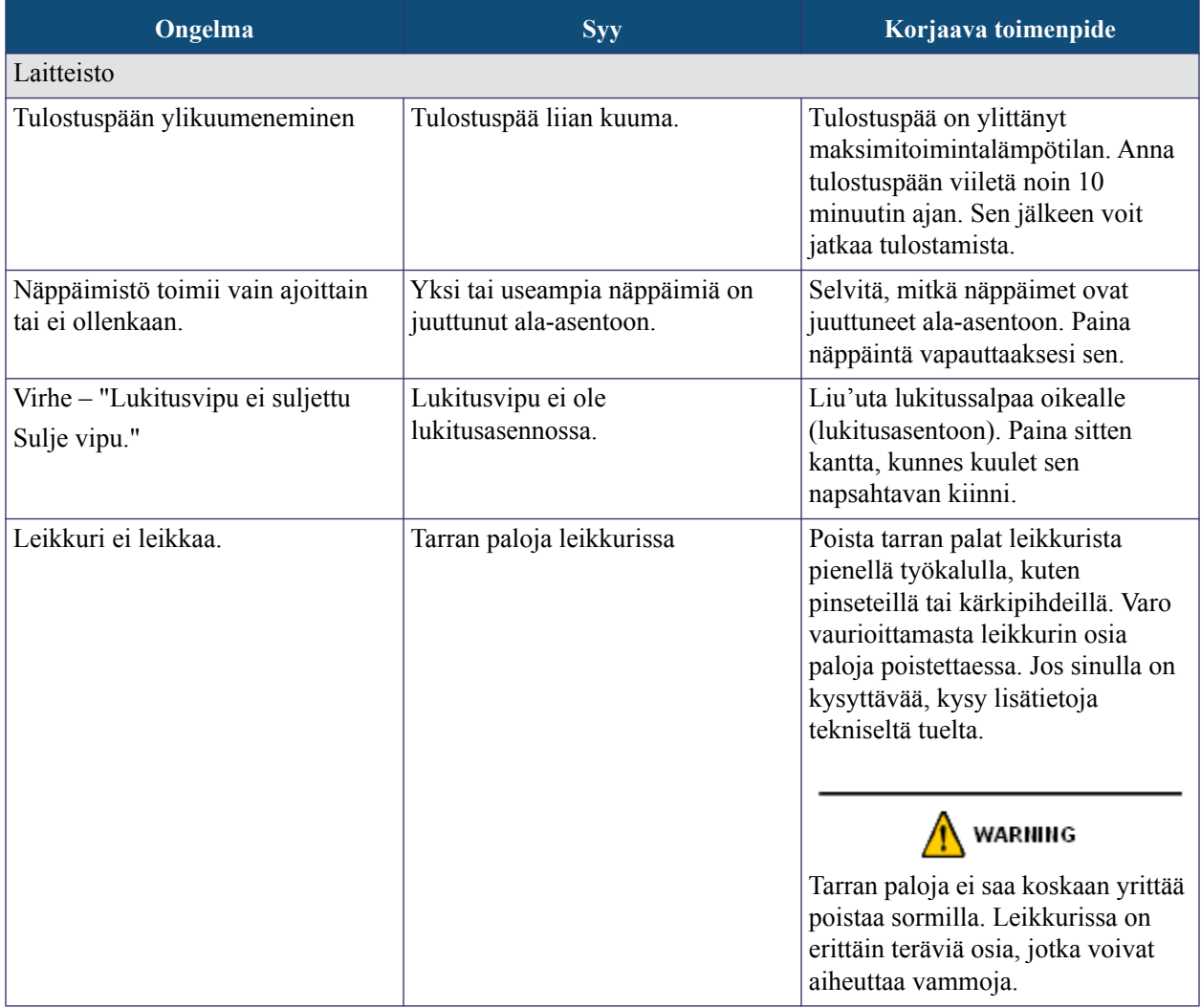

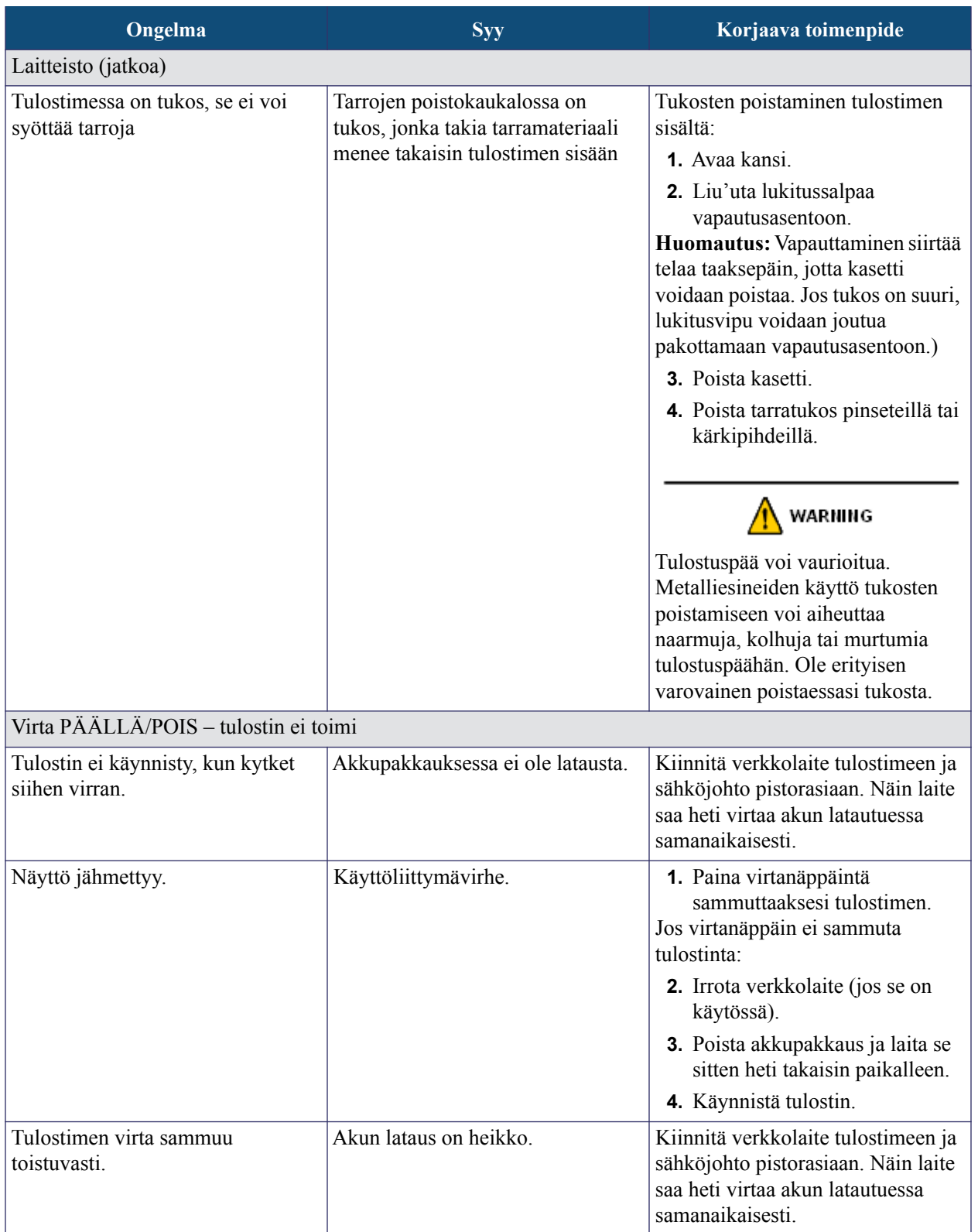

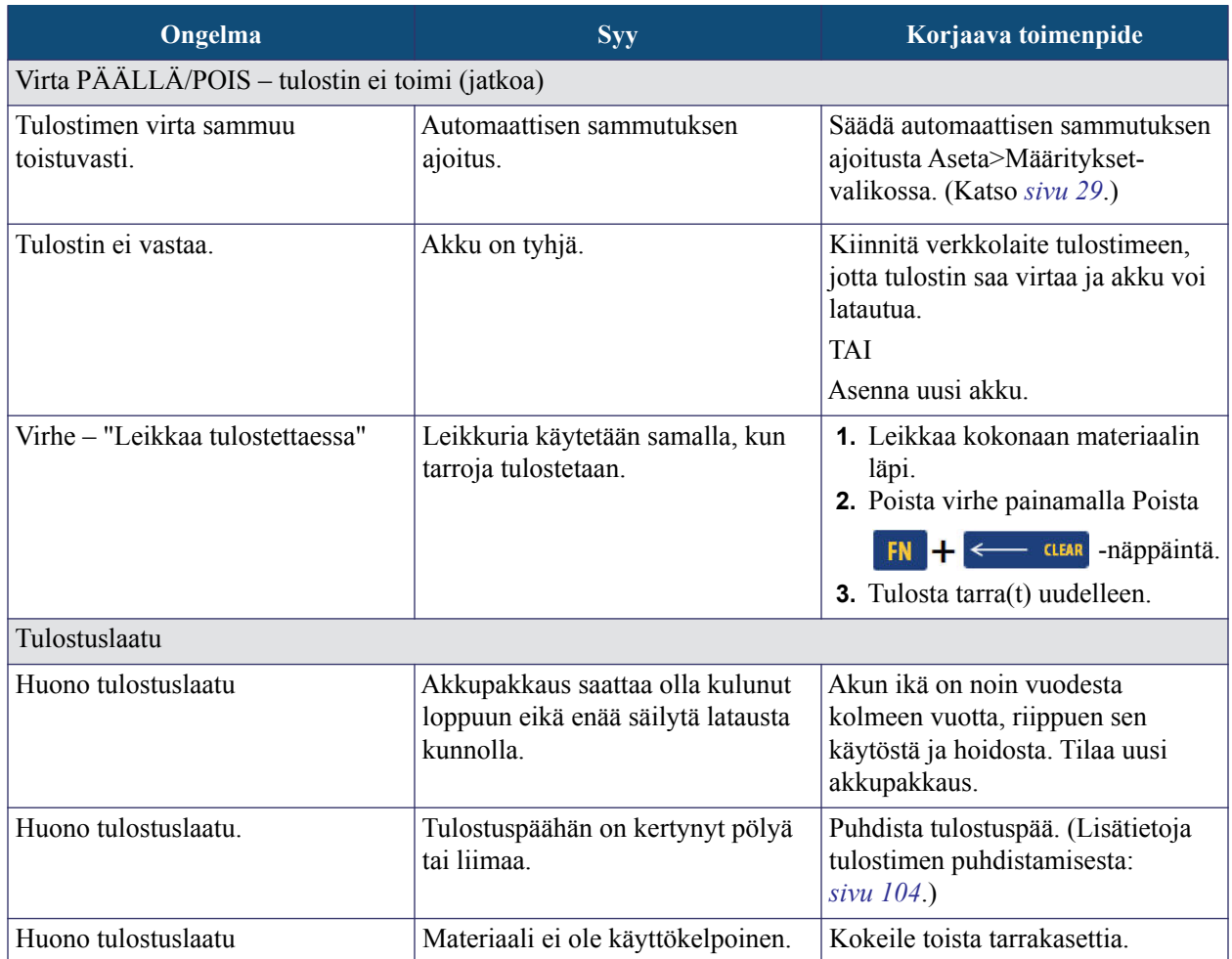

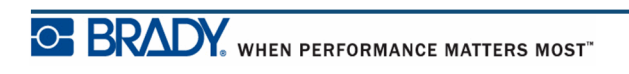

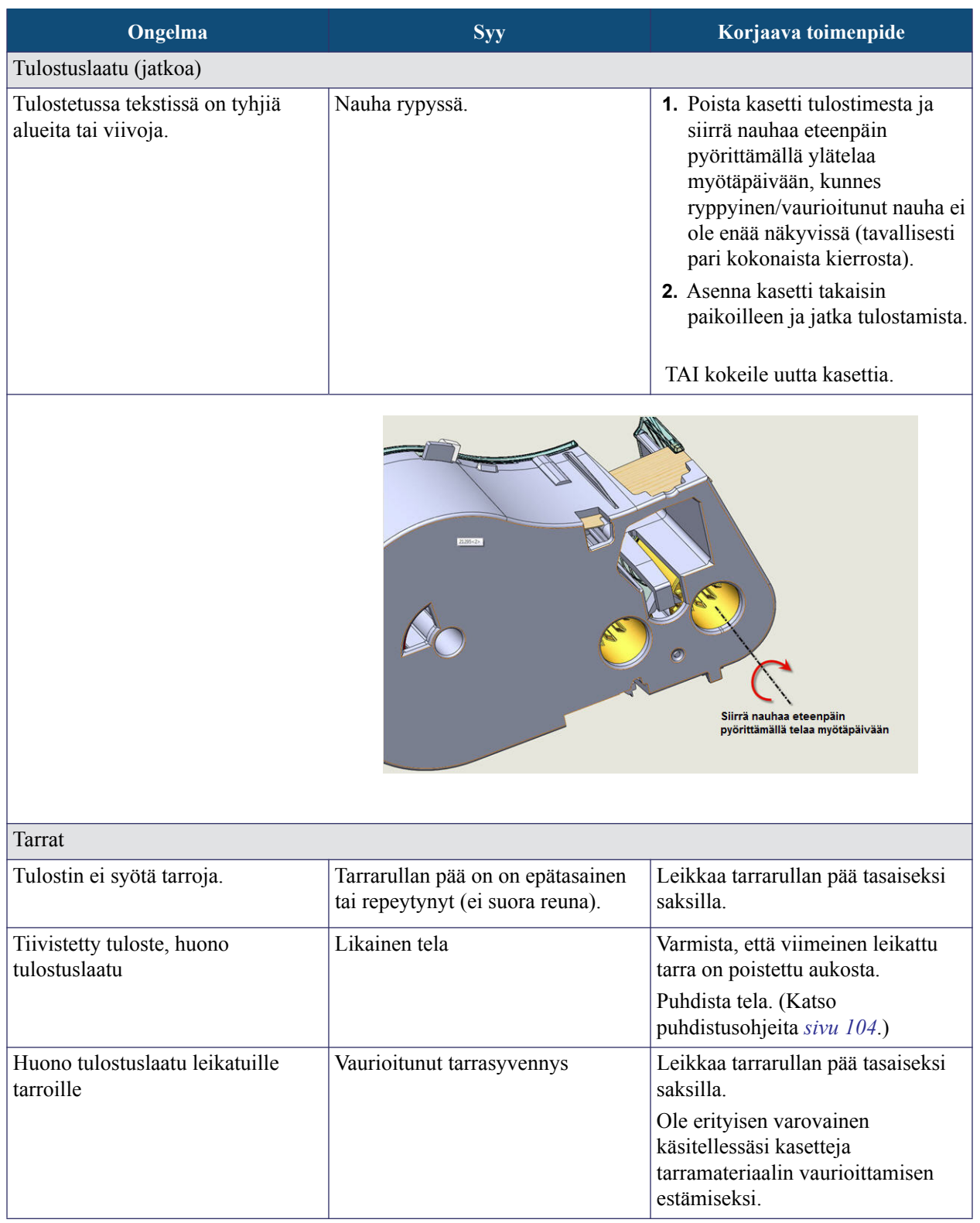

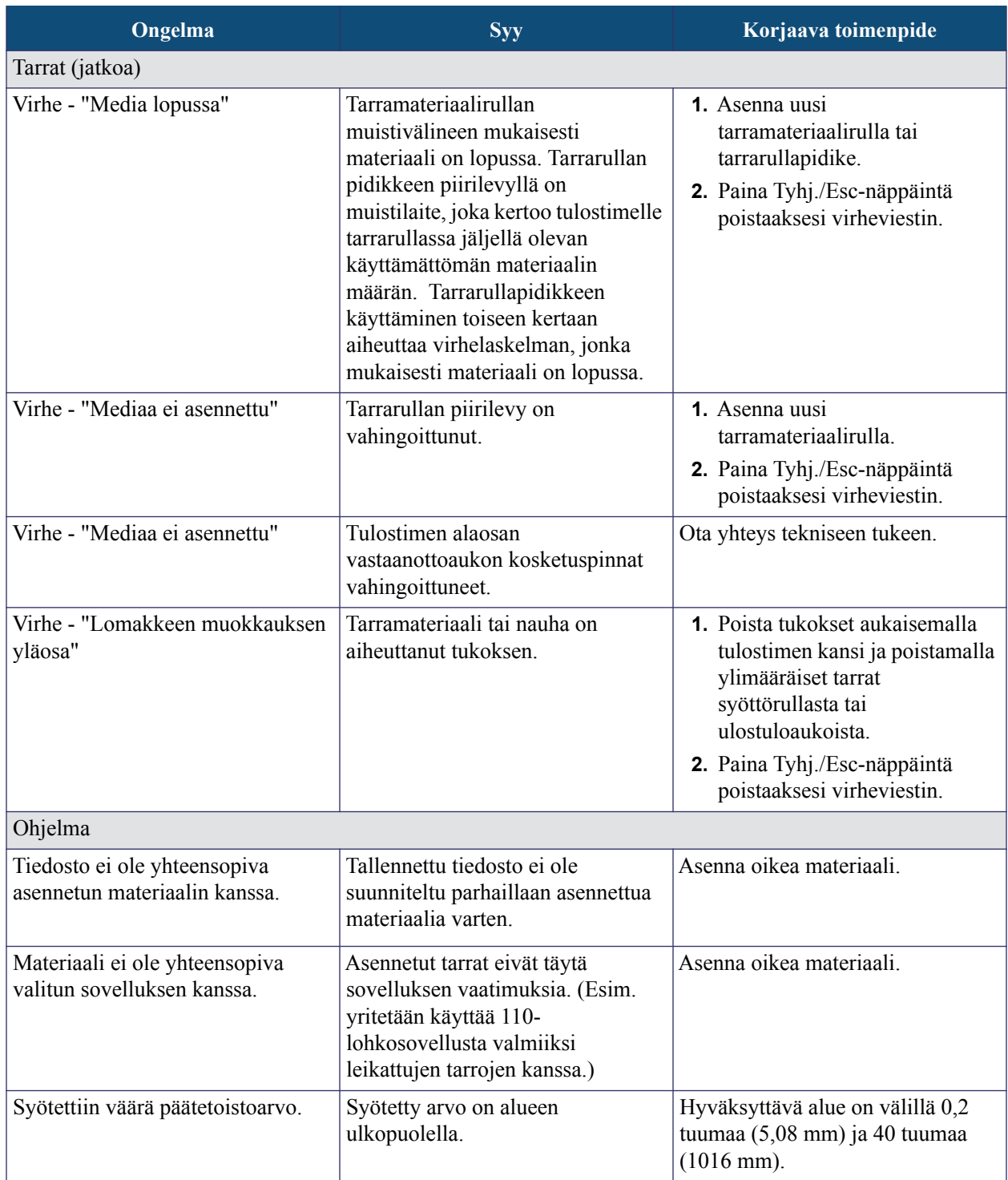

### <span id="page-115-0"></span>**Tulostimen puhdistaminen**

Tulostimen puhdistaminen parantaa tulostusjälkeä ja luettavuutta. Se myös lisää tuotantomäärää, tulostimen elinikää ja luotettavuutta sekä suorituskykyä.

#### *Näyttöruutu*

Näytön puhdistaminen:

**1.** Kostuta hieman isopropyylialkoholiin kostutetulla pehmeällä (naarmuttamattomalla) pyyhkeellä.

TAI

Käytä valmiiksi kostutettuja sähköisyyttä aiheuttamattomilla pyyhkeillä, jotka ovat saatavilla Brady PCK-6 -puhdistuspakkauksessa.

**2.** Pyyhi näyttöä varovasti, kunnes se on puhdas.

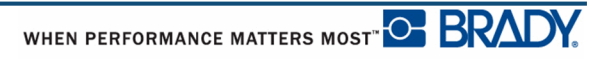

#### *Sisäosat*

Ainoat sisäosat, jotka voivat vaatia puhdistamista, ovat tulostuspää ja tela.

Sisäosien puhdistaminen:

- **1.** Sammuta kirjoitin.
- **2.** Avaa tulostimen kansi ja poista tulostimessa tällä hetkellä oleva kasetti.

**Huomautus:** Varmista, että lukitusvipu on VAPAUTUS-asennossa. Jos näin ei ole, et pääse käsiksi tulostuspäähän.

- **3.** Pyyhi tulostuspäätä kevyesti nukkaamattomalla pumpulipuikolla, joka on kastettu isopropyylialkoholiin (tai Brady PCK-6 -puhdistuspakkauksessa olevalla pumpulipuikolla).
- **4.** Puhdista samalla puikolla varovasti telaa.

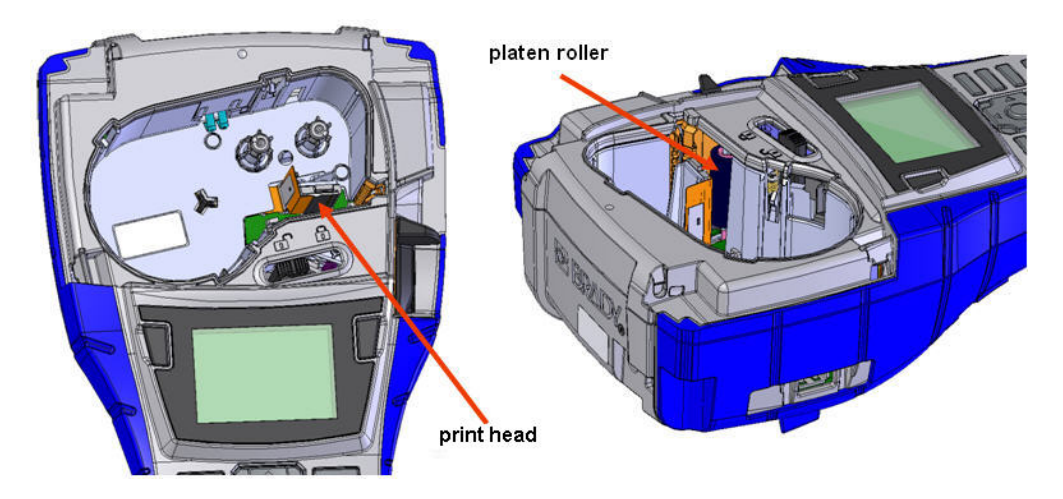

**Kuva 39.• Kasettisyvennyksessä oleva tulostuspää ja tela**

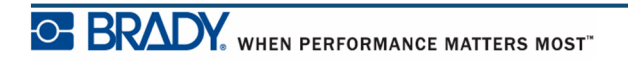

## **Liite A – Symbolit**

Kaikkien aktivoitujen sovellusten symbolit ovat käytettävissä kaikissa tarroissa, riippumatta käytetystä sovellus- tai tarratyypistä. Lisätietoja symbolien lisäämisestä tarroihin on kohdassa *[sivu 45](#page-56-0)*.

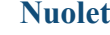

**Nuolet Viestintä**

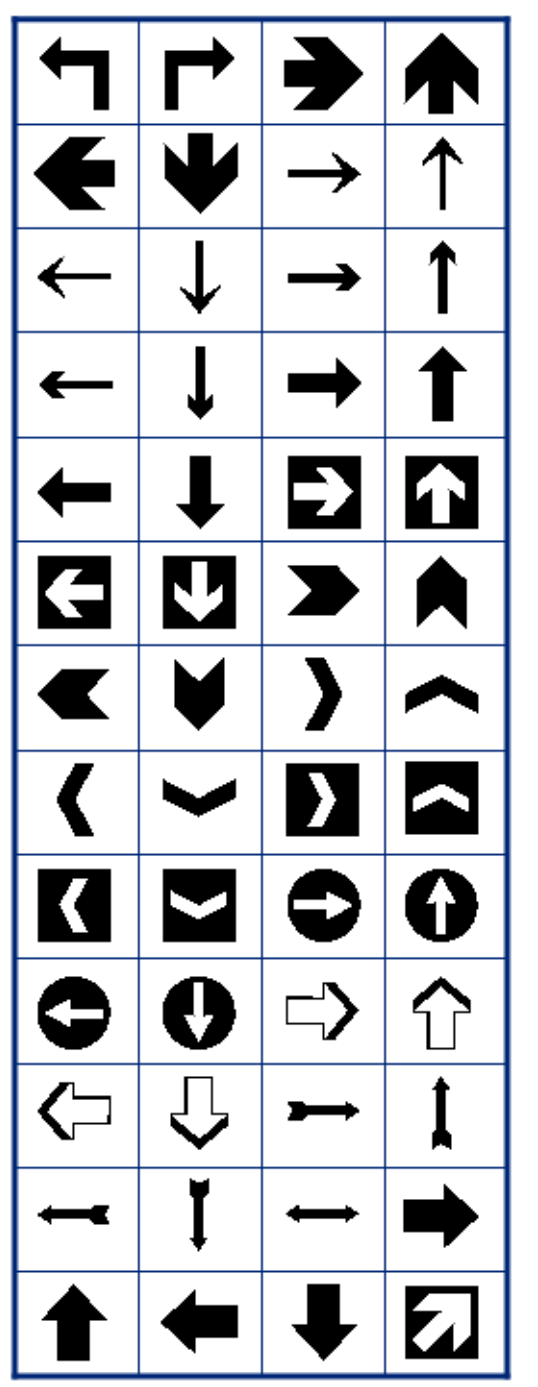

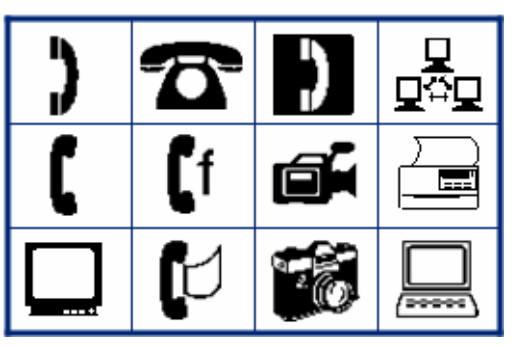

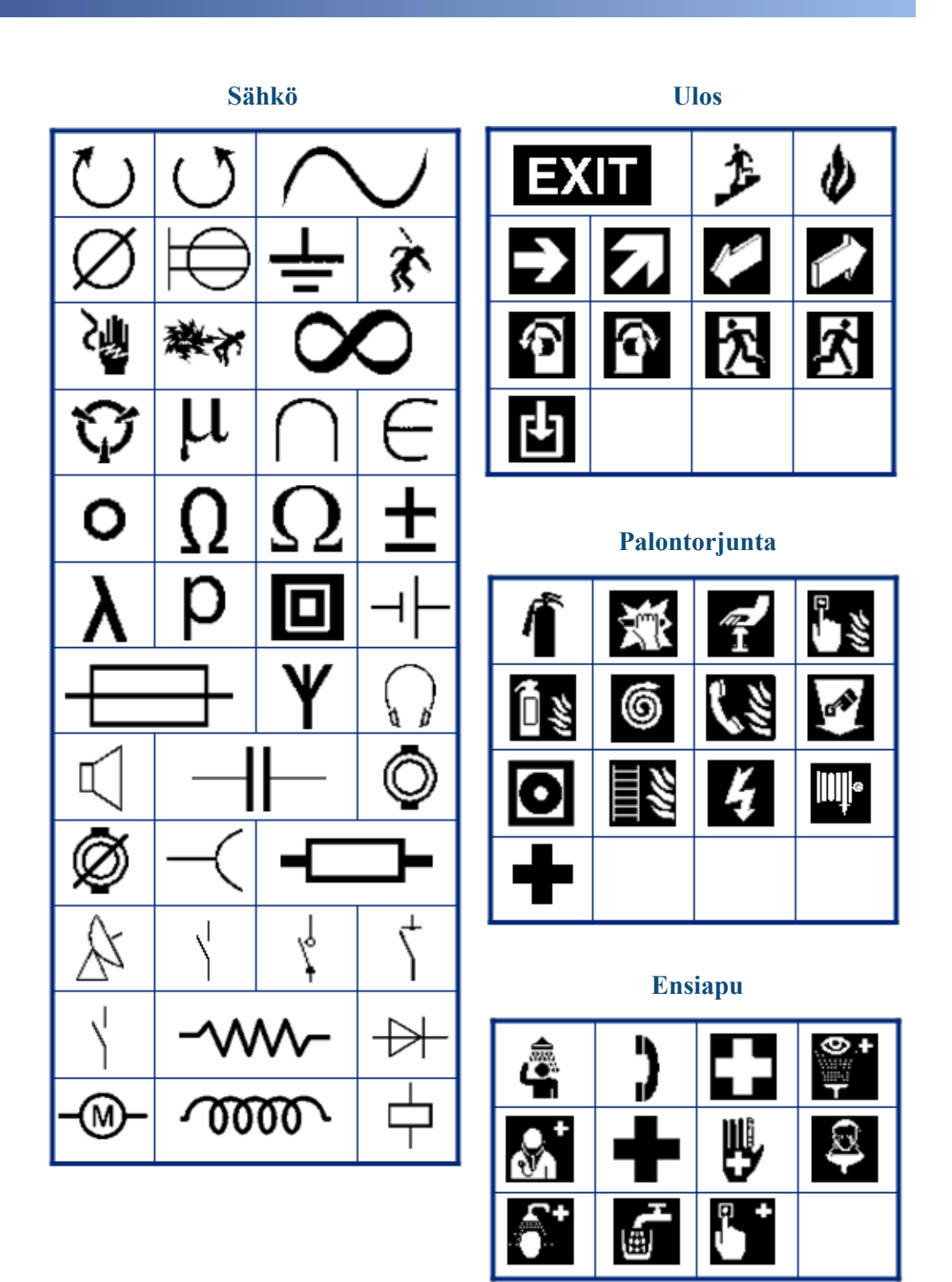

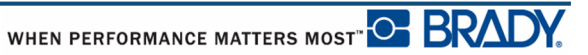

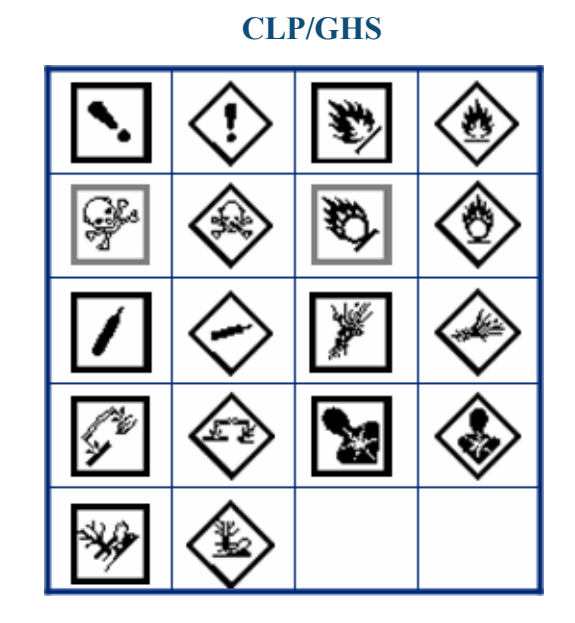

**HSID**

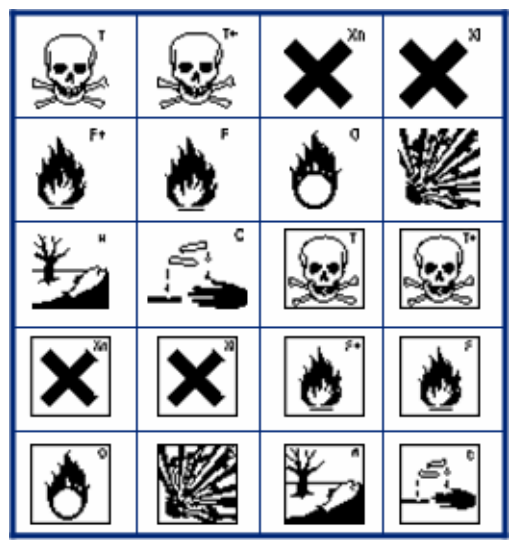

**Kreikka**

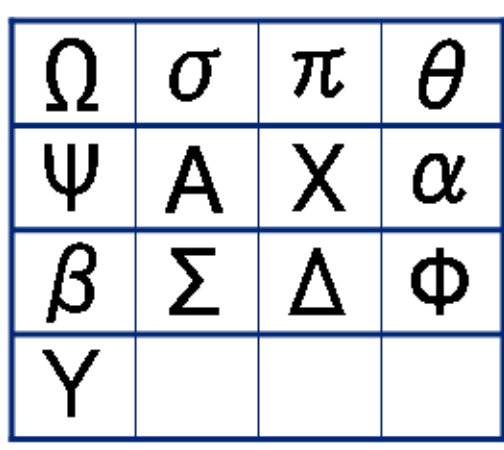

**Kansainvälinen**

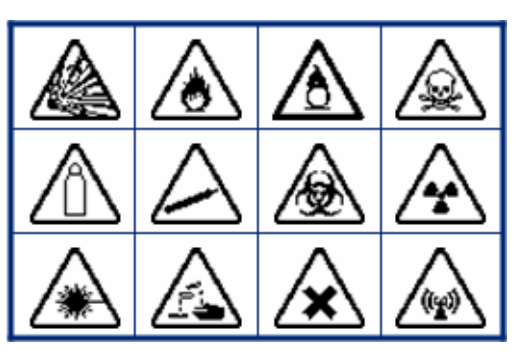

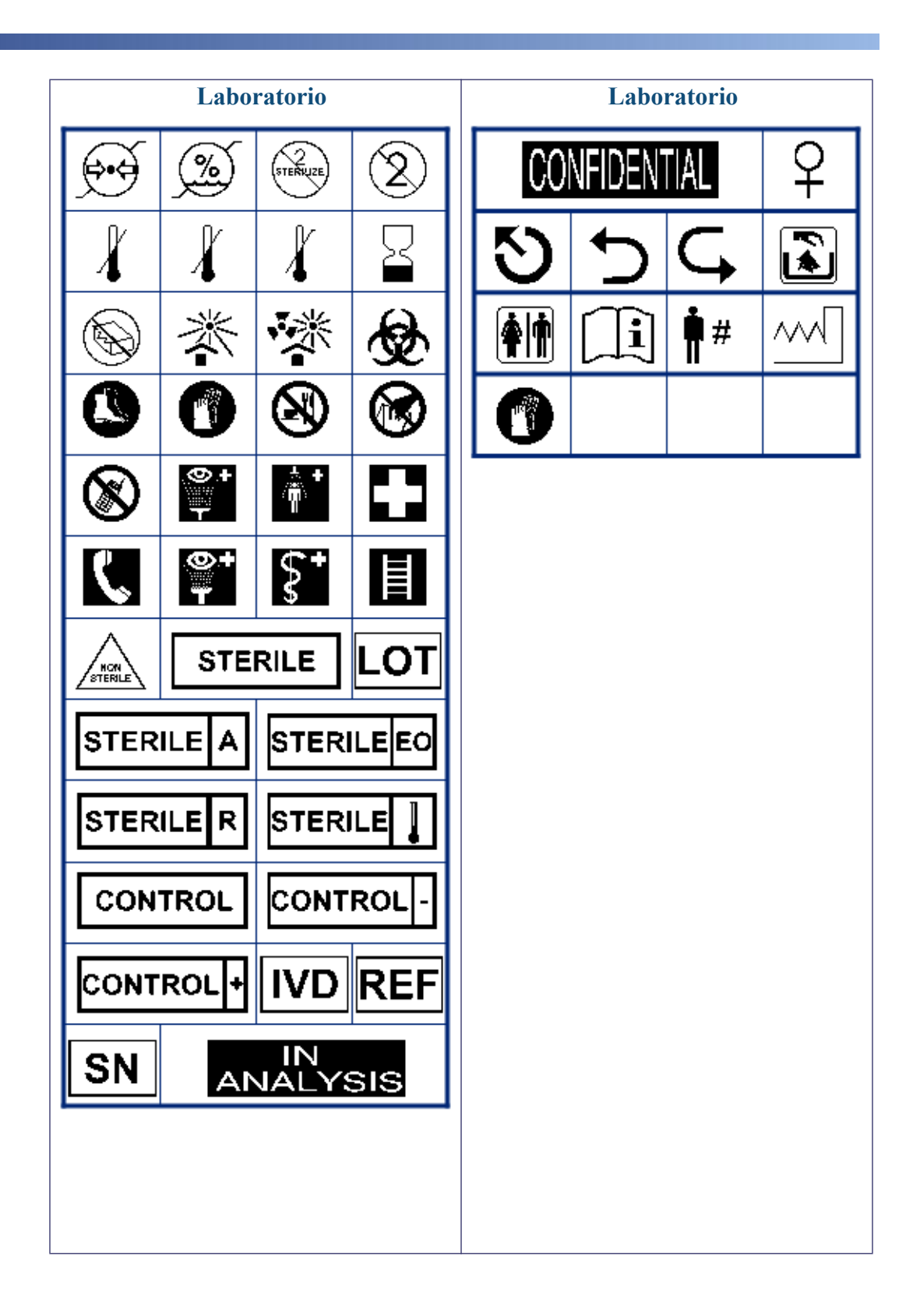

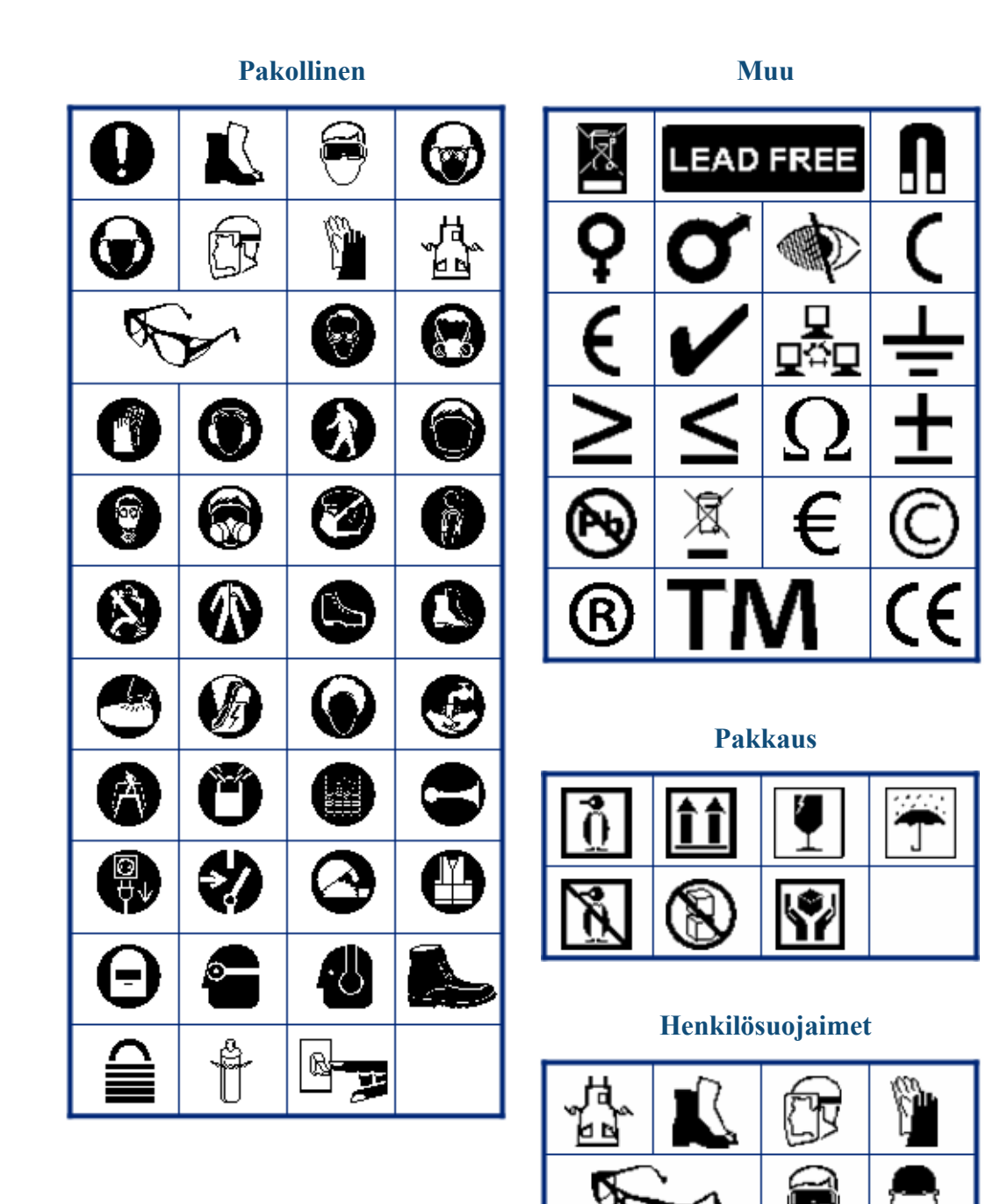

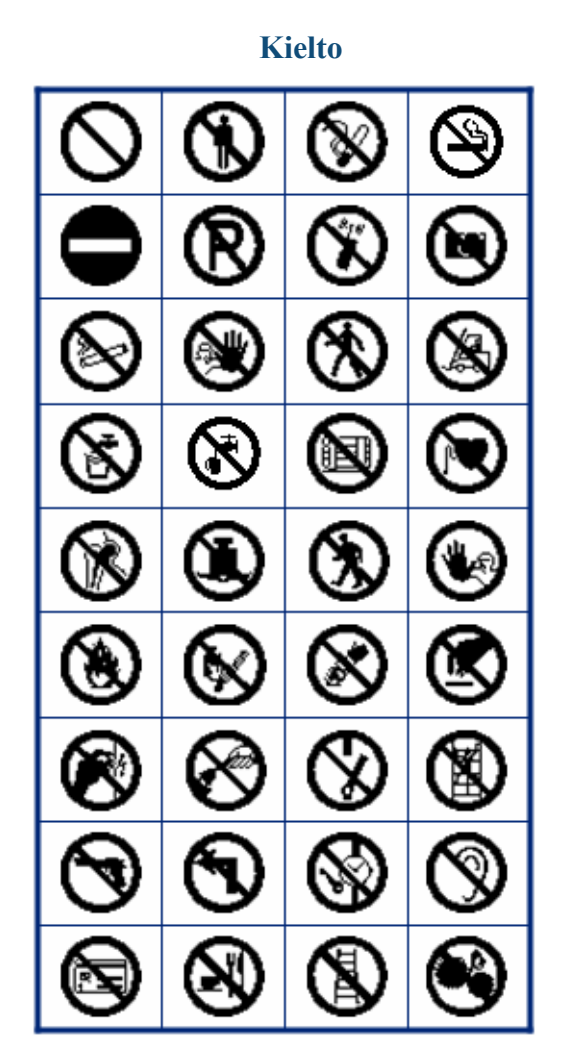

**Tiedotteet** 

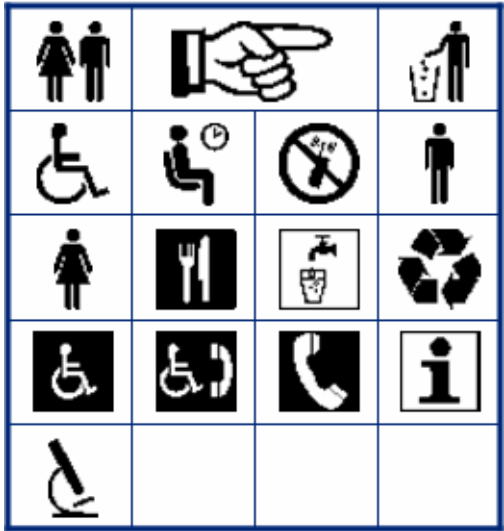

#### **Turvallisuus**

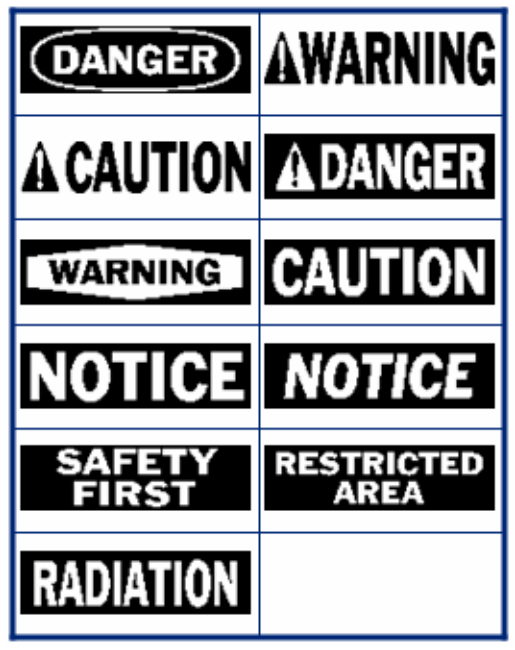

WHEN PERFORMANCE MATTERS MOST OF BRADY.

# ′≪ 7 ۰ó ∲ È Q ′⊕ W Ÿ. l2e 'n. <u> Ех</u> ⁄ ∯'  $(\omega)$ O

**Varoitus** 

**WHMIS** 

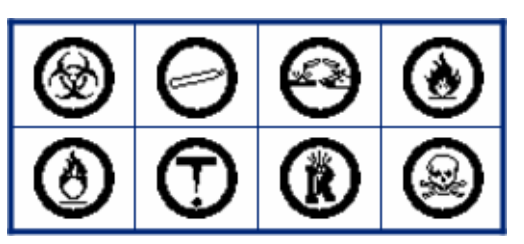